## **Streamsoft**

# **Streamsoft** Prestiż

**MODUŁOWY SYSTEM ERP** 

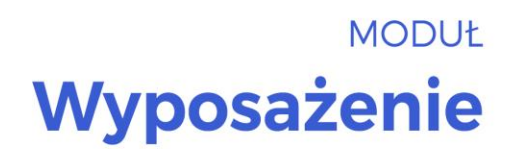

Wersja 16.0.370

www.streamsoft.pl

## **Spis treści**

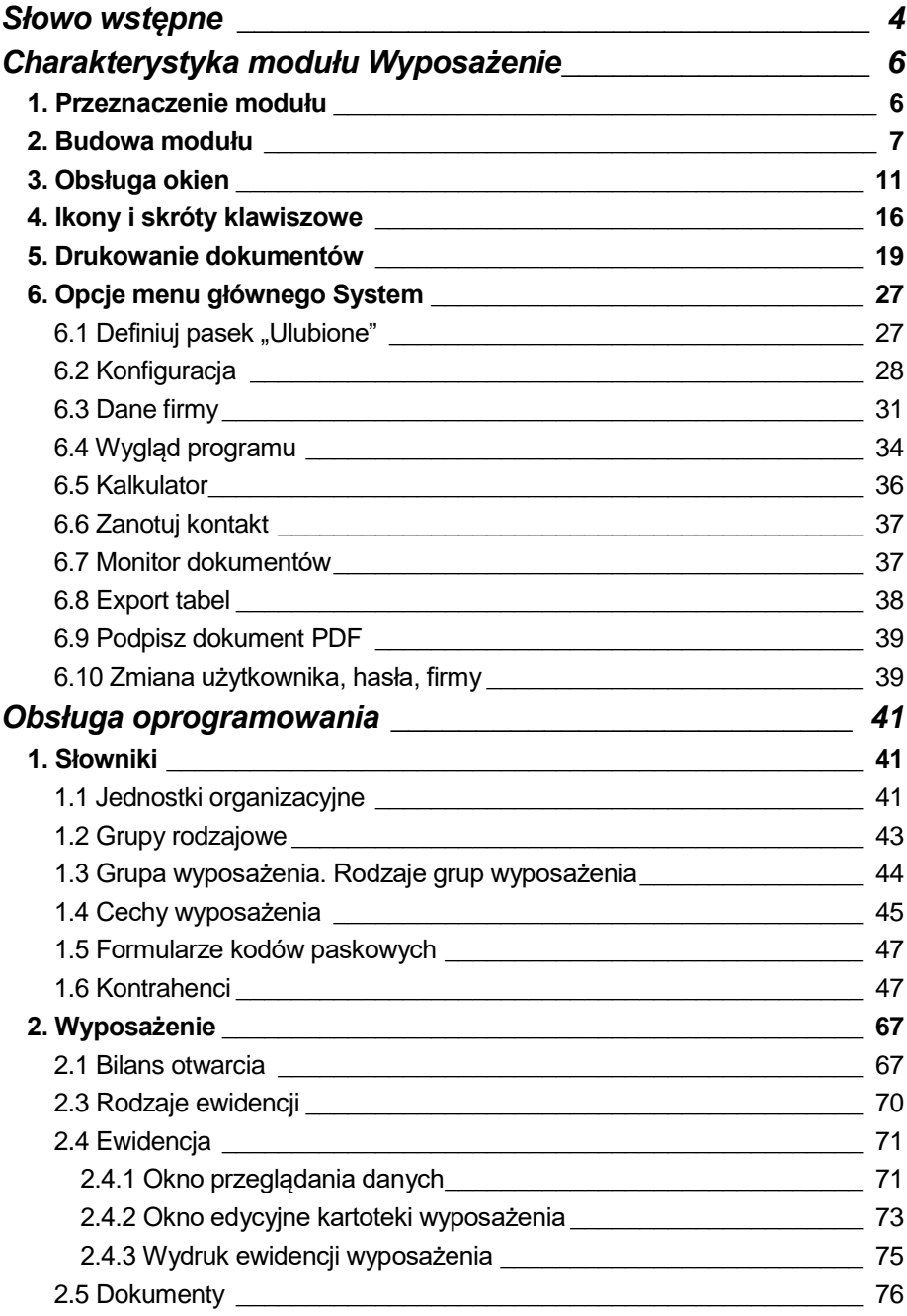

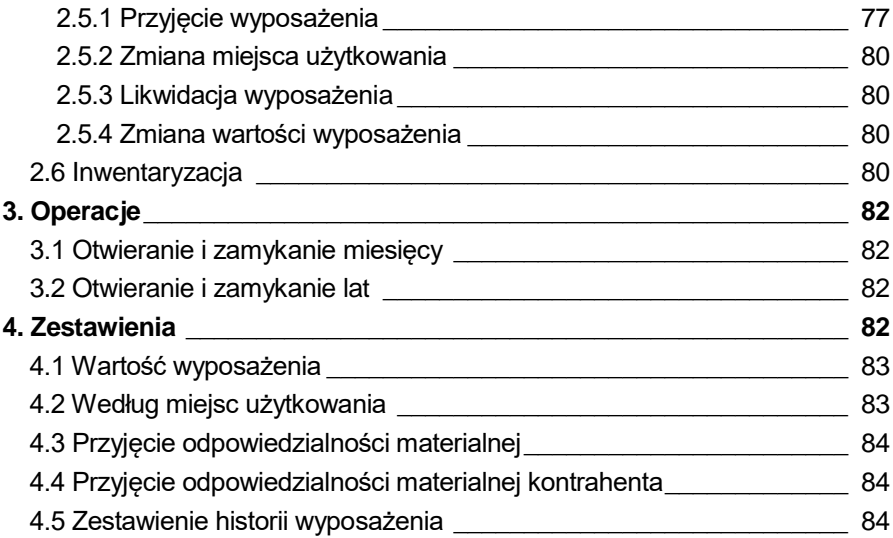

## **Słowo wstępne**

<span id="page-3-0"></span>Przedsiębiorstwa i organizacje XXI wieku, starając się dostosować do zmiennego otoczenia rynkowego, poszukują nieustannie odpowiednich narzędzi, które pomogłyby im zwiększać elastyczność, doświadczenie i profesjonalizm działania. Równocześnie oczekują, że będą one spełniały ich konkretne wymagania i podkreślały zarazem specyfikę funkcjonowania, wyróżniającą spośród wielu uczestników rynku. Tymi narzędziami są systemy ERP, czyli zintegrowane zbiory modułów (aplikacji) służące do planowania zasobów przedsiębiorstwa.

Odpowiedni wybór systemu, a następnie jego poprawne wdrożenie, w znacznym stopniu przyczynia się do sukcesów firmy.

Wdrożenie zależne jest zarówno od oprogramowania, jak i od gotowości organizacyjnej firmy na implementację systemu. Ważną rolę odgrywa również struktura przedsiębiorstwa oraz zaangażowanie kierownictwa i pracowników.

Aby dokonać trafnego wyboru, należy zastanowić się jakie są nasze oczekiwania w stosunku do systemu i jakie problemy zamierzamy z jego pomocą rozwiązywać. Szukając odpowiedniego oprogramowania powinniśmy zwrócić uwagę m.in. na:

- łatwość instalacji i obsługi,
- możliwość rozszerzeń systemu,
- funkcjonalność i elastyczność,
- parametryzację i modyfikację,
- przyjazny interfejs,
- możliwość i łatwość aktualizacji.

Oceniamy nie tylko sam produkt, ale także kwestie dotyczące serwisowania, modyfikacji, instalacji, dokumentacji, standaryzacji, kontroli itp.

Oprócz tego, dobrze jest sprawdzić jak długo istnieje firma od której zamierzamy kupić taki system, zorientować się jaką ma wiedzę i doświadczenie w jego projektowaniu, ile było wdrożeń jej oprogramowania. Odpowiednie zbilansowanie tych wszystkich czynników umożliwi wybór systemu, który najlepiej będzie wspomagał codzienną pracę firmy.

Wszystkie wyżej wymienione cechy posiadają systemy tworzone przez firmę Streamsoft.

Przeszły one długą drogę rozwoju, przez co stały się:

- maksymalnie elastyczne,
- logiczne i ergonomiczne,
- łatwe w obsłudze,
- dostosowane do wymagań klienta już na etapie ich wdrożenia.

Główne produkty firmy stanowią:

- 1. Pakiet **[PCBIZNES](http://www.stream.com.pl/stream/html/produkty_pcbiznes.html)** adresowany do grupy odbiorców pracujących w środowisku Windows i rozliczających się za pomocą księgi przychodów i rozchodów lub ryczałtu ewidencjonowanego. Jest to spójna i kompletna oferta dla mniejszych firm handlowych, usługowych, produkcyjnych oraz biur rachunkowych.
- 2. **[Streamsoft](http://www.stream.com.pl/stream/html/produkty_pcbiznes_pro.html) Pro –** zintegrowany, modułowy system przeznaczony dla firm rozliczających się na zasadach pełnej księgowości. Moduły systemu wyposażone są w opcje, pozwalające na kompleksowe zarządzanie różnymi szczeblami przedsiębiorstwa. Ergonomiczne i łatwe w obsłudze, profesjonalnie rozwiązują złożone problemy użytkowników.
- 3. **Streamsoft Prestiż** wielomodułowy system klasy ERP, zalecany dynamicznie rozwijającym się firmom, poszukującym bardziej zaawansowanych rozwiązań. Umożliwia optymalne wykorzystanie zasobów oraz pełną kontrolę procesów biznesowych. Tworzy uporządkowany i przejrzysty obraz całego przedsiębiorstwa, automatyzuje pracę i usprawnia przepływ informacji.

Specjaliści z dziedziny informatyki, ekonomii, prawa gospodarczego i rachunkowości pracują nad tym, aby produkty Streamsoft były nowoczesne, dostosowane do zmieniających się przepisów prawnych i rosnących wymagań klienta.

Na stronie internetowej firmy [www.streamsoft.pl](http://www.streamsoft.pl/) znajdują się, gotowe do pobrania, wersje demonstracyjne systemów.

## <span id="page-5-0"></span>**Część I**

## **Charakterystyka modułu Wyposażenie**

## <span id="page-5-1"></span>**1. Przeznaczenie modułu**

Moduł *Wyposażenie* jest aplikacją wspomagającą pracę działu księgowości. Umożliwia ilościowo-wartościową ewidencję składników majątku, które nie są zaliczane do środków trwałych i nie podlegają amortyzacji, ale ewidencjonowane są na potrzeby inwentaryzacyjne. Jest adresowany do tych jednostek, dla których majątek stanowi ważny element w zarządzaniu i kształtowaniu polityki dyscypliny oraz dbałości o mienie.

Obsługa ewidencji odbywa się z pomocą zdefiniowanych dokumentów obrotu: przyjęcie, zmiana miejsca użytkowania, likwidacja, zmiana wartości. Pozwala to na zapamiętanie oraz prezentację kompletnej historii kartoteki.

Program pozwala na następujące grupowanie składników wyposażenia:

- grupy rodzajowe,
- jednostki organizacyjne,
- osoby materialnie odpowiedzialne,
- grupy definiowane przez użytkownika.

Program pozwala na łączenie wyposażenia w obrębie indywidualnie definiowanej przez użytkownika grupy rodzajowej oraz dowolnej ilości grup użytkownika. Grupa rodzajowa, to dowolnie rozbudowywana, wielopoziomowa struktura o budowie drzewa. Takie podejście umożliwia łatwe uzyskiwanie zestawień w ujęciu ilościowym np. liczba kalkulatorów w całym zakładzie lub tylko na Wydziale A. Dodatkowym uzupełnieniem możliwości definiowania jest mechanizm cech. Mechanizm ten zapewnia użytkownikowi możliwość tworzenia własnych parametrów charakterystycznych np. okres gwarancji itp. Rozwiązanie to jest bardzo uniwersalne i posiada szeroki zakres funkcjonalności zaspokajający potrzeby informacyjne kadry zarządzającej.

Moduł w pełni rozlicza inwentaryzację zgodnie z wprowadzonym, w słowniku *Jednostek organizacyjnych*, podziałem na pola spisowe. Poza standardowymi wydrukami zbiorczymi, istotnym ułatwieniem jest wydruk protokołu przyjęcia i zdania odpowiedzialności materialnej.

Moduł może pracować zarówno na pojedynczym stanowisku jak i w sieci komputerowej. Do przechowywania i przetwarzania danych zastosowano nowoczesną relacyjną bazę z interfejsem SQL, w architekturze klient-serwer. Technologia klient-serwer jest gwarancją wysokiej odporności bazy danych na wszelkie awarie stanowisk sieciowych, w przypadku instalacji na sieci komputerowej z wydzielonym serwerem. Technologia klient-serwer umożliwia również znaczne zmniejszenie obciążenia sieci komputerowej a co za tym idzie, wzrost prędkości pracy, pozwalający na sprawne przetwarzanie nawet bardzo dużych ilości danych.

## <span id="page-6-0"></span>**2. Budowa modułu**

Moduł *Wyposażenie* jest integralną częścią systemów **Streamsoft Pro** i **Prestiż**. Oprócz niego, w skład systemów, wchodzą następujące moduły:

- *Handlowo-Magazynowy*,
- *Finanse i Księgowość*,
- *Rozrachunki*,
- *Kadry i Płace*,
- *Środki Trwałe*,
- *CRM Zarządzanie Kontaktami*,
- *Produkt*,
- *Serwis*,
- *Raporty i Formularze*,
- *Zarządzanie Produkcją*.

Ogólna budowa programu jest identyczna jak budowa pozostałych modułów składających się na system **Streamsoft Pro** i **Prestiż**:

- menu programu (główne),
- pasek (panel) ikon programu,
- obszar roboczy,
- pasek statusu programu,
- okno aktywne

Należy tu podkreślić, że opcje menu głównego każdego modułu można podzielić na stałe, czyli te, które w każdym z nich są takie same oraz zmienne charakterystyczne dla natury danego modułu. Stałe to zawsze *Moduł*, *Słowniki*, *Zestawienia*, *Operacje*, *System*, *Okno, Rozszerzenia* i *Pomoc*.

Menu programu (główne) w module stanowią:

- 1. *Moduł* pozwala w dowolnej chwili, za pomocą opcji Z*miana modułu,*  na przełączanie się między modułami. Opcja *Moduł* nie będzie widoczna (aktywna), jeśli użytkownik zakupił lub przydzielono mu licencję na jeden moduł.
- 2. *Wyposażenie*  definiuje się w nim Bilans Otwarcia, rodzaje ewidencji, inwentaryzację itp.
- 3. *Słowniki* definiuje się w nich operatorów systemu oraz wprowadza wszystkie potrzebne, do pracy z programem, dane firmy. Ich prawidłowe założenie gwarantuje poprawność korzystania z programu i znacznie automatyzuje pracę.
- 4. *Zestawienia* możliwe jest wykonywanie różnego rodzaju zestawień.
- 5. *Operacje* w menu operacje, użytkownik systemu ma możliwość otwierania i zamykania miesięcy i lat obrachunkowych.
- 6. *System*  daje użytkownikowi możliwość dokonywania zmian m.in., w wyglądzie programu, w ustawieniach.
- 7. *Okno*  użytkownik może włączać/wyłączać pasek ikon, ustawiać na pasku te ikony, które chciałby mieć zawsze widoczne i łatwo dostępne. Pozwala na przełączanie w oknie roboczym okien aktywnych.
- 8. *Rozszerzenia* umożliwia zarządzanie dodatkowymi aplikacjami (rozwiązaniami) rozszerzającymi możliwości systemu.
- 9. *Pomoc* niezbędna w zdobywaniu wiedzy o systemie i sprawności poruszania się w nim.

**Pasek ikon programu** – znajduje się pod menu programu i zawiera przyciski z najczęściej używanymi funkcjami. O tym jakie przyciski będą na pasku może zdecydować sam użytkownik. Aby je dodać lub usunąć należy kliknąć *Okno-> Ustaw ikony.* Za pomocą tej opcji można również całkowicie wyłączyć pasek ikon lub włączyć go ponownie.

**Obszar roboczy** – jest to szara przestrzeń pomiędzy paskiem ikon a paskiem stanu, w którym pojawiają się aktywne okna programu.

**Pasek statusu programu** – znajduje się na dole okna programu. Zawiera wybrane informacje. Patrząc od lewej strony paska mamy: nazwę firmy, w której aktualnie pracuje użytkownik, nazwisko i imię zalogowanego operatora, wersję programu i numer licencji.

**Okno aktywne (aktualnie otwarte)** – jest to okno, w którym użytkownik będzie pracował. Wyświetla się w obszarze roboczym. Podświetlone jest niebieskim paskiem.

**Pasek ikon aktywnego okna** – zawiera ikony wyświetlające się przy uruchomieniu okna, w którym zamierzamy aktualnie pracować. Najeżdżając kursorem myszki na każdą z nich, wyświetla się informacja, do czego służy i jaki jest skrót klawiszowy, jeśli go posiada.

**Siatka danych** – zawartość aktywnego okna wyświetlająca się w układzie tabelarycznym.

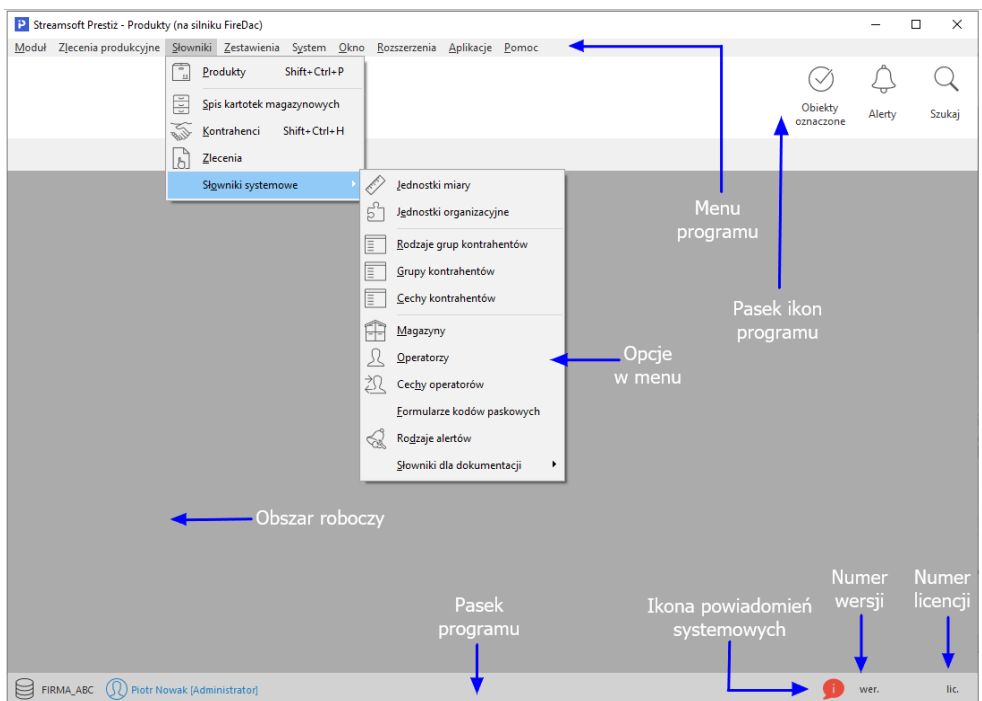

### **Okno programu:**

## **Okno aktywne:**

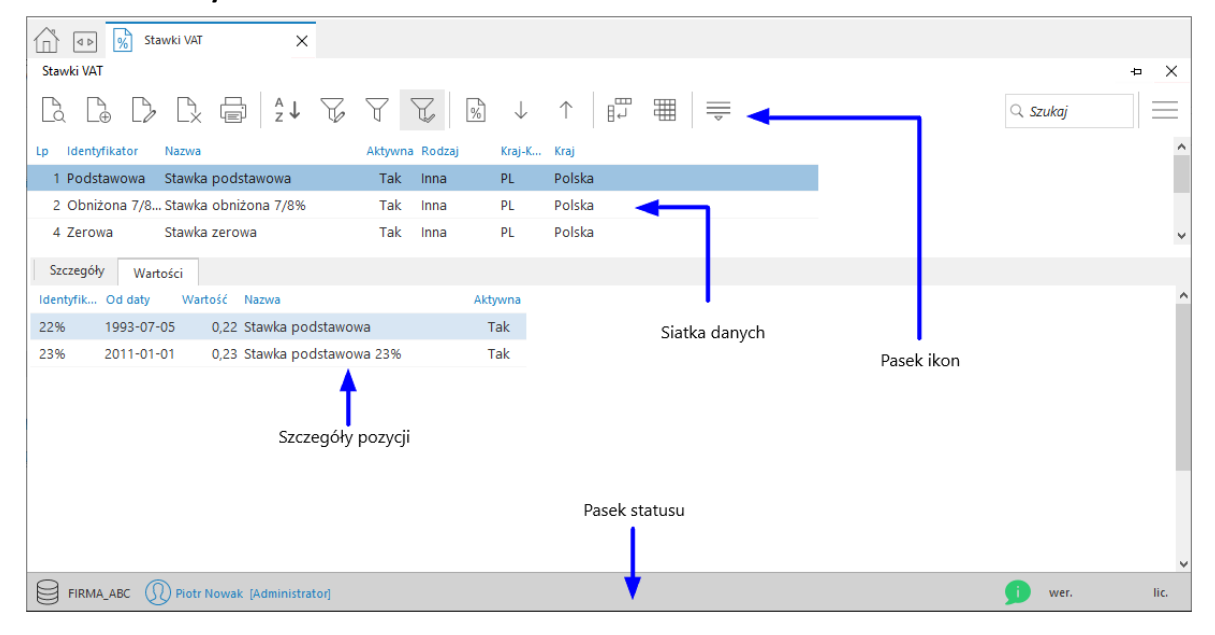

## <span id="page-10-0"></span>**3. Obsługa okien**

W module *Wyposażenie* istnieją cztery sposoby wywoływania poszczególnych opcji w oknach do przeglądania danych i w niektórych oknach edycyjnych:

- 1. Poprzez kliknięcie myszką na odpowiedniej ikonie lub przycisku.
- 2. Poprzez wybranie opcji z menu programu.
- 3. Poprzez wybranie opcji z menu kontekstowego (podręcznego) prawego klawisza myszki.
- 4. Poprzez skrót klawiszowy.

W systemie okna można wyświetlać w różnym układzie. Użytkownik sam decyduje, które ustawienie będzie mu najbardziej odpowiadało. Zarządzanie oknami możliwe jest poprzez opcję *Widok,* którą udostępniamy klikając prawym klawiszem myszki w siatce danych aktywnego okna lub lewym klawiszem, za opcją menu głównego *Pomoc* ( **UWAGA!** Nie jest to regułą dla wszystkich okien):

| <b>Kontrahenci</b><br>$\times$<br>$\triangleleft$ |                                                                     |                                                                   |                           |                                                                |                                               |                 |                            |                  |               |
|---------------------------------------------------|---------------------------------------------------------------------|-------------------------------------------------------------------|---------------------------|----------------------------------------------------------------|-----------------------------------------------|-----------------|----------------------------|------------------|---------------|
| Kontrahenci - Grupa - krajowi - Handlowi<br>÷     |                                                                     |                                                                   |                           |                                                                |                                               |                 |                            |                  | $\times$      |
|                                                   |                                                                     |                                                                   |                           | ■ 21 万万的人之阿万国的国产                                               |                                               |                 | $\circledcirc$<br>$\equiv$ | $Q$ Szukaj       |               |
| Grupa                                             |                                                                     | O Identyfikator                                                   | $\wedge$ Num Nip          | Nazwa                                                          |                                               | Kra Miejscowość | <b>Ulica</b>               | Nr d Ost Uwa Tel |               |
| $Q$ Szukaj                                        |                                                                     | FIRMA HANDLO                                                      | 3 4161008843              | FIRMA HANDLOWA J.KOSINIAK PL Warszawa                          |                                               |                 | Brzozowa                   | 10               |               |
|                                                   |                                                                     | <b>FIRST</b>                                                      | 18 8115866560             | <b>FIRST</b>                                                   |                                               | PL Warszawa     | Konwaliowa                 | $\overline{2}$   |               |
| [ Wszystkie ]                                     |                                                                     | <b>JAN KOWALSKI</b>                                               | 14                        | <b>JAN KOWALSKI</b>                                            |                                               | PL Radom        | Wiejska                    | 78               |               |
| K-krajowi<br>Z-zagraniczni                        |                                                                     | <b>KERAMZYT</b>                                                   | 5 9484388430              | Przedsiębiorstwo budowlane K PL Wrocław                        |                                               |                 | Racławicka                 | 112              |               |
|                                                   |                                                                     | <b>KOMPUTRONIX</b>                                                | 22 4178953025             | <b>KOMPUTRONIX</b>                                             |                                               | PL Radowice     | Makowa                     | 10 <sup>10</sup> |               |
| Drzewo grup                                       | Spis kontrahentów w układzie tabelarycznym<br>$\langle$             |                                                                   |                           |                                                                |                                               |                 |                            |                  | $\rightarrow$ |
| kontrahentów                                      | Szczegóły                                                           | Uwagi                                                             | Przedmioty<br>Ostrzeżenie | Zlecenia serwisowe                                             | $\equiv$                                      |                 |                            |                  |               |
|                                                   | Miejscowość:<br>Ulica:<br>Nr domu:<br>Nr lokalu:<br>Kod:<br>Poczta: | Warszawa<br>Brzozowa<br>10 <sup>°</sup><br>$00 - 110$<br>Warszawa |                           | Powiat:<br>Gmina:<br>Woiewództwo:<br>Krai - nazwa:<br>Telefon: | Warszawa<br>Warszawa<br>mazowieckie<br>Polska |                 | Panel szczegółów           |                  |               |

*Słowniki → Kontrahenci*

### **UWAGA!**

Prawy klawisz myszki (inaczej menu kontekstowe lub podręczne), użyty w różnych częściach okna, może wyświetlić różne opcje.

Należy pamiętać, że znajdując się w dowolnym miejscu programu (dowolne okno), w menu kontekstowym uzyskamy informację o wszystkich aktualnie dostępnych opcjach oraz możliwych do wykorzystania skrótach klawiszowych.

Opcja *Widok* ma wbudowane własne menu:

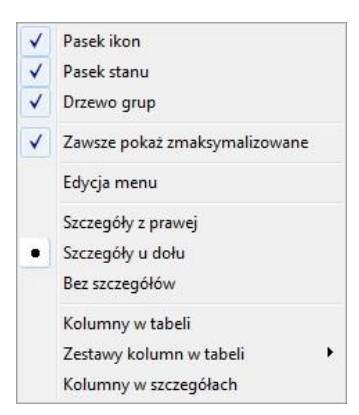

Znacznik **–** włącza/wyłącza funkcję, np. ukrywa pasek ikon lub go uaktywnia.

Znacznik **–** informuje nas, że można wybrać jedną opcję z kilku dostępnych, np. wyświetlanie szczegółów u dołu okna.

Po zaznaczeniu *Kolumny w tabeli* lub *Kolumny w szczegółach* wyświetli się widok:

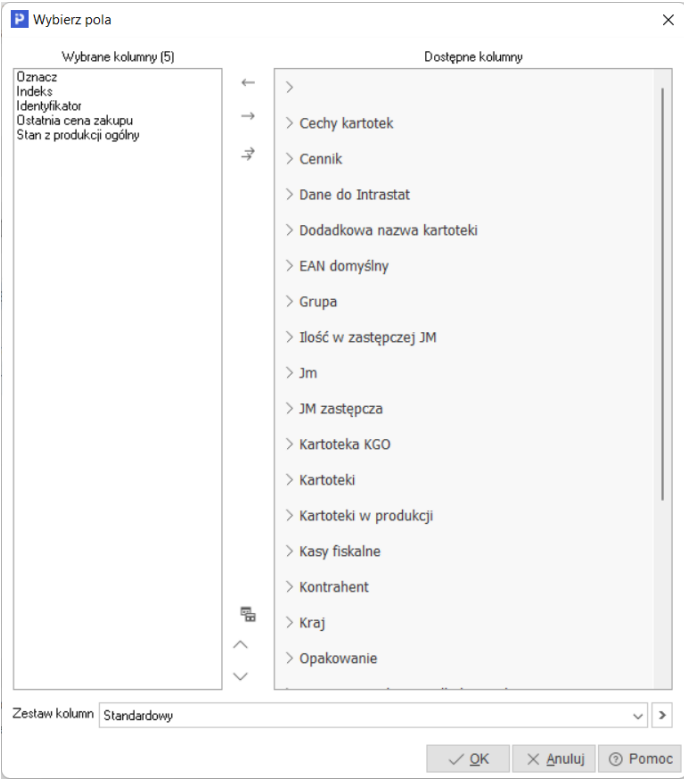

Różnica między tymi opcjami, polega na tym, że klikając na *Kolumny w tabeli*  dołożymy wybraną kolumnę do tej części okna, w której wyświetla się zawartość w postaci siatki danych, a wybierając *Kolumny w szczegółach* – zmienimy kolumny w części okna, w której wyświetlają się szczegóły*.* Bezpośredni dostęp do tych opcji można uzyskać za pomocą przycisku umieszczonego w pasku ikon aktywnego okna.

Każda dostępna kolumna w widoku może zostać wykorzystana do sortowania siatki danych lub do tworzenia filtrów w widoku okna. Sortowanie danych w widoku okna odbywa się poprzez kliknięcie na nazwę kolumny (np. *Stan dyspozycyjny*) – uzyskujemy wówczas sortowanie tylko po wybranej kolumnie – lub poprzez wybranie opcji *Sortuj <F4>*. W drugim przypadku pojawiają się dodatkowe opcje umożliwiające sortowanie wg jednej lub kilku kolumn.

## **UWAGA!**

Na oknie szczegółów możliwe jest wyświetlanie danych w postaci odnośnika do strony *www*. Jeżeli jakikolwiek tekst widoczny w oknie szczegółów (np. cecha dokumentu) zaczyna się od ciągu znaków *www* lub *http:*, to zostanie on wyświetlony jako link do strony *www*.

### **UWAGA!**

Opcja *Kolumny w tabeli* posiada ograniczenie, które uniemożliwia wybór więcej niż 100 kolumn. Ponadto, w systemie nie jest możliwe wyłączenie widoku kolumn wymaganych (takich, które muszą być wyświetlane). Użytkownik zawsze może zobaczyć ilość kolumn aktualnie wybranych (w wyświetlanym przypadku jest ich 12).

Opcja *Zestawy kolumn w tabeli* umożliwia dla okien, w których dostępny jest wybór kolumn w tabeli, ustawienie dziesięciu dowolnych zestawów kolumn. Aby dodać zestawy wybranych kolumn, należy określić jakie kolumny mają być wyświetlane w danym zestawie kolumn, a następnie kliknąć na przycisk *<OK>*. Operator może zdefiniować dziesięć zestawów, które będą wyświetlały tylko takie kolumny, które są potrzebne do analizy. Dostępne kolumny podzielone są wg grup, natomiast po kliknięciu na ikonę Zmień widok *Kolumny dostępne*, będą one posegregowane alfabetycznie.

### <sup>2</sup> Wybierz pola  $\times$ Wybrane kolumny (17) Dostepne kolumny wyprane koli<br>Data dok.<br>Data dok.<br>Typ dokumentu-Kod<br>Numer zew.<br>Identyfikator<br>Miejscowość  $\lambda$  $\leftarrow$ > Cechy kontrahenta  $\rightarrow$ > Dane dostawy  $\Rightarrow$ > Dane import eksport Nip<br>SLIMA Nazwy zestawów kolumn  $\times$ SUMA<br>Drukować<br>Uwaga<br>Ostrzeżenie<br>Ulica<br>Nr domu > Dane kontrahenta Nr zestawu Nazwa 1 Standardowy > Dane odbiorcy 2 Zestaw kolumn12 Nr gomu<br>Operator<br>Dokument<br>Nr dok.<br>Fiskalny > Definicja dokumentu 3 Zestaw kolumn13  $>$  DMS 4 Zestaw kolumn14 > Dokument Zestaw kolumn1.5  $\overline{v_1}$ > Dokument dodatkowe Zestaw kolumn16  $\mathbf{g}$ > Dokument KH  $\overline{z}$ Zestaw kolumn1.7 Zestaw kolumn1.8  $\mathbf{a}$  $\frac{1}{2}$  Grupa  $\overline{9}$ Zestaw kolumn19  $\rightarrow$  Ident dok 10 Zestaw kolumn1 10 > Jednostka organizacyjna √ Zapisz | × Anuluj | ⑦ Pomoc  $>$  Kierowca  $\geq$  Kontrahent 립 > Kraj nadania > Kraj przeznaczenia Zestaw kolumn Standardowy  $\overline{\mathbf{v}}$  $\overline{ }$  $\sim$  QK  $\times$  Anuluj  $\odot$  Pomoc

Streamsoft Wyposażenie

Dodatkowo w menu *Widok* administrator systemu ma dostęp do opcji *Edycja menu*, która umożliwia definiowanie menu podręcznego, czyli wyłączania niektórych opcji z menu dla danych grup użytkowników. Po wybraniu opcji *Edycja menu*, należy zdefiniować nazwę zestawu menu i wybrać, które funkcje mają być widoczne, a na zakładce *Grupy użytkowników* przydzielić, które grupy będą tak zdefiniowanego menu używać. Również można zaznaczyć pole *Płaskie menu*, co spowoduje, że menu nie będzie podzielone na sekcje.

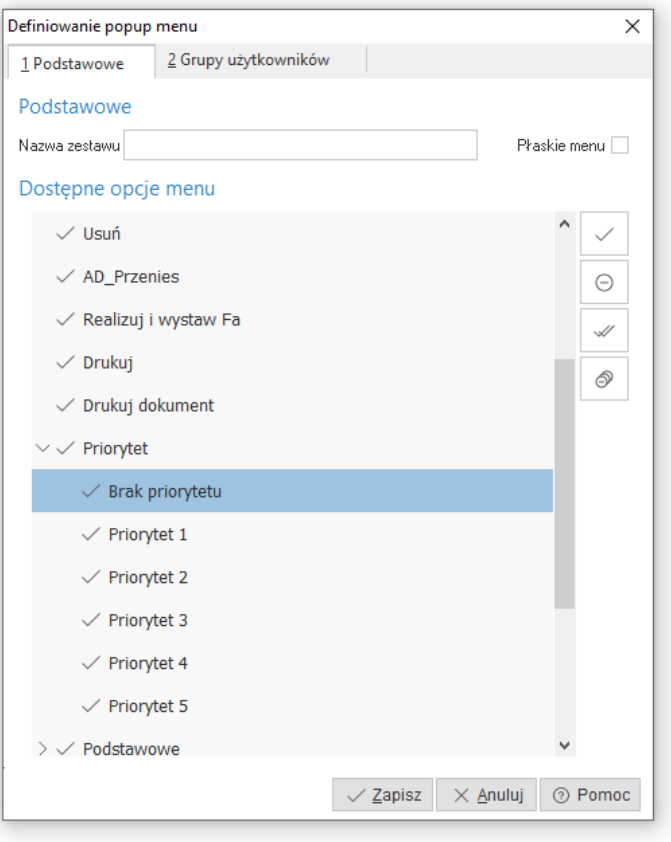

٭ ٭ ٭

Większość okien występujących w systemie poddaje się skalowaniu. Dzięki temu, chwytając kursorem myszki na obramowania okien możemy dowolnie je zwężać lub rozciągać. Podobnie jest z obramowaniem kolumn w siatce danych. Po najechaniu kursorem myszki na linie graniczne kolumn, wyświetla się znacznik rozdzielacza kolumn. Klikając na niego można rozciągać kolumnę na dowolną długość. Pozwala to uzyskać pełniejszą czytelność danych.

Wciskając lewy przycisk myszki i równocześnie przytrzymując kursor myszki w nagłówkach wybranych kolumn siatki danych, można zmieniać kolejność ich ustawienia, przesuwać jedne przed drugie itd.

٭ ٭ ٭

W systemie dostępna jest opcja, która umożliwia skopiowanie pojedynczego, zaznaczonych lub wszystkich wierszy wraz z opisem kolumn, a następnie przeniesienie danych do wybranego programu, np. do arkusza kalkulacyjnego lub do edytora tekstu, z zachowaniem układu kolumn. Opcja ta jest dostępna poprzez kombinację klawiszy *<Ctrl+C>*:

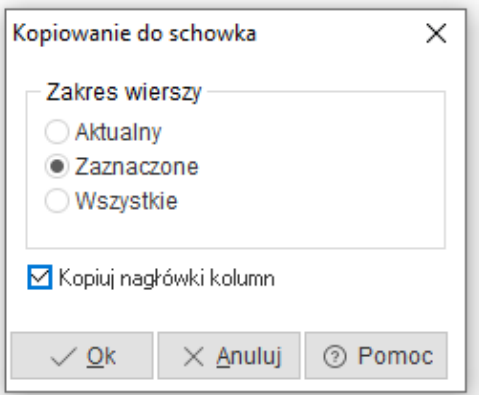

Po przeniesieniu do arkusza kalkulacyjnego, skopiowane dane wyglądają tak jak na poniższym oknie:

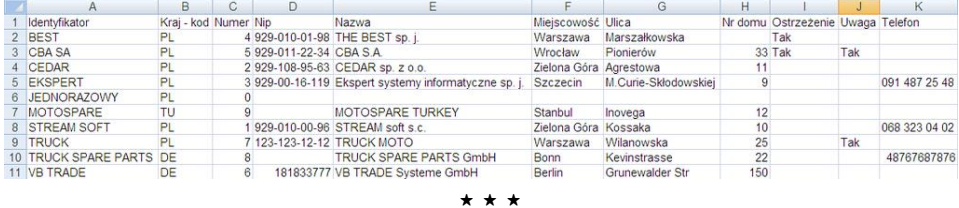

W menu głównym *Okno*, dostępna jest opcja *Panel listy okien widoczny*. Jeśli opcja ta jest zaznaczona, to w dolnej części okna programu, wyświetla się panel zzakładkami, pokazujący aktualnie włączone okna w systemie. Po kliknięciu na wybrane zakładki, można się łatwo przełączać pomiędzy oknami:

## <span id="page-15-0"></span>**4. Ikony i skróty klawiszowe**

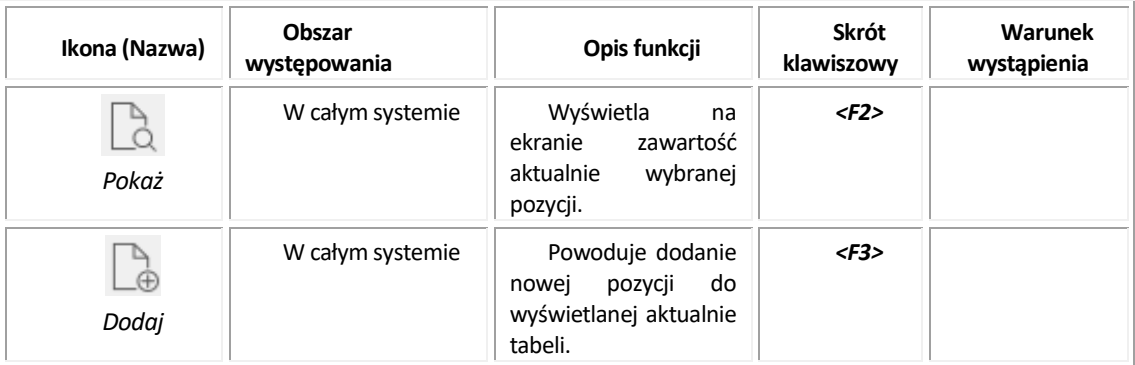

Podstawowe ikony występujące w systemie Streamsoft Pro/Prestiż:

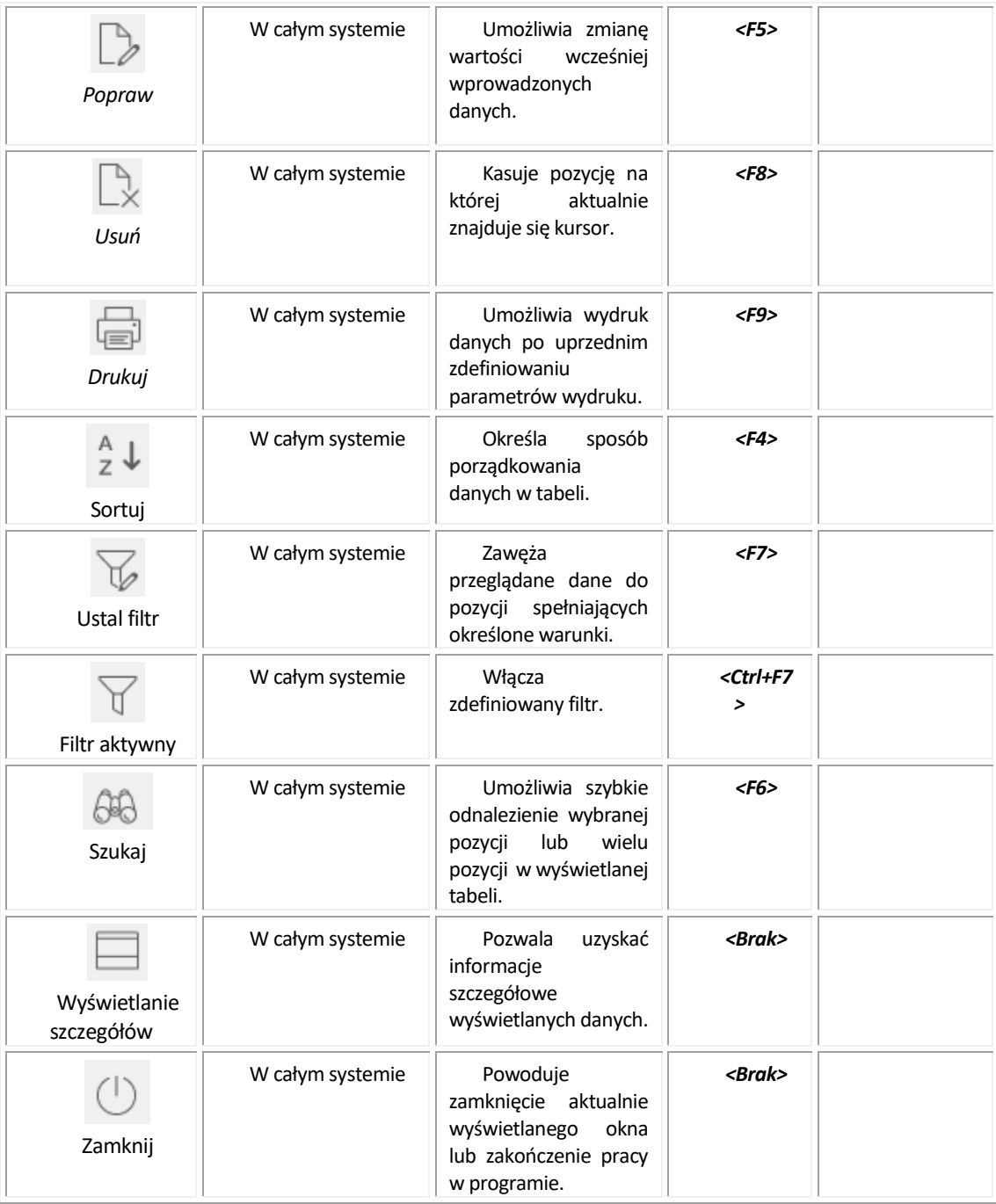

Skróty klawiszowe ułatwiające obsługę programu:

- 1. *<Tab>* (lub *<Enter>*) przechodzenie między kolejnymi polami w oknach edycyjnych.
- 2. *<Shift+Tab>* (lub <*Enter>*) przytrzymanie klawisza *<Shift>* i równoczesne naciśnięcie *<Tab>* powoduje cofnięcie się do poprzedniego pola.
- 3. *<Ctrl+Tab>* kombinacja tych klawiszy umożliwia poruszanie się między zakładkami.
- 4. *<Ctrl+Shift+Tab>* jednoczesne ich włączenie umożliwia cofnięcie się na poprzednią zakładkę.
- 5. *<Ctrl+F4>*  powoduje zamknięcie aktywnego okna.
- 6. *<Alt+F4>* umożliwia wyjście z programu.
- *7. <Alt+a> = <ą>* polskie litery uzyskujemy wciskając prawy klawisz *<Alt>* i przytrzymując go naciskamy na podstawową literę. Wyjątkiem jest litera "*ź*", którą uzyskujemy poprzez równoczesne naciśnięcie klawiszy *<Alt+x>*.
- 8. *<Alt+Shift+a>* lub *<CapsLock+Alt+a>* (*<Caps>* w zależności od klawiatury) – pierwsza i druga kombinacja klawiszy umożliwia pisanie wielkimi literami. Przy czym pierwsza pozwala uzyskać wielką literę jednorazowo, natomiast chcąc pisać wielkimi literami przez dłuższy czas, należy włączyć *<CapsLock>*. Ponowne naciśnięcie tego klawisza odwołuje pisanie wielkimi literami.
- 9. *<Num Lock>*  klawisz ten umieszczony na klawiaturze powoduje włączenie/wyłączenie jej części numerycznej. Przydatne jest włączenie tej opcji zwłaszcza podczas wpisywania dużej ilości danych liczbowych.
- 10.*<Shift>+strzałki* powoduje zaznaczanie tekstów do kopiowania lub usuwania.
- 11.*<Ctrl+Insert>* lub *<Ctrl+C>* zapamiętują zaznaczony tekst.
- 12.*<Shift+Insert>* lub *<Ctrl+V>*  pozwalają na umieszczenie zapamiętanego tekstu w wybranym miejscu lub w wybranym programie.
- 13.*<Ctrl+Z>* kombinacja tych klawiszy umożliwia przywrócenie poprzedniej wartości pola.
- 14.*<Alt+nr zakładki>*  przełączanie się pomiędzy zakładkami aktywnego okna.
- 15.*<Insert>* zaznacza/odznacza wybraną pozycję w siatce danych.

## <span id="page-18-0"></span>**5. Drukowanie dokumentów**

Opcja drukowania dokumentów, w module *Wyposażenie*, uruchamiana jest za pomocą:

- 1. Ikony *Drukuj* .
- 2. Klawisza funkcyjnego *<F9>.*
- 3. Menu podręcznego prawego klawisza myszki.

Kliknięcie na ikonę *Drukuj* powoduje wyświetlenie zawartości menu. Zawartość ta jest różna dla różnych dokumentów, ale standardowo obejmuje wydruki definiowane i formularze definiowane.

W każdym oknie wydruku dokumentów znajduje się pięć przycisków:

- $\Omega$  Podgląd<br>umożliwia użytkownikowi podejrzenie wydruku dokumentu.
- **Drukui**<br>zatwierdza drukowanie dokumentu.
- **<u>BI Wyślij</u>** umożliwia przesłanie dokumentu na poczte elektroniczną adresata.
- $\chi$  <u>Opcie</u> spozwala na ustawienie opcji wydruku dokumentu m.in.: rodzaju czcionki, wielkości czcionki, rodzaju drukarki, marginesów itp.
	- $\times$  Zamknij zamyka okno standardowego wydruku dokumentów.

Dzięki opcji *<Podgląd>*, przed wydrukowaniem dokumentu możemy zorientować się, w jaki sposób wydruk będzie rozplanowany na kartce. Podgląd wydruku tekstowego umożliwia ocenę proporcji wydruku w pionie i poziomie, jednak nie jest wiernym odwzorowaniem wyglądu czcionek. Każda drukarka drukując tekstowo wykorzystuje swój zestaw znaków. Podgląd ma więc tylko charakter orientacyjny.

Podczas oglądania wydruku możemy posłużyć się klawiszami:

- klawisze strzałek przesuwają stronę zgodnie z kierunkiem strzałki, jeżeli istnieje następna strona, to strzałki przejdą na nią,
- klawisz *<Page Up>* **–** przechodzi na poprzednią stronę,
- klawisz *<Page Down>* **–** przechodzi na następną stronę,
- klawisz *<Home>* **–** przechodzi na pierwszą stronę,
- klawisz *<End>* **–** przechodzi na ostatnią stronę,
- $\bullet$  klawisz "-" (minus) pomniejsza skalę podglądu wydruku,

 $\bullet$  klawisz "+" (plus) – zwiększa skalę podglądu wydruku.

Funkcja *<Podgląd>* daje także możliwość dokładnego określenia skali podglądu oraz włączenia widoku marginesów drukarki (żółta obwódka) w menu *Wydruk->Pokaż margines drukarki*.

Pod przyciskiem *<Opcje>* kryją się ustawienia wydruku, pogrupowane w zakładkach tematycznych:

1. *Podstawowe* – standardowe ustawienia dotyczące wyboru drukarki, wydruku stron (wszystkie, wymienione), ustawienia marginesów itp.

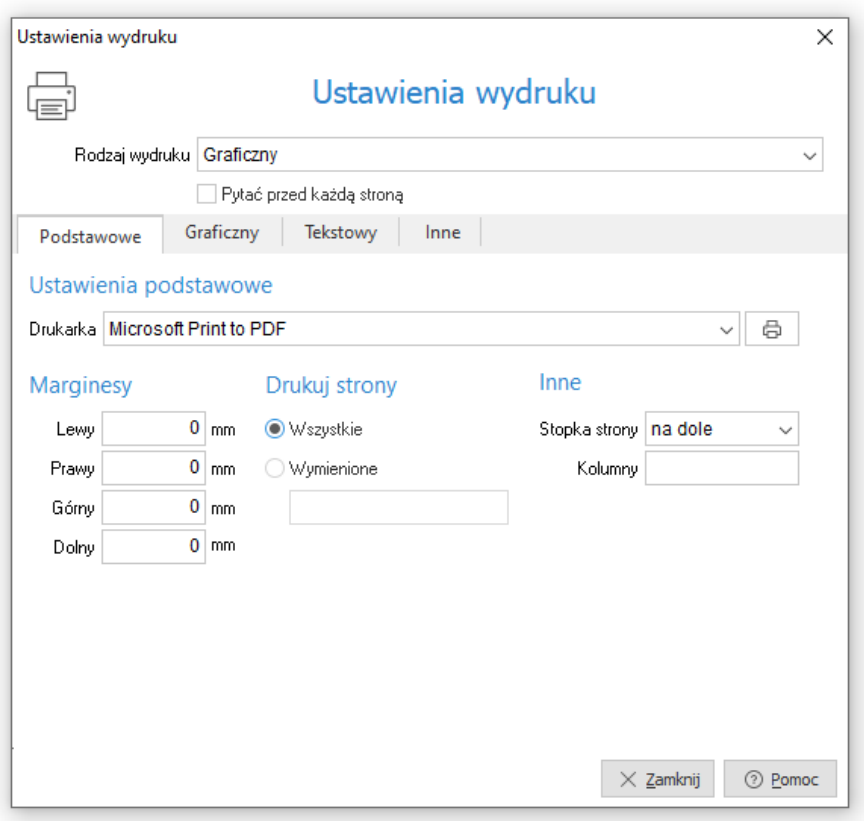

Margines podawany jest w mm i liczony od początku obszaru drukowania, a nie od początku kartki. Chcąc sprawdzić rozmiar marginesu drukarki można, podczas podglądu wydruku, włączyć margines drukarki. W przypadku, gdy wydruk jest niepoprawny, ponieważ na drukarce ustawiono inny papier, margines może posłużyć do poprawnego ustalenia rozmiaru kartki.

Przyciski: *Wszystkie* lub *Wymienione* służą do określenia stron przeznaczonych do drukowania. Strony wymieniamy po przecinku np. '1,5' – wydrukuje stronę pierwszą i piątą – jeżeli taka będzie. Podanie sekwencji '3..5' spowoduje wydrukowanie stron '3,4,5'. To samo dotyczy kolumn – gdy wydruk w szerokości nie mieści się na kartce, jego prawa część zostanie przeniesiona na kolejną kartkę. Jeżeli nie wpiszemy numerów kolumn lub stron, program wydrukuje je wszystkie.

Zaznaczenie opcji *Pytać przed każdą stroną* sprawi, że program przed wydrukiem każdej strony będzie pytał czy ją drukować i prosił o włożenie nowej kartki. Umożliwia to dwustronne drukowanie.

W polu *Rodzaj wydruku* – użytkownik może wybrać, czy chce drukować: **graficznie** (polecane w przypadku większości drukarek), **tekstowo** (zdecydowanie przyspiesza wydruk na drukarkach igłowych), **do portu** (wysyła dane bezpośrednio do portu w trybie tekstowym – nie ma możliwości wydruku sieciowego), **do pliku tekstowego** (umożliwia wysłanie tekstu do pliku TXT, który następnie możemy oglądać w edytorze tekstu – należy podać katalog i nazwę na zakładce *Inne*), **do pliku GIF** lub **do pliku PDF**. Ponadto, dla niektórych wydruków jak, np. wydruk w module *Handlowo-Magazynowym Specyfikacji wydania magazynowego* oraz *Specyfikacji ilościowo-wartościowej w cenach zakupu,* dostępne są także dodatkowe rodzaje wydruków: **do programu Excel** (wysyłane są tylko dane zawarte w tabeli – nie ma żadnych dodatkowych treści – umożliwia to ich dalszą obróbkę za pomocą tego programu; na zakładce *Inne* należy wpisać katalog, w którym mieści się program Excel), **do pliku DBF** (wysyłane są dane tylko z tabeli – umożliwia wysłanie danych do pliku DBASE).

Przycisk , umieszczony obok pola *Drukarka*, umożliwia otworzenie systemowych ustawień drukarki.

### **UWAGA!**

Nie zaleca się ustawiania wydruków tekstowo na drukarkach atramentowych i laserowych. Drukarki te są zaprojektowane do wydruków graficznych, natomiast jakość wydruków tekstowych jest gorsza.

2. *Graficzny* – ustawienia dotyczące rodzaju wydruku (graficzny, tekstowy, do portu, do pliku PDF, do pliku TXT, do pliku GIF), czcionki, orientacji strony (pozioma, pionowa), rozmiarów tabelki.

*Wybór własnej czcionki* – w polu *Czcionka użytkownika* można zmienić rodzaj używanej czcionki lub przywrócić ustawienia domyślne. Zmiany czcionki mogą doprowadzić do nieczytelnych wydruków lub, przy dużych czcionkach, do ucinania napisów.

*Wybór rozmiaru tabelki* – jeżeli zmienimy czcionkę, tabelka pozostaje taka sama. Wydrukowany tekst będzie miał wtedy takie same proporcje w przypadku wydruku tekstowego i graficznego. Jeżeli jednak proponowana tabelka jest za mała w stosunku do wybranej czcionki, należy zaznaczyć opcję – *Rozmiar tabelki zależny od czcionki*.

*Wybór orientacji* – dotyczy to tylko wydruku graficznego. Umożliwia wydruk poziomo i pionowo. W przypadku, gdy wydruk nie mieści się na jednej stronie w pionie, to można wydrukować go poziomo.

*Włącz ustawienia wydruku oddzielnie dla każdego stanowiska* – funkcja pozwala ustawiać opcje wydruku oddzielnie dla każdego stanowiska. Jej włączenie spowoduje utratę dotychczasowych ustawień.

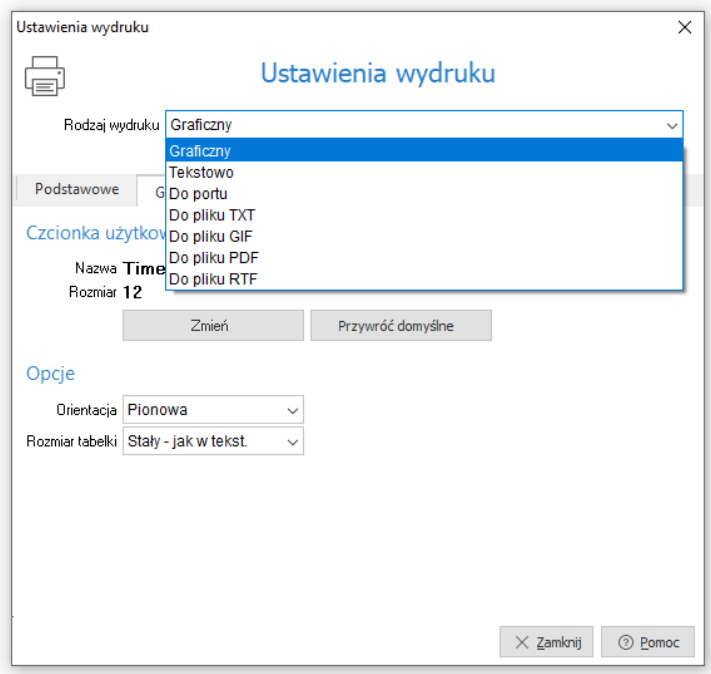

3. *Tekstowy* – ustawienia dotyczą rodzaju wydruku, zagęszczenia tekstu, wyglądu tabelki drukowanej na dokumencie (prosta, pojedyncza, podwójna), typu liter (polskie, inne), rodzaju papieru (rozmiar papieru, szerokość, wysokość), kodów drukarki, ilości linii.

*Zagęszczenie* – możliwe jest wydrukowanie tekstu w dowolnym zagęszczeniu. W przypadku, gdy wydruk jest standardowo zaprojektowany ze zbyt małymi literami, możemy zmienić zagęszczenie na dowolne z pięciu (10 CPI, 12 CPI, 15 CPI, 17 CPI, 20 CPI). Pierwsze zagęszczenie ma największe litery, piąte jest dwa razy mniejsze.

## **UWAGA!**

Ustawienie to ma wpływ także na wydruk graficzny. Jeżeli w wydruku graficznym zmienimy czcionkę, wydruk nadal będzie miał różne rozmiary czcionki – obliczone na podstawie czcionki użytkownika. Chcąc, aby cały wydruk był w jednym rozmiarze, należy wybrać jedno z zagęszczeń.

*Rodzaj tabelki* – opcja dotyczy wyboru wyglądu tabelki. Tabelka prosta drukuje się najszybciej (na drukarkach igłowych).

*Ilość linii* – umożliwia wybór ilości linii na cal. Chcąc zmieścić więcej danych na jednej stronie, należy wybrać 8 linii na cal.

*Typ liter* – w przypadku, gdy drukarka nie posiada żadnego standardu polskich liter możemy wybrać opcję *Bez polskich* – wtedy zamiast polskich znaków wstawione są litery podstawowe np. zamiast 'ę' wstawione zostanie 'e'.

*Kody drukarki* – opcja służy do wyboru i definiowania tekstowego sterownika do drukarki.

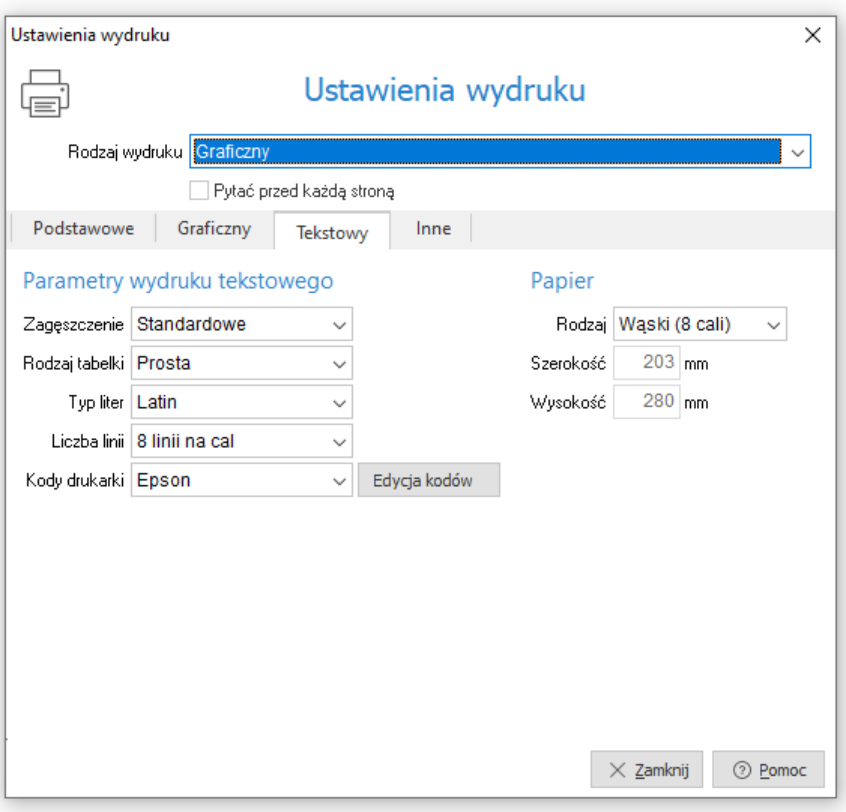

4. *Inne* – ustawienia dotyczą określenia katalogów i nazw plików potrzebnych do wysyłania danych do innych miejsc niż drukarka, a także formatu pliku do wysyłki mailem (TXT, GIF, PDF), znaku oddzielającego pozycje arkusza (tabulacja, średnik, przecinek, znak I), rozszerzenia pliku do arkusza (csv – plik tekstowy, w którym po każdym polu występuje przecinek lub inny znak przestankowy, txt – plik tekstowy, ark – rozszerzenie umożliwiające otworzenie dokumentów w arkuszu kalkulacyjnym).

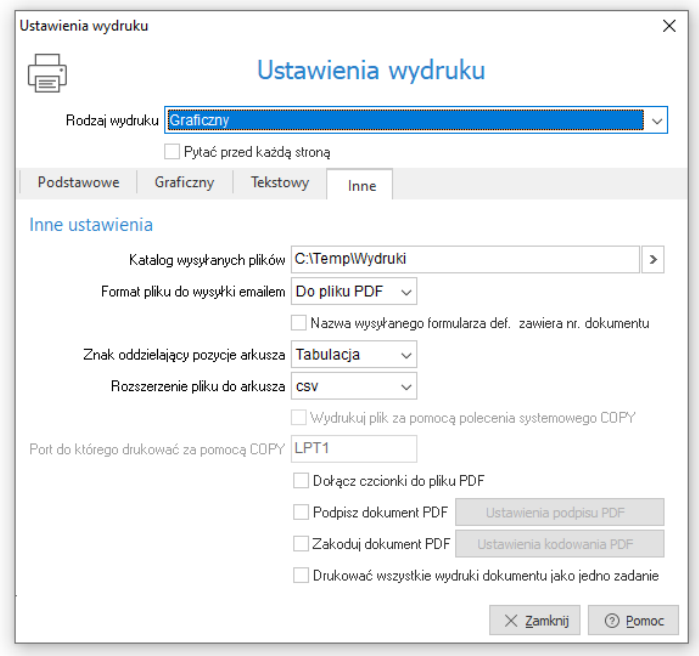

Przy wydruku dokumentu do pliku PDF istnieje możliwość wyłączenia osadzania użytych czcionek w pliku. Odznaczenie opcji *Dołącz czcionki do pliku PDF* spowoduje, że wynikowy plik PDF nie będzie posiadał wbudowanych czcionek, a tylko informację o nich, co zmniejszy jego rozmiar. Pamiętać należy o tym, że tak stworzony plik wymaga, aby użyta w dokumencie czcionka była zainstalowana w systemie odbiorcy wydruku – jej brak lub niezgodna wersja językowa może spowodować niewłaściwe wyświetlanie polskich znaków.

### **Formularze definiowane**

*Formularze definiowane –* dzięki nim użytkownik może tworzyć własne wydruki dokumentów. Służy do tego moduł *Raporty i Formularze*. Umożliwia tworzenie wydruków szablonowych lub zaawansowanych, bardziej

rozbudowanych przez użytkownika. Więcej informacji na temat formularzy definiowanych znajduje się w rozdziale *Zestawienia.*

### **Wydruki definiowane**

*Wydruki definiowane* tworzone są przez użytkownika systemu. Poprzez kreatora wydruków definiowanych, osoba pracująca z systemem uzyskuje możliwość modyfikacji znacznej liczby ustawień dotyczących wydruków, a tym samym dostosowania ich do aktualnych potrzeb. Podczas edytowania wydruku użytkownik samodzielnie umieszcza na nim wybrane kolumny danych oraz wskazuje odpowiedni format wydruku. Dużym ułatwieniem będzie dla użytkownika możliwość skorzystania z dodatkowych opcji, wśród których wymienić można: dopasowanie kolumn do szerokości strony, automatyczne dodawanie kolumn z walutą dla tych dokumentów, na których waluta występuje, podsumowanie wartości na końcu strony.

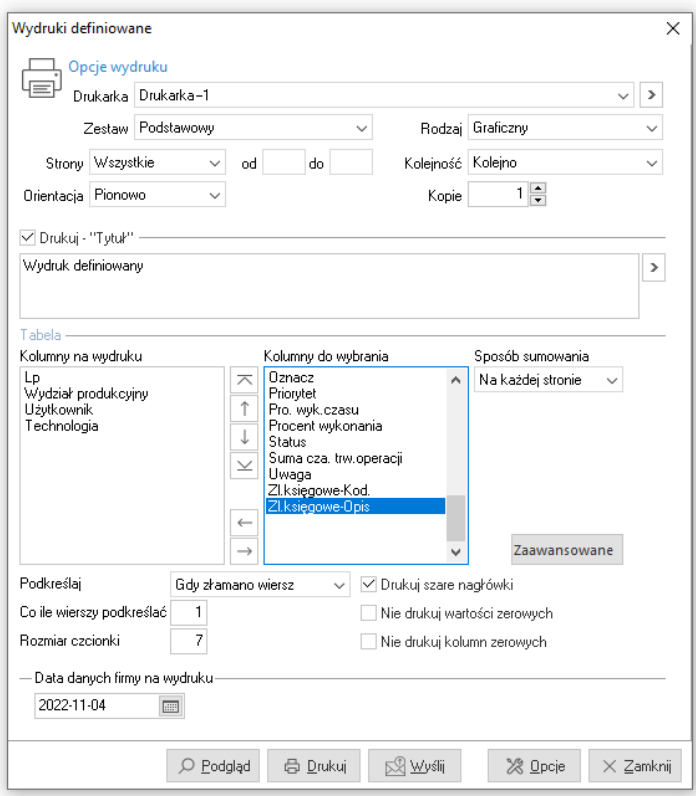

Aby zdefiniować kolumny na wydruk, należy dwukrotnie przycisnąć lewy przycisk myszki, na wybranych nagłówkach, w kolejności, w jakiej kolumny te mają znaleźć się na wydruku. Trzeba również określić rodzaj wydruku oraz nadać mu nazwę.

Przycisk  $\frac{1}{20}$  <u>Opcie</u> otwiera nowe okno, w którym edytujemy poszczególne parametry wydruku. Na pierwszej z zakładek tego okna, oprócz podstawowych opcji dostępnych na głównym oknie *Wydruku definiowanego*, możemy także zdefiniować *Stopkę* oraz zaznaczyć opcję *Drukuj – "Koniec wydruku"*.

Kolejna zakładka, *Ogólne*, zawiera dodatkowe opcje dotyczące stopki oraz pozwala ustawić marginesy stron i wybrać *Format pliku do wysyłki emailem*.

W ustawieniach *Graficznych* i *Tekstowych* edytujemy m.in. skalę wydruku, rodzaj użytej czcionki oraz sposób kodowania polskich znaków, kod drukarki oraz port, do którego kierować wydruk tekstowy za pomocą polecenia COPY (do wykorzystania w przypadku problemów ze sterownikiem drukarki).

Zakładka *Tabelaryczne* pokazuje ustawienia dotyczące wydruku do arkusza oraz pliku DBF.

Ostatnia zakładka umożliwia użytkownikowi definiowanie własnych wzorców wydruku. Tworzymy je na podstawie kopii wzorca *Podstawowego*, który jest wzorcem predefiniowanym, a więc nie podlega edycji i nie można go usuwać. Można natomiast, tak jak i dla pozostałych wzorców, zmienić jego status na nieaktywny za pomocą ikony  $\mathcal{F}$ . Z tego miejsca, utworzone wzorce możemy wyeksportować do wybranego pliku, a także dokonać importu otrzymanych wzorców.

## <span id="page-26-0"></span>**6. Opcje menu głównego System**

## <span id="page-26-1"></span>**6.1 Definiuj pasek "Ulubione"**

Opcja *Definiuj pasek "Ulubione"* umożliwia włączenie oraz edycję paska zawierającego przyciski z wybranymi przez użytkownika opcjami. Pasek będzie się znajdować z lewej strony okna programu i pozostanie on niezmieniony przy przełączaniu między modułami. Na pasku znajdują się trzy grupy, do których można dodać przyciski z opcjami:

- *Ulubione* opcje, które można wybrać w menu.
- *Dokumenty* opcje, które umożliwiają dodanie dokumentu bez otwierania okna ze spisem tych dokumentów.

W konfiguracji systemu (menu *System->Konfiguracja->Ustawienia-> Dokumenty->Pasek Ulubione*), należy określić definicje dokumentów, które będą ustawione dla danych dokumentów. Należy także określić miejsce sprzedaży, zakupu i magazyn w kontekście dla operatora (menu *System->Zmiana kontekstu*).

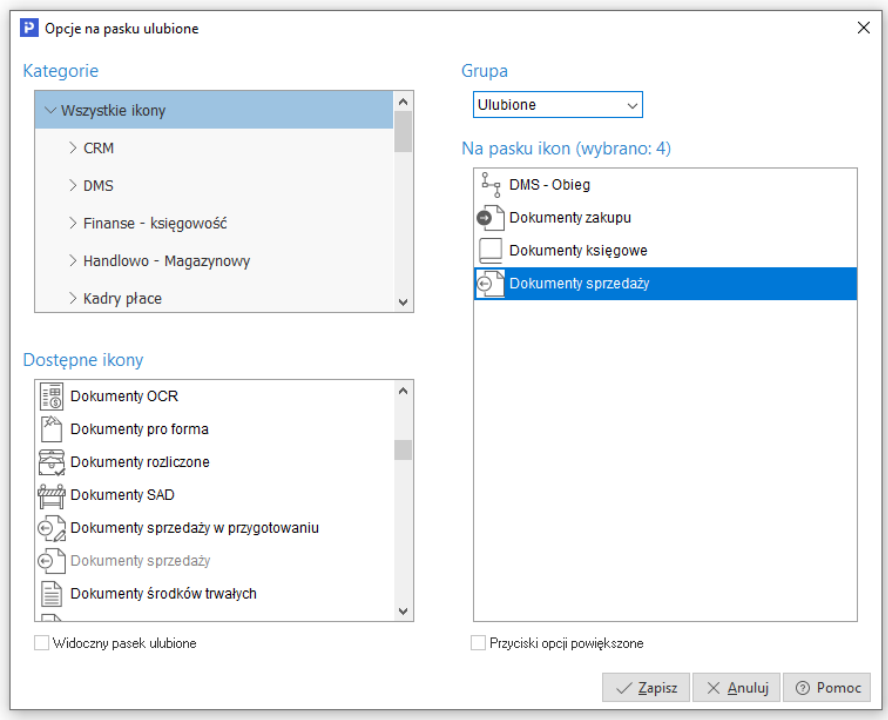

*Zestawienia* – opcje z menu, które znajdują się w menu zestawienia.

 $\Box$ 

 $\times$ 

## <span id="page-27-0"></span>**6.2 Konfiguracja**

Użytkownik może dokonywać zmiany ustawień w systemie. Zmiana ustawień dotyczy zarówno całej firmy jak i poszczególnych stanowisk. Do zmian w konfiguracji służy opcja menu głównego *System->Konfiguracja:* 

P Konfiguracja

 $\frac{1}{\sqrt{2}}$  Wydruki

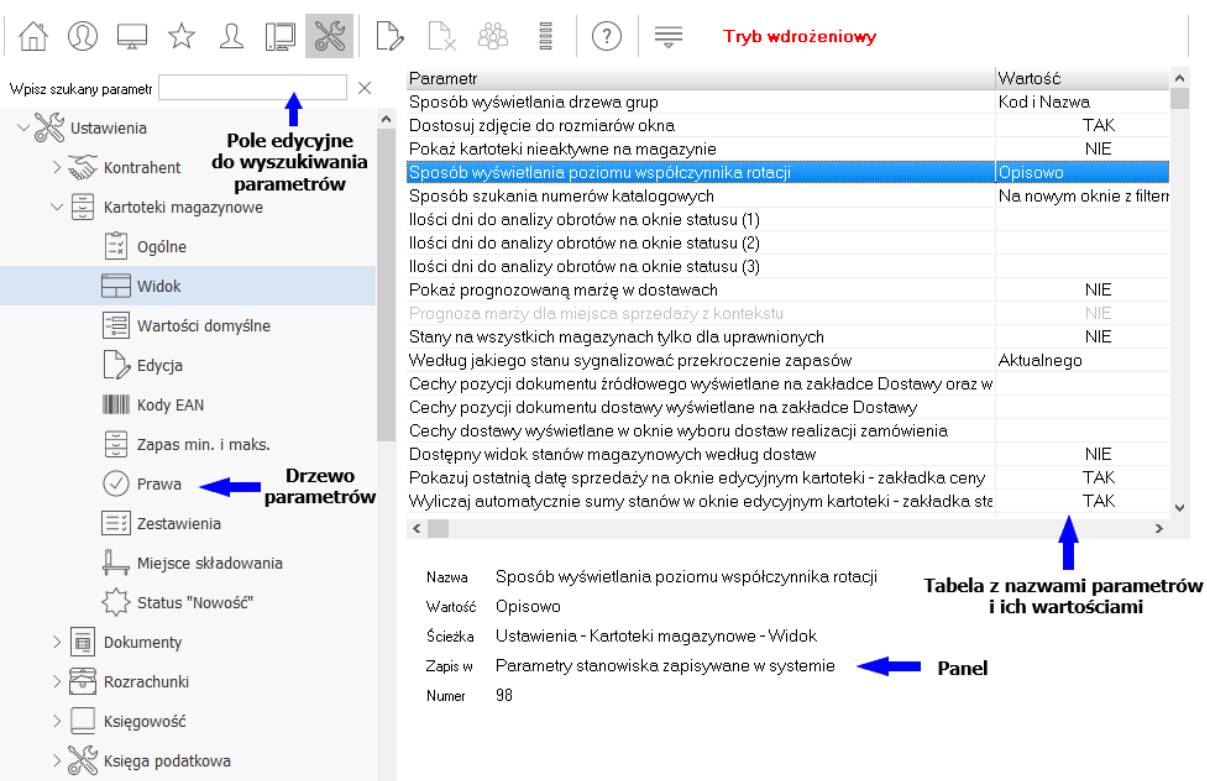

Okno konfiguracji składa się z pięciu podstawowych części:

- *Drzewa parametrów* z lewej strony wyświetla się struktura drzewa parametrów, w której możemy dokonywać zmian.
- *Tabeli z nazwami parametrów i ich wartościami* w tabeli wymienione są nazwy poszczególnych parametrów oraz ich aktualna wartość. Aby zmienić wartość parametru wystarczy go podświetlić i wybrać ikonę *Popraw <F5>* z paska narzędziowego u góry okna lub kliknąć dwa razy na niego lewym klawiszem myszy. Dodatkowo, użytkownik może ustawić wybrany parametr grupie innych użytkowników lub grupie innych stanowisk.

- *Panelu*, w którym wyświetlają się szczegóły dla zaznaczonego parametru. Pod tabelą z parametrami znajduje się panel, na którym wyświetlane są dane dotyczące aktualnie wybranego parametru, takie jak: nazwa parametru, wartość, ścieżka w drzewie parametrów, informacja o tym gdzie parametr jest zapisywany (np. w firmie, w ustawieniach użytkownika) oraz numer jaki parametr posiada w bazie.
- *Pola edycyjnego do wyszukiwania parametrów* bezpośrednio nad drzewem parametrów znajduje się pole edycyjne, za pomocą którego można wyszukać parametr po nazwie. Wystarczy wpisać częściową nazwę parametru, a program zacznie podpowiadać parametry, których nazwa pasuje do podanego ciągu. Podczas wyszukiwania drzewo parametrów jest automatycznie zawężane do gałęzi, które posiadają parametry zawierające w nazwie szukany ciąg.
- *Paska narzędzi* pasek narzędzi umieszczony jest na górze okna. Dostępne są na nim podstawowe opcje takie jak: edycja parametrów, pomoc dotycząca parametrów oraz przyciski, dzięki którym użytkownik może wyświetlać kilka drzew parametrów zależnie od tego gdzie dany parametr jest zapisywany, np. można wyświetlić drzewo parametrów zapisywanych tylko w firmie.

Zadaniem *Konfiguracji* jest ustawienie działania całego systemu w celu usprawnienia codziennej pracy użytkownika, dopasowanie go do oczekiwań użytkownika i specyfiki funkcjonowania firmy.

W konfiguracji mamy możliwość ustawienia następujących parametrów:

● *Format numeru inwentarzowego* – w to pole można wprowadzić format ustalonego w przedsiębiorstwie oznaczania wyposażenia. **UWAGA!**

W komputerowej ewidencji wyposażenia nie jest zalecane zapisywanie w numerze inwentarzowym kodów pól spisowych, na których wyposażenie jest użytkowane. Moduł *Wyposażenie* ewidencjonuje wszystkie zmiany miejsca użytkowania dla danego numeru inwentarzowego i identyfikuje miejsce użytkowania na podstawie dokumentów. Jeśli w przedsiębiorstwie stosowano taki sposób nadawania numerów inwentarzowych to należy się zastanowić nad jego zmianą.

Jeśli nie chcemy żeby program wymuszał przestrzegania formatu numeru, to pole można pozostawić puste. Można skorzystać z gotowych formatów np. Jedna litera - trzy cyfry.

W pole wprowadzać można następujące znaki:

o **L** – oznacza, że w danym miejscu jest wymagana litera,

- o **0** oznacza, że w danym miejscu jest wymagana cyfra,
- o inny znak oprócz znaków: **!<>\lAaCc9#:/;\_** spowoduje wstawienie automatycznie danego znaku.

W podanym na ekranie przykładzie podanie formatu **WP/0000** spowoduje wymuszenie nadawania numerów inwentarzowych w formacie WP/0001, WP/0002, WP/0003 ....... WP/0999.

Program ułatwia nadawanie kolejnych numerów inwentarzowych. Kolejne numery wyliczane są po przyciśnięciu ikony znajdującej się z prawej strony pola edycyjnego numeru inwentarzowego.

- *Data wprowadzania bilansu otwarcia* jest to data wprowadzenia bilansu otwarcia w module *Wyposażenie* i od tego momentu będzie prowadzona ewidencja wyposażenia w programie.
- *Dodaj nie istniejące w arkuszu inwentaryzacyjnym wyposażenie do tegoż arkusza podczas importu inwentaryzacji* – zaznaczenie tej opcji powoduje, że w przypadku importu spisanych elementów wyposażenia z urządzenia zewnętrznego (np. inwentaryzatora) program doda do spisu nowe wyposażenie, które nie istnieje w spisie, a pojawiło się w danych przesłanych z urządzenia.
- *Dowolny zakres dat na filtrze w dokumentach WP*  zaznaczenie tej opcji umożliwi ustawienie dowolnego zakresu dat w oknie wprowadzania dokumentów.
- *Nadaj nr dokumentu (blokuj numerację) w momencie* umożliwia on jednoczesne dodawanie dokumentu wyposażenia na kilku stanowiskach. Parametr może przyjąć wartości:
	- o *Dodawanie dokumentu* powoduje, że przy dodawaniu dokumentu blokada numeracji (nadanie numeru dokumentu) jest uruchomiana w momencie pojawienia się okna i inni operatorzy nie mogą w tym czasie dodawać dokumentów wyposażenia (długa blokada).
	- o *Zapisu dokumentu* blokada numeracji (nadanie numeru dokumentu) jest uruchamiana po kliknięciu przycisku *Zapisz* na oknie dokumentu. Inni operatorzy mogą w tym czasie dodawać dokumenty wyposażenia (krótka blokada).
- *Pokaż tylko ewidencję z jednostek organizacyjnych, do których użytkownik ma prawo* – po ustawieniu parametru na wartość *Tak*, system w oknie *Wyposażenie->Ewidencja* wyświetli wyłącznie wyposażenie powiązane zjednostkami organizacyjnymi, którym w oknie *Rodzaje słowników* przyznano prawa do słowników dla użytkowników

## <span id="page-30-0"></span>**6.3 Dane firmy**

Opcja ta umożliwia poprawianie i oglądanie *Danych firmy* (menu *System- >Dane firmy*). W okno dane firmy wbudowane są zakładki, które zawierają informacje podstawowe takie jak: nazwa, adres, telefon, działalność, logo oraz informacje do PIT-ów, wydruków itp.

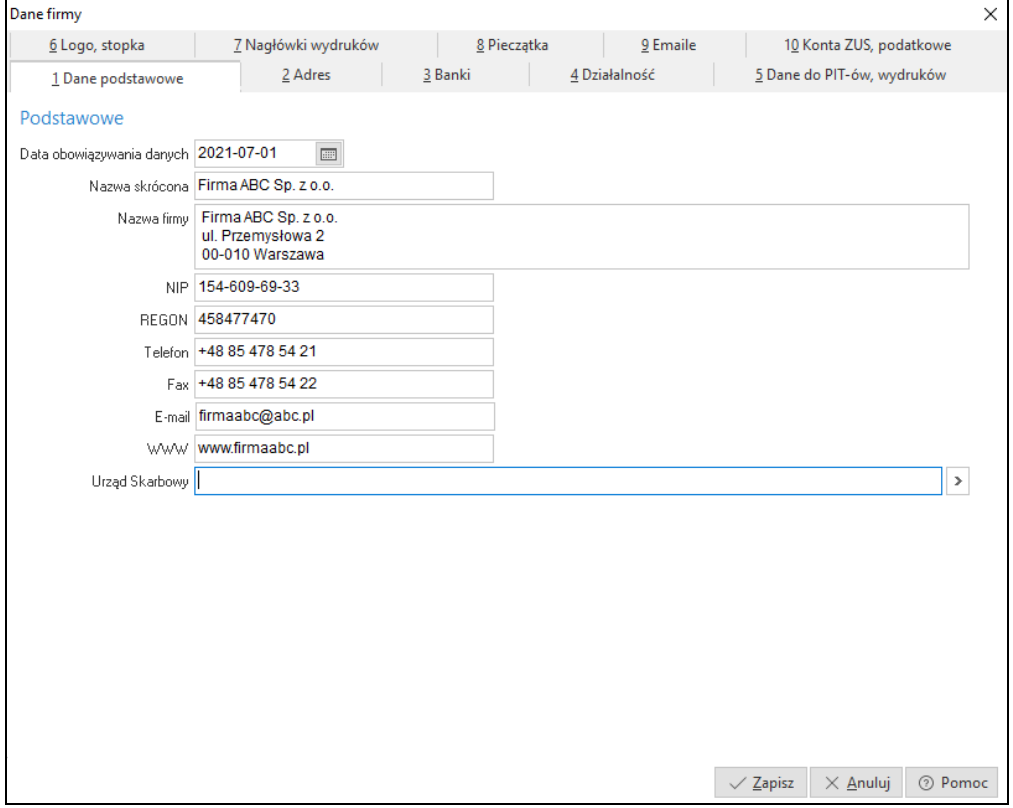

Zakładka *Banki* służy do wprowadzenia danych dotyczących kont bankowych firmy. Przy wyborze banku należy skorzystać z listy rozwijanej dostępnej pod przyciskiem  $\boxed{\ge}$ , w której dostępne są placówki zdefiniowane wcześniej w menu *Słowniki* (*Słowniki->Słowniki systemowe->Banki*).

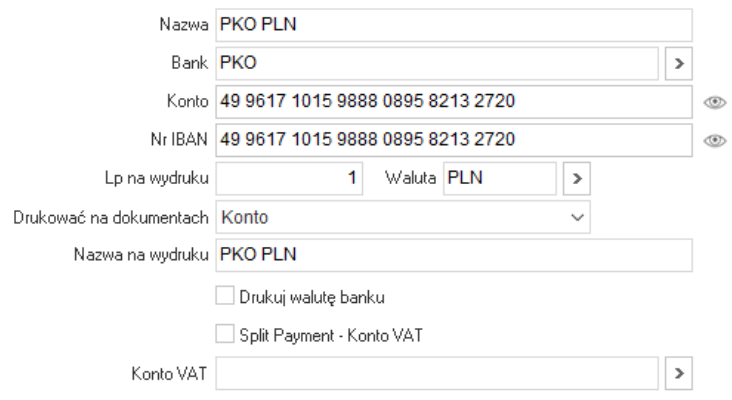

▽ Firma korzysta z tego konta

Użytkownik ma możliwość ustawienia nazwy banku, która ma się pojawić na wydruku. Nazwę należy wpisać w polu *Nazwa na wydruku.* Kolejna dostępna opcja *Drukuj walutę banku* pozwala na wydruk obok nazwy banku informacji, w jakiej jest walucie. Możliwe jest również ustalenie kolejności drukowania kont bankowych. Kolejność tą ustalamy w polu *Lp. na wydruku*, które jest dostępne do edycji wtedy, gdy dla danego konta zaznaczono parametr *Drukować na dokumentach*. Pole to może przyjmować następujące wartości:

– "Nie" – nr rachunku nie będzie drukowany na dokumentach.

– "Konto" – na wydruku umieszczona zostanie wartość z pola "Konto".

– "Konto IBAN" – na wydruku umieszczona zostanie wartość z pola "Nr IBAN". Ponadto na dokumentach zakupu i sprzedaży, w sekcji dotyczącej Kontrahenta, drukowany będzie kraj nabywcy i odbiorcy.

W zakładce *Logo, Stopka* definiujemy logo firmy, które potem można wybrać do wydruku w opcji *Definicje dokumentów.* Logo firmy wczytywane jest z pliku, za pomocą przycisku **w**czytaj z pliku **bystem umożliwia określenie jego** wysokości iszerokości.

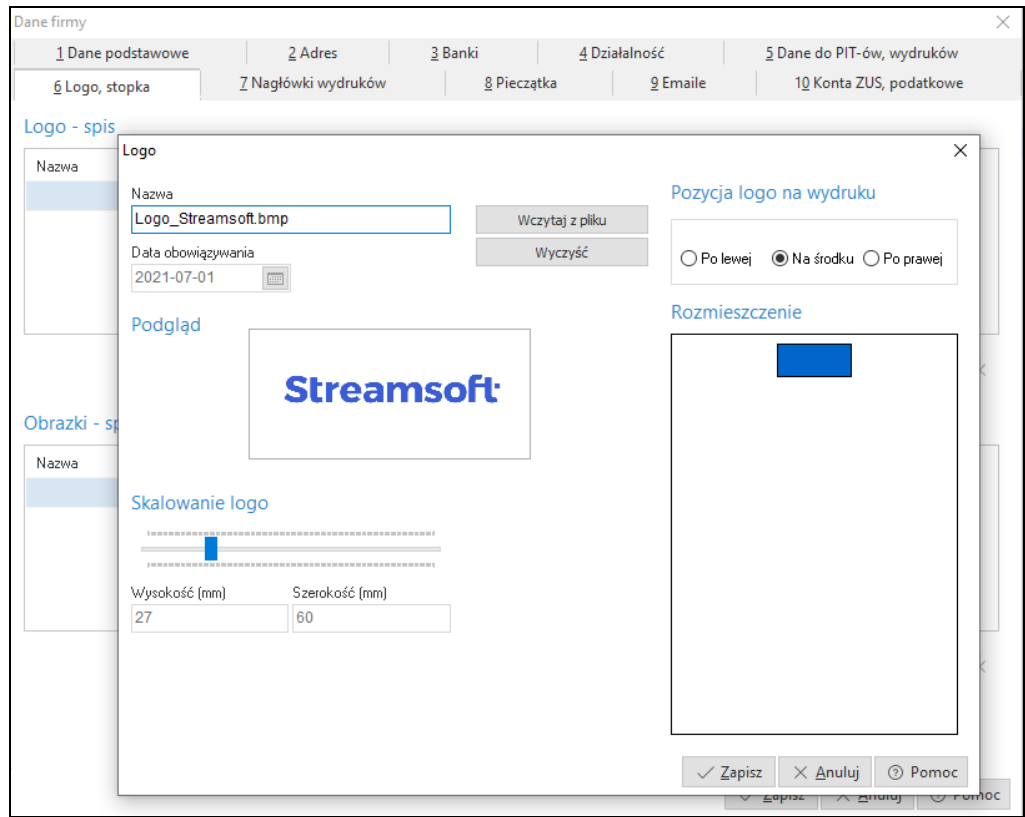

W zakładce *Pieczątka* możliwe zdefiniowane danych firmy, które będą drukowane na dokumentach zastępując informacje pobierane z zakładki *Dane podstawowe*.

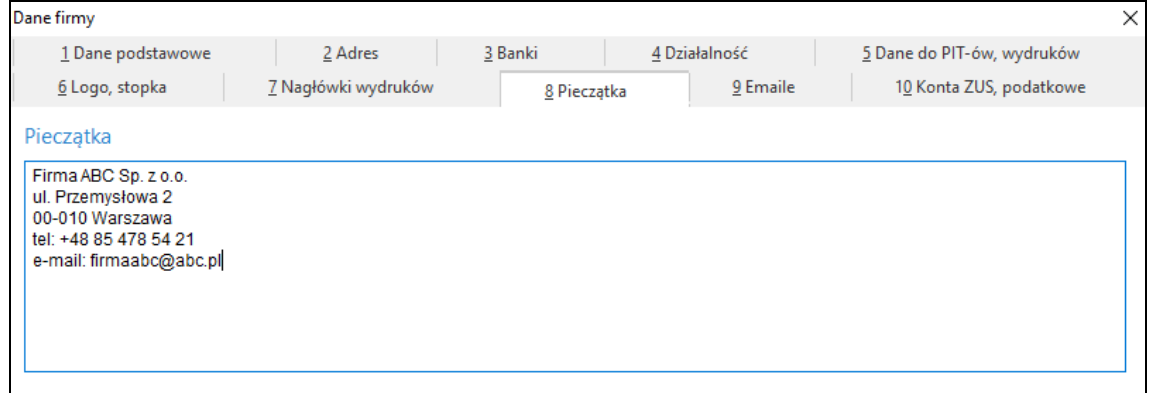

Na zakładce *Konta ZUS, podatkowe* użytkownik definiuje konta, na które będzie dokonywał przelewy ZUS oraz podatkowe.

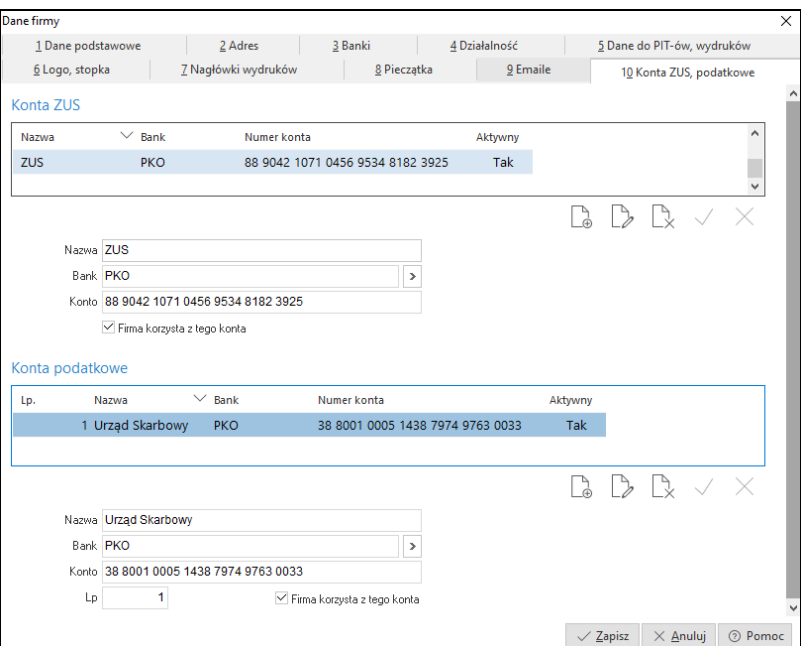

## <span id="page-33-0"></span>**6.4 Wygląd programu**

System Streamsoft PRO umożliwia również dokonanie zmian ustawień przy pomocy opcji menu głównego *System*. Jedną z takich opcji jest *Wygląd programu.* Po jej uruchomieniu wyświetla się okno:

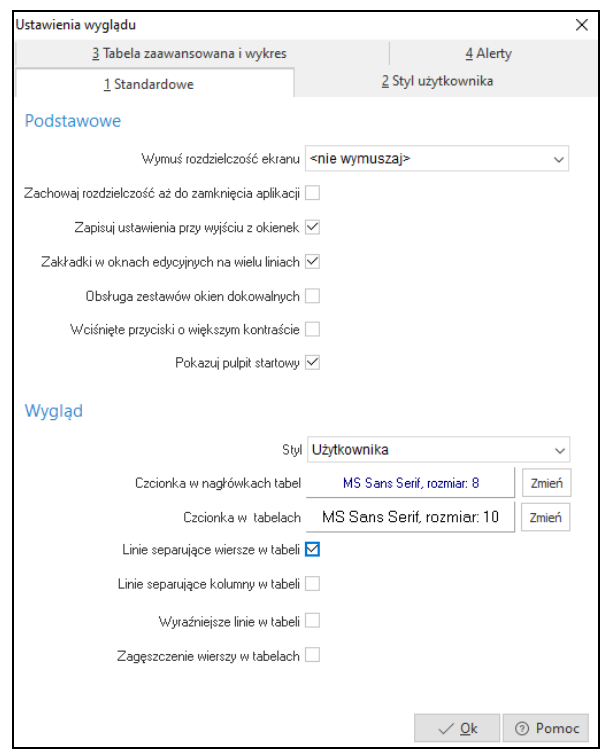

Użytkownik może ustawić takie kolory tła i pól, rozmiary i rodzaje czcionek, jakie najbardziej mu odpowiadają. Dzięki temu system staje się bardziej przyjazny, ponieważ tworzy się najprzyjemniejsze dla użytkownika środowisko pracy z programem.

Zaznaczenie opcji *Zakładki w oknach edycyjnych na wielu liniach*, przyczynia się do zwiększenia ergonomii pracy z oknami systemu. Wiele okien ma wbudowanych kilkanaście różnych zakładek, których nie widać równocześnie w jednym oknie, trzeba wówczas posługiwać się przyciskami przewijania:

Poniżej układ zakładek przed włączeniem opcji *Zakładki w oknach edycyjnych na wielu liniach*:

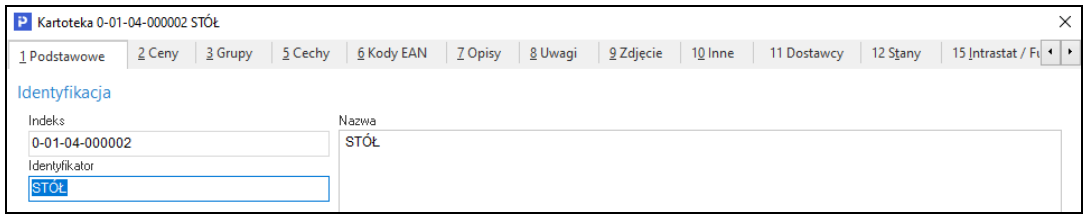

Poniżej układ zakładek po włączeniu opcji *Zakładki w oknach edycyjnych na wielu liniach*:

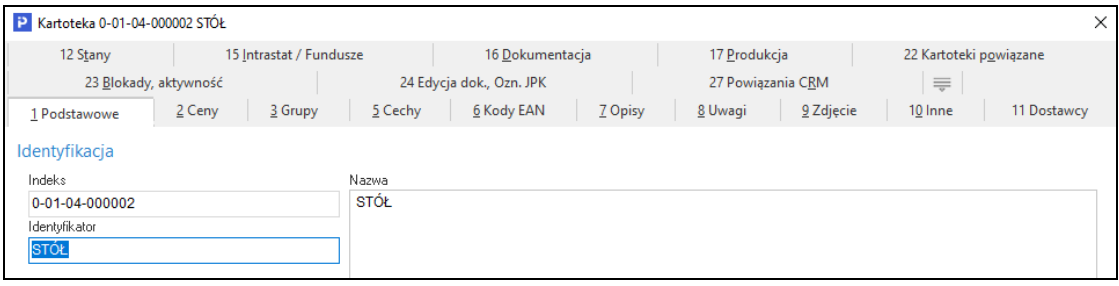

Usprawnia to pracę z oknami, w których dane pogrupowane są w kilkanaście zakładek tematycznych.

## <span id="page-35-0"></span>**6.5 Kalkulator**

Inną opcją menu *System* jest *Kalkulator* (skrót *<Shift+Ctrl+K>*). Posiada on cztery wbudowane zakładki. Każda z nich pełni inną funkcję:

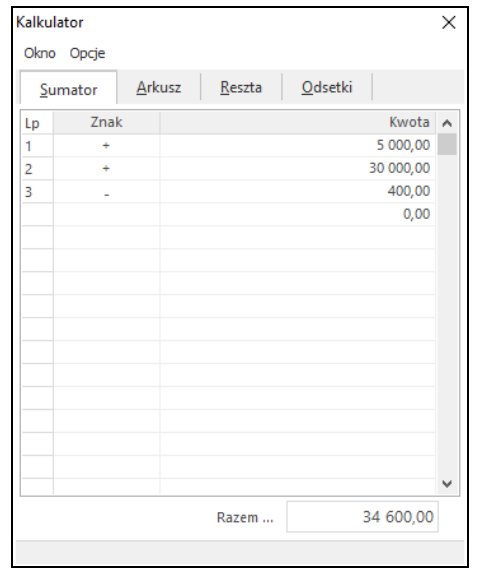
1. *Sumator* – służy do wykonywania operacji dodawania i odejmowania wielu pozycji. Narzędzie to w prosty i intuicyjny sposób pozwala wykonać niezbędne działania. Działanie funkcjonalne jest podobne do kalkulatora księgowego z drukarką.

Sumatorem posługujemy się według formuły: znajdując się w polu *Znak* wybieramy na klawiaturze klawisz odpowiadający znakowi: **+/** po czym kursor automatycznie ustawia się na polu *Kwota.* Po wpisaniu odpowiedniej wartości wciskamy klawisz <*Enter>*, co spowoduje wykonanie obliczenia oraz przeniesienie kursora do kolejnej linii. Sumator ma domyślnie zaprogramowaną funkcję dodawania pozycji, tzn., że gdy użytkownik nie wpisze żadnego znaku przed podaniem kwoty, system wykona operację dodawania.

- 2. *Arkusz* składa się z 16 linii, w których można dokonywać obliczeń, a wyniki wykorzystywać w obliczeniach dokonywanych w innych liniach. Pobranie wyniku obliczeń pierwszej linii do następnej uzyskujemy pisząc: [1] przed następnym działaniem. Dostępne działania to: dodawanie, odejmowanie, mnożenie, dzielenie, sinus (sin), cosinus (cos), liczba Pi (pi), pierwiastek (sqrt), potęgowanie (^), wartość bezwzględna (ABS). Przykład: aby obliczyć pierwiastek z liczby 4 należy wpisać *sqrt(4)*, a następnie wcisnąć klawisz <*Enter*>.
- 3. *Reszta*  po wpisaniu wartości do pól: *Kwota do zapłaty i Kwota wpłacona*, wyświetli się reszta, która pozostała do zapłacenia.
- 4. *Odsetki* z poziomu pola *Rodzaj odsetek*, można wybrać odsetki podatkowe, ustawowe lub samodzielnie zdefiniować inny rodzaj odsetek poprzez wywołanie klawiszem *<F6>* okna *Sposoby naliczania odsetek.*

# **6.6 Zanotuj kontakt**

Opcja ta umożliwia szybkie notowanie kontaktów poprzez wybór w menu *System->Zanotuj kontakt* lub przez kombinację klawiszy <*Ctrl+Shift+Y*> w programie. Dostępna jest, jeśli dane stanowisko ma przydzielony moduł *CRM Zarządzanie Kontaktami*.

# **6.7 Monitor dokumentów**

Opcja dostępna jest w całym systemie, zarówno z poziomu menu *System*, jak i poprzez kombinację klawiszy *<Shift+Ctrl+D>*. Opcja ta jest dostępna, jeśli dane stanowisko ma przydzielony moduł *Zarządzanie Kontaktami* oraz gdy w module *Administratora* dla firmy jest utworzona baza dodatkowych dokumentów. Zadaniem tej opcji jest nadzorowanie dokumentów (plików) zapisanych bazie

dodatkowych dokumentów (baza ta zakładana jest w module *Administratora*), pobranych do edycji od momentu uruchomienia programu. Każda zmiana pobranego dokumentu (pliku) jest zapamiętywana przez monitor. W oknie *Monitor dokumentów*, wyświetlane są wszystkie dokumenty pobrane do edycji, z informacją o modyfikacjach. Ponadto opcja *Monitor dokumentów* pozwala użytkownikowi systemu na zapisanie zmodyfikowanego dokumentu do bazy i zakończenie monitorowania dokumentu. Przy wyjściu z programu lub podczas zmiany firmy, zostanie automatycznie wyświetlona lista monitorowanych plików (jeśli nie jest pusta).

# **6.8 Export tabel**

Funkcja *Export tabel* umożliwia eksportowanie danych z systemu Streamsoft Prestiż, do innych plików*:*

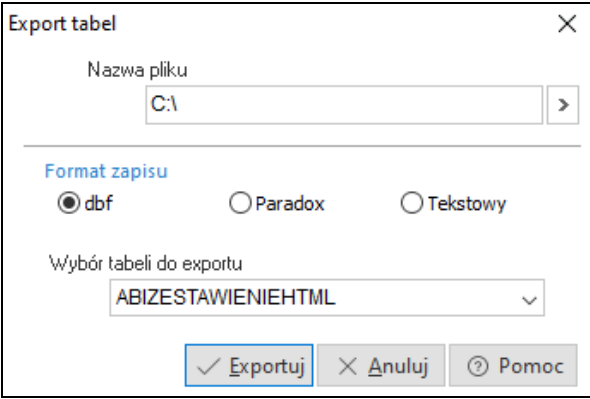

Wybieramy *Nazwę pliku*, do którego chcemy eksportować dane z systemu. Następnie określamy *Format zapisu*, czyli odpowiednie rozszerzenie, od którego będzie zależało, w jakim programie dane zostaną otworzone*:*

- *dbf –* wysłane dane można otworzyć, np. w programie do tworzenia baz danych Access,
- *Paradox –* dane można edytować w Excelu,
- *Tekstowy –* wyeksportowane dane będzie można zobaczyć w edytorze tekstu, takim jak np. Word.

Po wprowadzeniu danych klikamy przycisk *<Exportuj>*.

# **6.9 Podpisz dokument PDF**

Użytkownik z tego miejsca programu ma możliwość podpisania dowolnego dokumentu PDF podpisem elektronicznym.

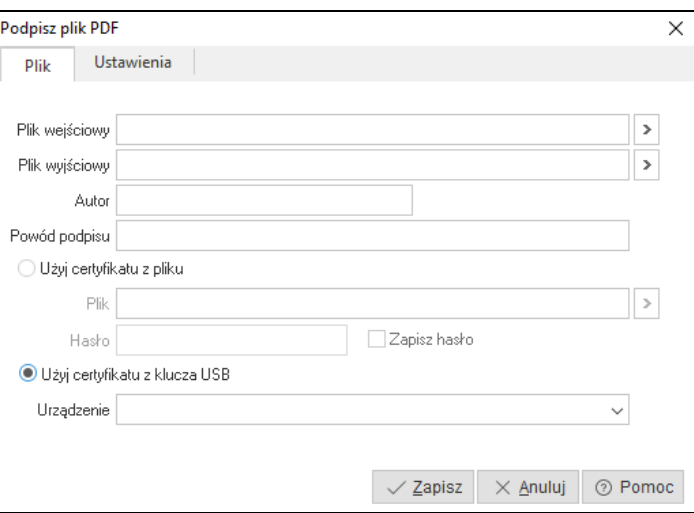

# **6.10 Zmiana użytkownika, hasła, firmy**

*Zmiana użytkownika <Shift+Ctrl+U>* – nowy użytkownik, chcąc zalogować się do systemu, powinien podać swoją nazwę i hasło (przycisk *<Inne>* rozwija okno logowania, jak widać poniżej):

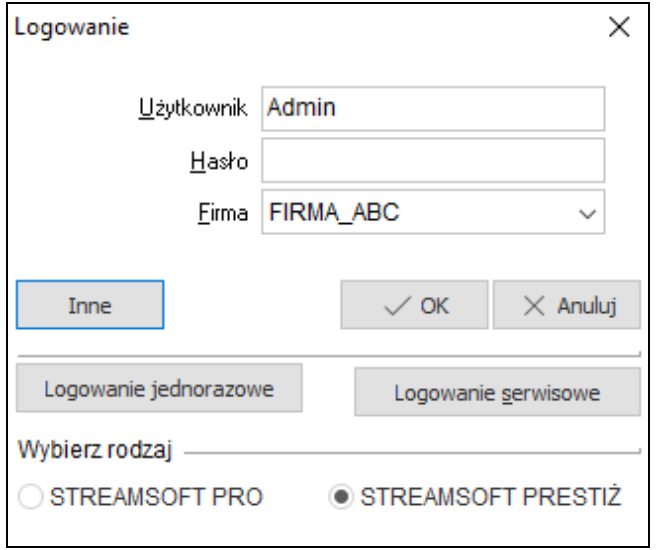

*Zmiana hasła –* w tym celu należy najpierw wpisać aktualne hasło, a następnie, w wyznaczone pola wprowadzić nowe hasło:

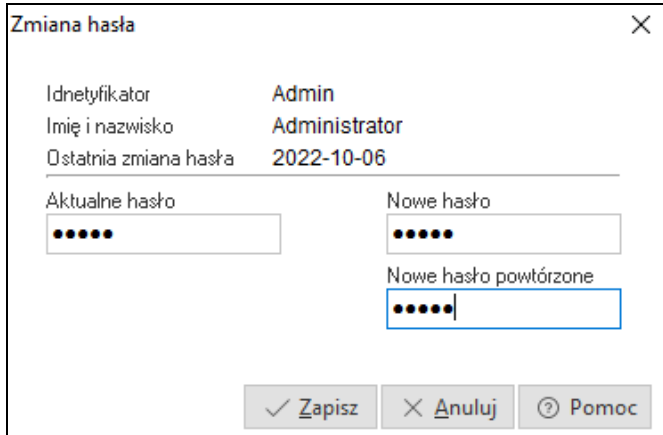

*Zmiana firmy <Shift+Ctrl+F>* – za pomocą tej opcji możliwe jest przełączenie się do bazy innej firmy. Opcja przydatna w przypadku firm wielooddziałowych.

# **Część II**

# **Obsługa oprogramowania**

# **1. Słowniki**

*Słowniki*, to opcja, która udostępnia do edycji wszystkie słowniki występujące w module *Wyposażenie*:

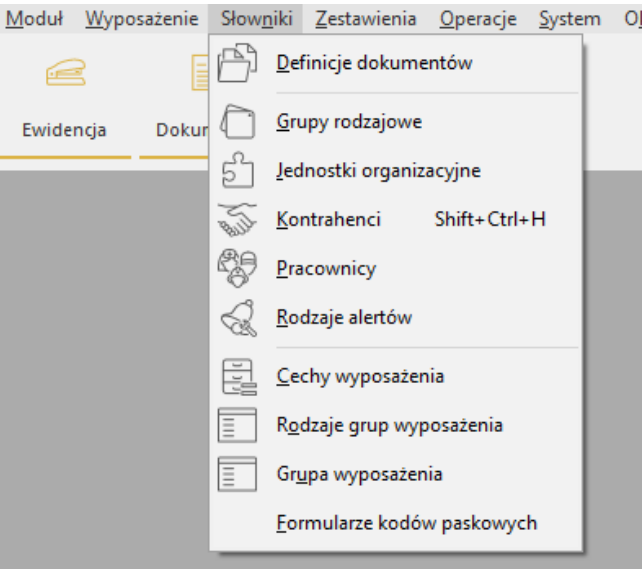

### **1.1 Jednostki organizacyjne**

Z pomocą tej opcji można stworzyć strukturę organizacyjną przedsiębiorstwa. Struktura ta przyjmie postać drzewa powiązań.

Jednostki organizacyjne wykorzystywane są również w innych modułach, np. w module *Środki Trwałe* stanowią miejsca użytkowania środka trwałego, natomiast w module *Finanse i Księgowość* można w oparciu o nie zakładać konta. Użytkownik powinien tak zdefiniować jednostki organizacyjne, aby w przyszłości móc wykonać różne zestawienia np. zestawienia kosztowe dla produkcji (dla wybranego wydziału).

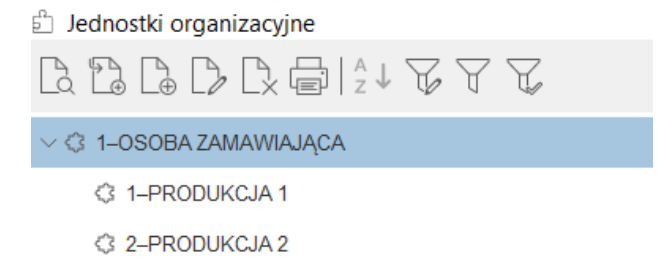

Jednostki organizacyjne tworzy się przy pomocy dwóch ikon dodawania:

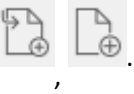

Ikona z lewej strony *<F3>*, umożliwia dodanie jednostki podrzędnej do wskazanej kursorem, a ikona z prawej *<Ctrl+F3>*, jednostki równorzędnej do wskazanej kursorem. Tworzenie rozpoczynamy od ikony jednostki podrzędnej. W wyświetlonym poniżej oknie, podajemy dane tworzonej iednostki:

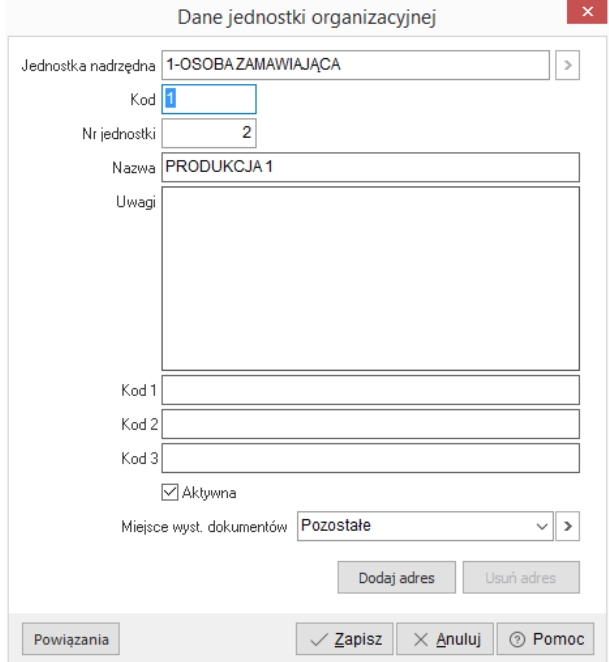

*Kod* – to pole, które należy wypełnić liczbą lub skrótem wprowadzonej nazwy. Następnie podajemy nazwę jednostki, uwagi własne, dodajemy adres za pomocą przycisku *<Dodaj adres>* i wszystkie wprowadzone dane zatwierdzamy klawiszem *<Enter>* lub przyciskiem *<Zapisz>.*

## **1.2 Grupy rodzajowe**

W module możliwe jest tworzenie rodzajów grup, za pomocą opcji o nazwie *Grupa rodzajowa*. Wybierając tę opcję z menu *Słowniki->Grupy rodzajowe,* możemy zdefiniować dowolny podział wyposażenia w przedsiębiorstwie ze względu na rodzaj. Struktura podziału wyposażenia powinna dawać odpowiedź na takie zapytania kadry kierowniczej firmy jak: Ile biurek mamy w firmie? Ile foteli mamy w oddziale w Katowicach? itp. Grupę rodzajową na kartotece wyposażenia definiujemy w zakładce *Podstawowe*:

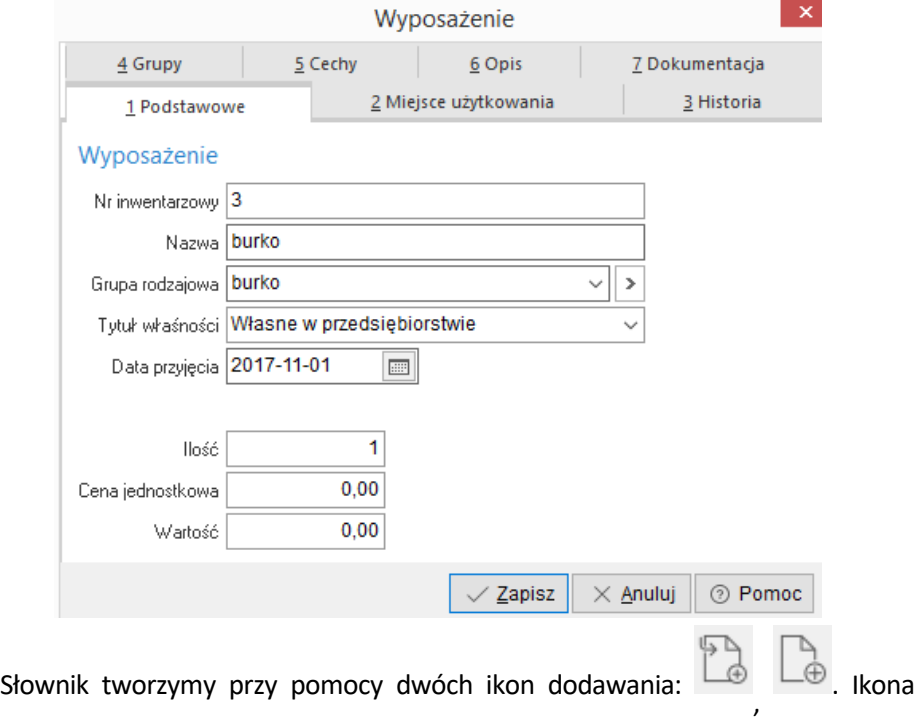

zlewej strony <*F3*>, umożliwia dodanie grupy podrzędnej do wskazanej kursorem, ikona z prawej <*Ctrl+F3*>, grupy równorzędnej do wskazanej kursorem. Tworzenie nowego słownika rozpoczynamy zawsze od ikony grupy podrzędnej <*F3*>. W wyświetlonym oknie podajemy dane tworzonej grupy.

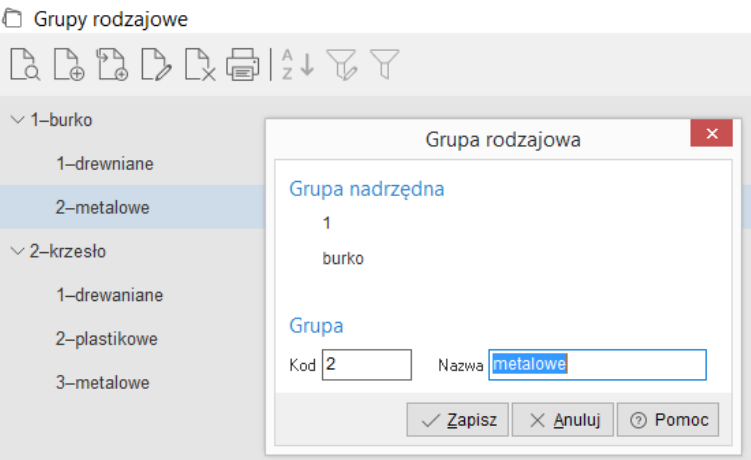

*Kod* grupy, to pole które należy wypełnić liczbą lub skrótem wprowadzonej nazwy. Kody grup nie mogą się powtarzać w obrębie tej samej gałęzi. Rozbudowanie gałęzi grupy wykonujemy ustawiając się kursorem na rozbudowywanej grupie i przyciskając ikonę dodawania grupy podrzędnej.

### **1.3 Grupa wyposażenia. Rodzaje grup wyposażenia**

Poza *Grupą rodzajową*, użytkownik może założyć wiele innych grup. Grupy służą do łączenia wyposażenia w zbiory ułatwiające ich wyszukiwanie i filtrowanie. Grupy mogą posiadać strukturę drzewiastą lub płaską. Każda struktura grup nazywana jest w systemie rodzajem grup. Ilość możliwych do zdefiniowania w systemie rodzajów grup jak i grup w obrębie każdego rodzaju jest nieograniczona. Każde wyposażenie może zostać przypisane do wielu różnych rodzajów grup.

*Rodzaje grup* są mechanizmem umożliwiającym użytkownikowi indywidualny podział składników wyposażenia na zbiory inne, niż dostępne standardowo w programie np. miejsce użytkowania. Przykładem użycia grupy może być podział na rodzaj np. podstawowe, pomocnicze i inne. Już na etapie wstępnego wdrożenia należy dobrze sporządzić definicje grup, zwiększy to w znacznym stopniu szybkość uzyskiwania interesujących nas informacji.

Rodzaje grupy można zakładać w opcji *Słowniki->Rodzaje grup wyposażenia*. Nowe pozycje do założonych już rodzajów grup dodawać można w opcji *Słowniki->Grupy wyposażenia* lub bezpośrednio podczas edycji danych wyposażenia na zakładce *Grupy* po wywołaniu spisu przyciskiem . Przydzielenie kartoteki do grupy możemy usunąć przyciskając ten sam przycisk.

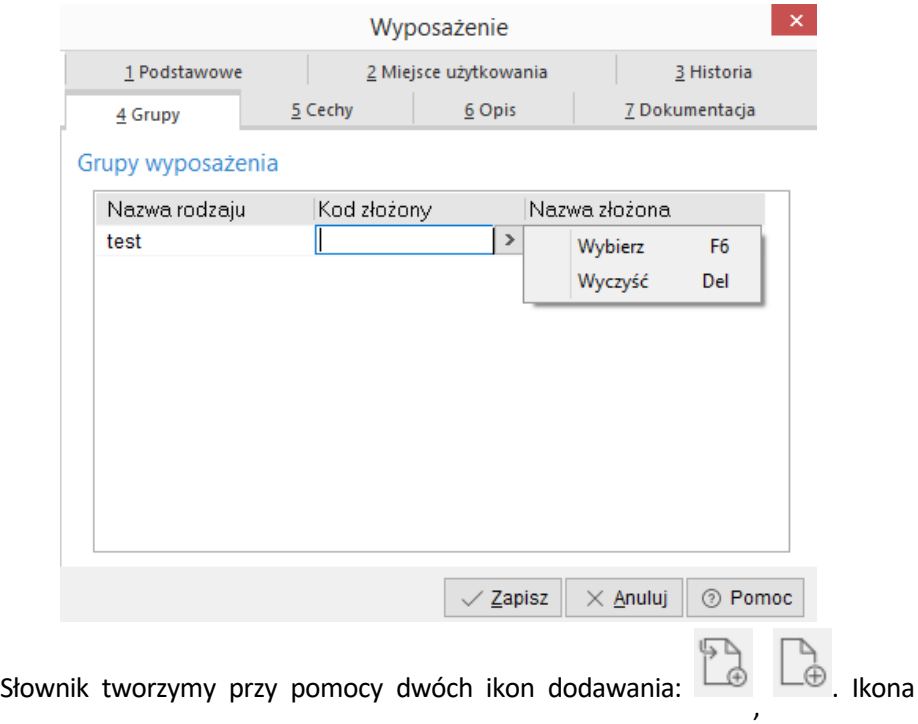

zlewej strony <*F3*>, umożliwia dodanie grupy podrzędnej do wskazanej kursorem, ikona z prawej <*Ctrl+F3*>, grupy równorzędnej do wskazanej kursorem. Tworzenie nowego słownika rozpoczynamy zawsze od ikony grupy podrzędnej <*F3*>. W wyświetlonym oknie podajemy dane tworzonej grupy.

Kod grupy, to pole, które należy wypełnić liczbą lub skrótem wprowadzonej nazwy. Kody grup nie mogą się powtarzać w obrębie tej samej gałęzi. Rozbudowanie gałęzi grupy wykonujemy ustawiając się kursorem na rozbudowywanej grupie i przyciskając ikonę dodawania grupy podrzędnej.

### **1.4 Cechy wyposażenia**

Cechy to dodatkowe, wykorzystywane w przedsiębiorstwie, wartości określające kartotekę wyposażenia np. Numer seryjny, data gwarancji itp. Już na etapie wstępnego wdrożenia, należy sporządzić listę wykorzystywanych nietypowych cech, zwiększy to w znacznym stopniu szybkość uzyskiwania interesujących nas informacji.

Zakładanie cech prześledzimy na przykładzie cechy *Numer seryjny*. Cechy zakładamy w opcji *Słowniki->Cechy wyposażenia*:

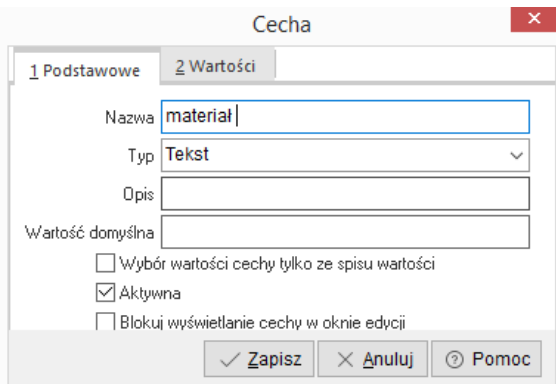

Na oknie edycyjnym wypełniamy pola:

- *Nazwa* nazwa cechy,
- *Typ* określamy typ cechy:
	- o *tekst*: ciąg 35 znaków,
	- o *liczba*: z zakresu 999 999 999 999,99 do 999 999 999 999,99,
	- o *data*: rrrr-mm-dd,
	- o *logiczny*: pole ze znacznikiem,
- *Opis* opis zrozumiały dla użytkownika programu,
- *Wartość domyślna* gdy chcemy, żeby program podpowiadał standardową wartość cechy,
- *Znacznik aktywności* wyłączenie znacznika spowoduje niewyświetlanie cechy na liście w kartotece wyposażenia.

*Wartości* – dodatkowa zakładka pojawiająca się dla cechy typu *Tekst*. Na tej zakładce można wpisać jakie wartości mogą przyjmować wartości tej cechy. Gry wpiszemy w tym miejscu wartości dla cechy, program nie będzie umożliwiał podanie innych wartości niż te ze spisu.

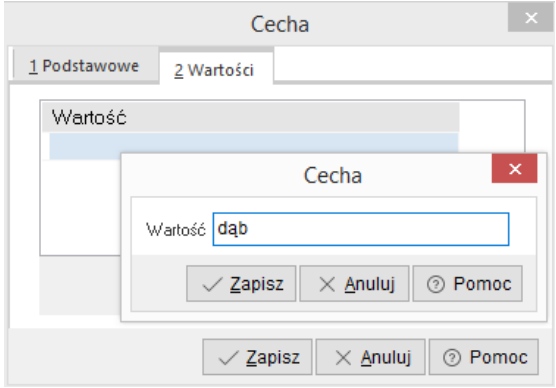

## **1.5 Formularze kodów paskowych**

W tej opcji można zdefiniować wzorce (formularze) dla wydruków kodów paskowych używanych do ewidencjonowania wyposażenia. Drukując następnie etykietę z kodem paskowym dla elementu wyposażenia można ją nakleić na taki sprzęt i używać do identyfikacji, np., odczytać za pomocą inwentaryzatora.

Definiując kod formularza, czyli kod, w jaki sposób będzie generowany kod paskowy można używać zmiennych, które w momencie drukowania będą przyjmować odpowiednie dane z kartoteki wyposażenia. Dostępne są takie zmienne jak:

- $\bullet$  kody sterujące kody sterujące dla drukarki,
- ilość,
- materialnie odpowiedzialny,
- miejsce użytkowania,
- miejsce użytkowania złożone,
- nazwa wyposażenia,
- numer inwentarzowy.

Po przygotowaniu takiego formularza i ustawieniu odpowiednich parametrów drukarki kodów paskowych *System->Konfiguracja->Drukarka kodów paskowych* można sporządzić wydruk etykiety dla konkretnego elementu wyposażenia. Opcja ta jest dostępna w *Wyposażenie->Ewidencja- >Drukuj kody paskowe* – skrót <*Ctrl+F9>*.

# **1.6 Kontrahenci**

Opcja *Kontrahenci* znajdująca się w menu głównym *Słowniki*, to spis stałych kontrahentów przedsiębiorstwa. Zawiera szereg informacji niezbędnych dla właściwego działania systemu, wystawiania dokumentów zakupu i sprzedaży, prowadzenia rozrachunków, księgowania na konta rozrachunkowe, generowania przelewów dla dostawców itd.

Główne okno ze spisem kontrahentów podzielone jest na trzy części:

- 1. *Część zasadnicza* zawiera spis kontrahentów w układzie tabelarycznym.
- 2. *Drzewo grup* jest to część okna, która wyświetla się po lewej stronie ekranu. *Drzewo grup* będzie widoczne, gdy z menu podręcznego (prawego klawisza myszki) użytkownik wybierze opcję: *Widok->Drzewo grup*. Panel *Drzewa Grup* może być podzielony na różne grupy ułatwiające wyświetlanie danych. Na panelu mogą być wyświetlone następujące grupy:
	- tylko grupy operatora,

- Tylko kontrahenci przedstawiciela handlowego,
- Przedstawiciele handlowi,
- Obszary handlowe,
- Obszary logistyczne,
- Grupy kontrahentów zdefiniowane przez użytkownika w menu *Słowniki- >Słowniki dla kontrahentów->Grupy kontrahentów.*
- 3. *Szczegóły* jest to ta część okna, która może być widoczna u dołu ekranu lub z prawej strony. Zależy, którą z opcji ustawienia wybierze użytkownik. *Szczegóły* należy włączyć korzystając z opcji menu prawego klawisza myszki: *Widok->Szczegóły z prawej* (*Szczegóły u dołu*).

W celu wprowadzenia do bazy nowego Kontrahenta, z paska ikon okna wybieramy przycisk: *Dodaj <F3>*.

٭ ٭ ٭

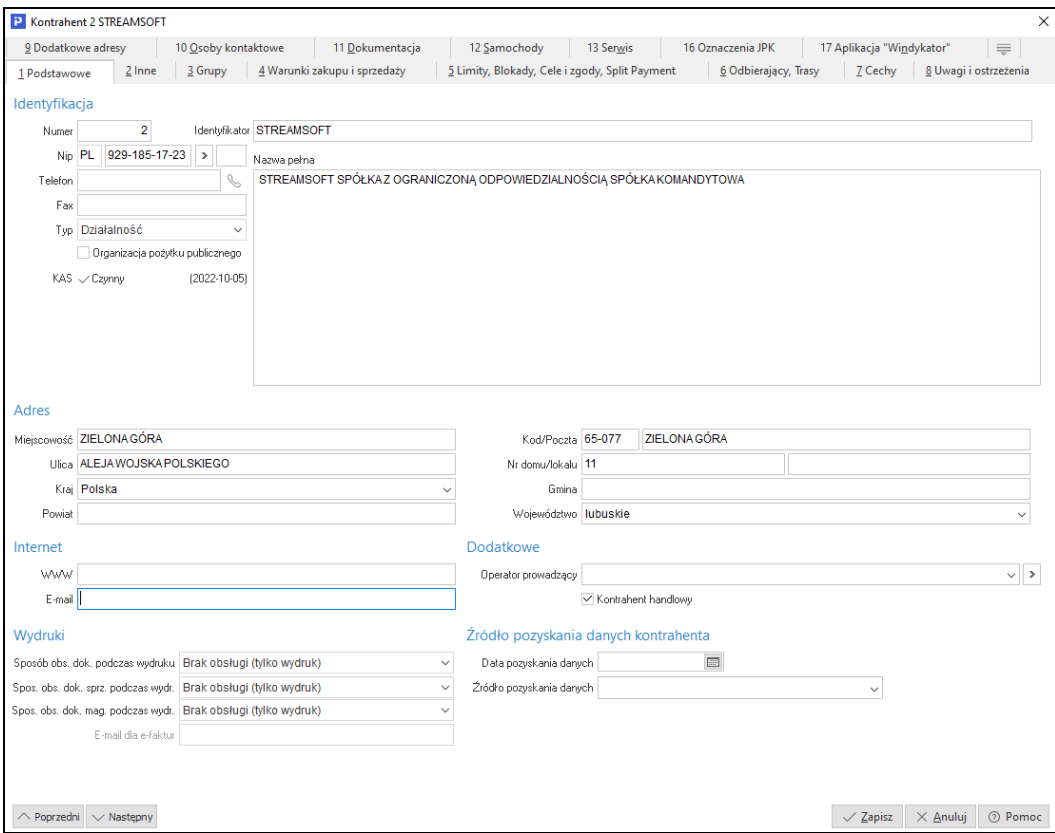

*Ścieżka dostępu: Słowniki KontrahenciDodaj<F3>Kontrahent*

Wszystkie dane dotyczące kontrahenta podzielone są na tematyczne zakładki:

- 1. *Podstawowe*, w której wprowadzamy:
- *Numer* kontrahenta program podpowiada kolejny numer nowo zakładanego kontrahenta, numer ten można zmienić do chwili zapisania danych kontrahenta. Dla zachowania porządku zalecane jest pozostawienie numerów nadanych przez program.
- *Identyfikator*  krótka nazwa identyfikująca kontrahenta, wykorzystywana do odszukania kontrahenta w spisie.
- NIP składa się z trzech części. Pierwsza, to identyfikator kraju, następna, to numer NIP, a ostatnia jest polem dodatkowym rozszerzającym NIP. Po wprowadzeniu numeru NIP i kliknięciu na przycisk obok pola użytkownik może pobrać nazwę i dane adresowe kontrahenta z bazy danych GUS bądź z Wykazu podatników VAT. Dane te można przepisać do okna z danymi kontrahenta. Dodatkowo w tym miejscu istnieje możliwość sprawdzenia Statusu VAT kontrahenta po takim sprawdzeniu informacja zapisywana jest do historii.

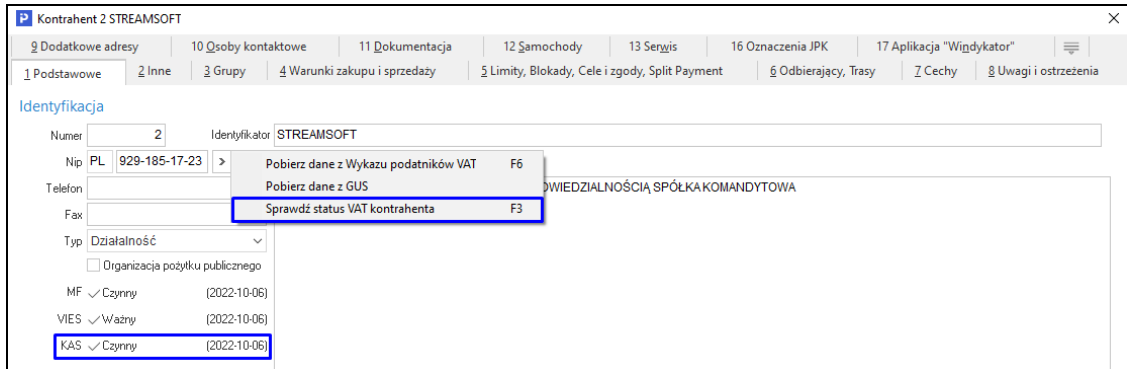

- *Nazwa pełna* pełna nazwa kontrahenta. Może składać się z wielu linii. Należy unikać wprowadzania w jednej linii ilości znaków przekraczającej szerokość pola edycyjnego.
- *Typ*  do wyboru z listy rozwijanej mamy: *Działalność, Nie prowadzący dział., Inne, Rolnik ryczałtowy*. Dla kontrahentów z ustawioną w tym polu wartością *Działalność*, konieczne będzie podanie numeru NIP, natomiast dla wartości *Rolnik ryczałtowy*, należy uzupełnić na zakładce *Inne*: numer dowodu osobistego, wydany przez, PESEL oraz REGON.
- *Organizacja pożytku publicznego*  parametr jest aktywny, gdy pole *Typ* ustawione jest na wartość *Działalność* lub *Inne*. Dokumenty sprzedaży wystawione dla kontrahenta będącego organizacją pożytku publicznego

będą posiadały dodatkowy parametr na zakładce *Zestawienie VAT – Darowizna dla org. pożytku publicznego*, którego zaznaczenie spowoduje automatyczne zwolnienie z VAT-u wszystkich nowo dodanych pozycji.

- *Operator prowadzący* dla danego kontrahenta można przypisać operatora prowadzącego, czyli osobę, która zajmuje się kontaktami z danym kontrahentem,
- *Kontrahent handlowy*  atrybut ten pozwala pogrupować kontrahentów na takich, z którymi miało miejsce zdarzenie gospodarcze (należy zaznaczyć pole *Kontrahent handlowy*) oraz na tych, którzy nie dokonali jeszcze żadnych transakcji (potencjalnych – pole to powinno być dla nich odznaczone).

### **UWAGA!**

Jeśli użytkownik systemu chce zmienić status *Kontrahent handlowy*, to powinien, w module *Administratora* nadać prawo, które to umożliwi: *Możliwość zmiany statusu "Kontrahent handlowy"* (menu Słowniki->*Grupy użytkowników->*ikona *Prawa do opcji->Streamsoft ->Wspólne->Słowniki- >Kontrahenci*).

- *Poprzedni/Następny* przyciski te umożliwiają przesuwanie się po kolejnych wierszach (kontrahentach) bez konieczności zamykania okna edycji/podglądu.
- *E-mail; www –* dane służące do kontaktowania się z kontrahentem przy użyciu Internetu.
- *Sposób obs. dok.* w opcji tej użytkownik ma możliwość wyboru sposobu obsługi dokumentu podczas wydruku dla edytowanego kontrahenta. Parametr będzie dostępny gdy w konfiguracji systemu zostanie włączona *Obsługa przesyłania dokumentów w postaci elektronicznej* oraz zdefiniowana struktura katalogów i schemat nazwy pliku. Domyślny sposób obsługi podczas wydruku, to *Brak obsługi (tylko wydruk)*.

W opcji tej dostępne do wyboru są wartości:

- o *Brak obsługi (tylko wydruk)* system wykona jedynie wydruk dokumentu.
- o *Tylko zapis na dysku* system podczas wydruku jedynie zapisze dokument (w formacie PDF) do katalogu – pod nazwą, która została zdefiniowana w konfiguracji w parametrze *Konfiguracja struktury katalogów i schematu nazw plików (dla dokumentów przesyłanych elektronicznie)*.
- o *Zapis na dysku i wydruk* system podczas wydruku zapisze dokument (w formacie PDF) do katalogu – pod nazwą, która została zdefiniowana w konfiguracji w parametrze *Konfiguracja struktury katalogów i schematu*

*nazw plików (dla dokumentów przesyłanych elektronicznie)*, a następnie wydrukuje dokument.

- o *Zapis na dysku i wysłanie e-maila* system podczas wydruku zapisze dokument (w formacie PDF) do katalogu – pod nazwą, która została zdefiniowana w konfiguracji w parametrze *Konfiguracja struktury katalogów i schematu nazw plików (dla dokumentów przesyłanych elektronicznie)*, a następnie wyśle e-mail z załączonymi plikami (które wcześniej były zapisane na dysku).
- o *Zapis na dysku, wydruk i wysłanie e-maila* system podczas wydruku zapisze dokument (w formacie PDF) do katalogu – pod nazwą, która została zdefiniowana w konfiguracji w *parametrze Konfiguracja struktury katalogów i schematu nazw plików (dla dokumentów przesyłanych elektronicznie)*, następnie wydrukuje dokument i wyśle e-mail z załączonymi plikami (które wcześniej były zapisane na dysku).
- o *Wysłanie e-maila –* wybranie tego parametru spowoduje, że podczas wydruku dokumentu dla danego kontrahenta, możliwe będzie wysłanie dokumentu e-mailem w postaci załącznika, bez konieczności zapisywania plików w zdefiniowanym katalogu plików.
- *Mechanizm Podzielonej Płatności*  pole definiuje czy dana kartoteka podlega mechanizmowi podzielonej płatności oraz od kiedy obowiązuje zmiana.
- 2. *Inne –* na tej zakładce należy również zwrócić uwagę na pola:
- *Konta bankowe*  okienko ze spisem kont bankowych kontrahenta wraz z informacją czy wskazane konto jest potwierdzone w KAS.

Używając przycisków z panelu sterującego (po prawej stronie spisu) możemy edytować dane konta takie jak:

- Nazwa konta
- Bank
- Numer konta
- Oznaczenie czy konto jest Wirtualne oznaczenie konta jako konto wirtualne skutkuje sprawdzeniem numeru rachunku za pomocą innej metody konfiguracji wysyłanego zapytania (wyszukanie wg numeru konta). Metoda ta umożliwia sprawdzenie kont wirtualnych kontrahenta. Jest ona również wykorzystywana podczas wystawiania przelewu.

- Właściciel - oznaczające właściciela konta. Służy ono do oznaczenia np. faktora, czyli właściciela konta innego niż ten, dla którego wpisywany jest rachunek. Pozwala to na zweryfikowanie kontrahenta w wykazie podatników VAT poprzez wysłanie zapytanie przez program w odpowiedniej konfiguracji.

- Oznaczenie czy konto jest aktywne

Dodatkowo w menu podręcznym i za pomocą ikon mamy możliwość użycia opcji:

- $\circ$  "Sprawdź konto w KAS" sprawdza w KAS, w Wykazie podatników VAT czy konto jest przypisane do NIP-u lub REGON-u dla kontrahenta
- o "Pokaż historie sprawdzeń kont w KAS" prezentuje historię sprawdzeń konta
- o "Sprawdź wszystkie konta w KAS" wykonuje sprawdzenie dla wszystkich kont wprowadzonych w oknie

Dodatkowo w widoku sekcji znajdują się kolumny "Lp", "Waluta" oraz "Domyślne konto dla waluty", Prezentują one odpowiednio: kolejność pobierania kont na wydruk walutę, w jakiej prowadzony jest rachunek oraz jaka waluta jest walutą domyślną dla danego rachunku.

- *Płatnik VAT*  oznacza, że aktualny kontrahent jest płatnikiem VAT.
- Z*erowa stawka VAT na wybrane towary* oznacza zerową stawkę VAT na wybrane towary dla tego kontrahenta. Tylko kartoteki z zaznaczoną opcja Zerowa stawka VAT dla wybranych kontrahentów.
- *Waluta* domyślna waluta kontrahenta parametr wykorzystywany przy wystawianiu dokumentów walutowych.
- *Numer* numer działalności gospodarczej kontrahenta.
- *Wydane przez*  organ, który wydał zezwolenie na działalność gospodarczą kontrahenta.
- *Data wydania* data wydania zezwolenia na działalność gospodarczą kontrahenta.
- *PESEL*  numer PESEL kontrahenta.
- *REGON*  numer REGON kontrahenta.
- *Aktywny*  jeżeli kontrahent ma status nieaktywny, to nie pojawia się on w spisie kontrahentów wywoływanym przy wyborze kontrahenta w innych opcjach.
- *Globalny nr lokalizacyjny dla EDI*  należy wpisać numer lokalizacji naszego kontrahenta (dostawcy, odbiorcy). Jest on wykorzystywany podczas procesu elektronicznej wymiany dokumentów.
- *Ilość dni na obsługę reklamacji*  należy wpisać, w jakim czasie zostanie zrealizowana reklamacja złożona danego kontrahenta.

- *Cykliczność odwiedzin*  określamy w tym miejscu, co ile dni należy kontaktować się z kontrahentem.
- 3. *Grupy –* spis rodzajów grup kontrahentów oraz grupy, do których należy aktualny kontrahent. Spis ten ma strukturę drzewiastą. Grupa służy do łączenia kontrahentów w zbiory, ułatwiając ich wyszukiwanie i filtrowanie lub umożliwiając tworzenie umów, promocji lub cenników. Grupy mogą być przydatne w wyciąganiu informacji do zestawień i podsumowań np. informacje o sprzedaży wartościowej towarów dla grupy kontrahentów.

Dodatkowo umożliwiono przypisanie obszaru handlowego lub logistycznego do kontrahenta (po włączeniu w *Konfiguracji Obsługi obszarów handlowych* oraz *Obsługi obszarów logistycznych*).

- 4. *Warunki zakupu i sprzedaży:*
- *Rabat*  przysługujący dla kontrahenta rabat. Można określić stały rabat dla wybranego kontrahenta,
- *Ilość dni na termin płatności –* domyślna ilość dni na termin płatności dla dokumentów kredytowych kontrahenta,
- *Sposób naliczania odsetek –* domyślny sposób naliczania odsetek dla przeterminowanych dokumentów,
- *Cena sprzedaży –* domyślna cena sprzedaży podpowiadana na kartotekach dla kontrahenta,
- *Sposób płatności –* sposób płatności podpowiadany na dokumentach dla kontrahenta,
- *Sposób dostawy –* wypełnienie tego pola oznacza, że podczas edycji lub dodawania dokumentów, sposób dostawy towaru będzie pobierany bezpośrednio z danych kontrahenta. Możliwa jest zmiana sposobu dostawy, bez względu na to, jaki sposób dostawy został określony przy danym kontrahencie,
- *Grupowanie zam. kontrahenta –* ustawienie opcji na wartość: *Wg definicji dokumentu,* daje możliwość łączenia kilku zamówień do jednej faktury (sposób grupowania dokumentów ustawiamy w definicji dokumentu na zakładce *Dodatkowe*). Opcja dostępna jest dla dokumentów sprzedaży i dokumentów WZ. Jeżeli użytkownik nie chce korzystać z opcji, powinien wybrać: *Nie grupuj,*
- *Płatnik dla sprzedaży –* w polu tym można wskazać płatnika powiązanego z naszym kontrahentem,

- *Przedstawiciel handlowy –* przedstawiciel handlowy obsługujący kontrahenta,
- *Kierowca –* kierowca powiązany z danym kontrahentem. Pole to jest aktywne, gdy w *Konfiguracji* włączone są powiązania kierowcy z kontrahentem (*Konfiguracja-> Ustawienia->Kontrahent->Ogólne-> Powiązanie kierowcy)*,
- *Dokument –* domyślny dokument dla kontrahenta podpowiadany przy wystawianiu dokumentów sprzedaży,
- *Formularz –* domyślny formularz przy drukowaniu dokumentów sprzedaży dla kontrahenta,
- *Dokument wystawiany z zamówień od odbiorców*  opcję można wykorzystać do określenia typu dokumentu, innego niż Faktura VAT, generowanego podczas realizacji zamówień od odbiorcy. Dodatkowo, należy w definicji dokumentu zamówień, zaznaczyć parametr: *Pobierz dokument do wystawienia z danych kontrahenta (jeśli określono),*
- *Ilość kopii przy drukowaniu dok. –* w polu tym użytkownik uzupełnia ile kopii dokumentów drukować dla danego kontrahenta. Wartość z tego pola będzie automatycznie podpowiadana, podczas wydruku dokumentu, po zaznaczeniu parametru *Ilość kopii wg ustawień kontrahenta*.
- *Umowa na wystawienie faktury do WZ dla wielu WZ - brak kontroli daty sprzedaży dok. WZ –* dla kontrahentów z włączoną opcją przy pobieraniu dokumentów WZ do dokumentu uzupełniającego (Fa do WZ) system nie będzie analizował czy dokumenty WZ w PLN mają datę sprzedaży z jednego miesiąca, a dla dokumentów w innej walucie czy data sprzedaży jest z jednego dnia,
- *Warunki zakupu* ustawiamy tutaj parametry: *Ilość dni na termin płatności* oraz *Sposób płatności*, które będą uwzględniane na dokumentach zakupu. Przy dodawaniu nowego kontrahenta, parametry te przyjmą wartości ustawione w menu *System->Konfiguracja-> Ustawienia->Kontrahent- >Wartości domyślne->Ilość dni na termin płatności* oraz *System- >Konfiguracja->Ustawienia->Kontrahent-> Wartości domyślne->Sposób płatności*.
- *Konto bankowe na wydruk dokumentu* konto bankowe naszej firmy drukowane na dokumentach dla aktualnego kontrahenta. W tabeli istnieje możliwość dodania wiele kont bankowych firmy drukowanych na dokumentach sprzedaży. Można również określić domyślne konto dla

wybranej waluty, które zostanie będzie drukowane na dokumencie wystawionego w tej samej walucie.

- 5. *Limity, Blokady, Cele i zgody, Split payment zwracamy uwagę na pola:*
- *Dopuszczalna wartość całkowitego kredytu*  wybranie (zaznaczenie) pola umożliwia wprowadzenie dla kontrahenta limitu na wartość wszystkich wystawionych dokumentów kredytowych. Jeśli podana kwota limitu zostanie przekroczona w trakcie wystawiania dokumentu, to program poinformuje o tym wyraźnym komunikatem. Po wybraniu kontrahenta na dokument, program poinformuje również o pozostałej kwocie limitu. Zaznaczenie pola i wprowadzenie kwoty limitu równej zero, całkowicie blokuje możliwość wystawienia dla kontrahenta dokumentu kredytowego. Jeśli pomimo ostrzeżeń przekroczono wartość limitu, to zapisanie dokumentu możliwe będzie wyłącznie przez osobę z odpowiednimi prawami (określonymi w module *Administratora*),
- *Dopuszczalna wartość dokumentu kredytowego*  zaznaczenie pola i podanie kwoty wprowadza ograniczenie na wartość pojedynczego dokumentu kredytowego,
- *Dopuszczalna wartość przeterminowanego kredytu*  określa jaka może być dopuszczalna wartość przeterminowanego kredytu. Powyżej tej wartości dla danego kontrahenta nie można wystawiać dokumentów związanych z zakupem towarów. System poinformuje o tym za pomocą odpowiedniego komunikatu,
- *Maksymalna ilość dokumentów kredytowych*
- *Maksymalna ilość dokumentów przeterminowanych*
- *Maksymalna ilość dni przeterminowania należności*
- *Maksymalna ilość pozycji na dokumentach* określa maksymalną ilość pozycji, jaką kontrahent życzy sobie na dokumentach sprzedaży adresowanych do niego. Limit ten jest sprawdzany przy ręcznym wpisywaniu dokumentów faktur sprzedaży, zamówień od odbiorców, ofert dla odbiorców oraz dokumentów magazynowych WZ. Przy wystawieniu pierwszej pozycji przekraczającej limit pojawia się komunikat o przekroczeniu limitu, ale możliwa jest kontynuacja wystawiania. Limit jest również sprawdzany przy realizacji zamówień od odbiorców. Gdy realizujemy zamówienie kontrahenta wystawiając np. dokument FA VAT, to program generuje pozycje z uwzględnieniem opisywanego parametru, a w razie potrzeby generuje następne faktury,
- *Ilość dni na zwrot opakowań –* domyślnie parametr ten jest nieokreślony, co powoduje, że program bierze pod uwagę wartość wprowadzoną w polu

*Ustawowa ilość dni na zwrot opakowań* (parametr w konfiguracji: *Konfiguracja->Ustawienia->Kontrahent-> Ogólne*). Opcję *Ilość dni na zwrot opakowań* można również modyfikować poprzez grupowe ustawienia danych kontrahentów,

- *Zablokuj sprzedaż* zaznaczenie pola wprowadza blokadę na wystawianie dokumentów sprzedaży. Domyślnie blokada będzie obowiązywać od razu (pole *Natychmiast*). Możliwe jest również określenie daty, od której blokada sprzedaży będzie obowiązywać (pole *Od daty*),
- *Zablokuj zakupy –* zaznaczenie pola wprowadza blokadę na wystawianie dokumentów zakupu,
- *Zastrzec rozrachunki z kontrahentem tylko dla osób uprawnionych*  aktywacja opcji spowoduje, że użytkownicy systemu, którym w module *Administratora* nie przyznano prawa do *Rozrachunków zastrzeżonych,* nie będą mieli dostępu do informacji o rozliczeniach prowadzonych z danym kontrahentem.
- *Sposób obsługi "Split payment" na przelewie*  parametr umożliwia określenie w jaki sposób na przelewach dla danego kontrahenta ma oznaczać się opcja "Split payment".
- *Sugerowana kwota VAT podpowiadana przy przelewie SP*  parametr umożliwia wskazanie na kontrahencie kwoty VAT, która ma zostać przeniesiona z dokumentu do rozrachunków. Parametr może przyjąć wartości: *Cały VAT z dokumentu, Tylko VAT z pozycji MPP*.
- *6. Odbierający, Trasy:*
- *Odbierający* umożliwia wprowadzenie dla kontrahenta listy osób i numerów rejestracyjnych samochodów odbierających towar i faktury,
- *Trasy* kontrahenta można przydzielić do jednej lub kilku zdefiniowanych w słowniku tras. Przydzielone kontrahentom trasy mogą być następnie wykorzystywane jako parametr podczas ustalania filtrów.

W sekcji Podpis kwalifikowany użytkownik może uzupełnić dane:

- o *Numer seryjney certyfikatu*
- o *Wystawca certyfikatu*
- o *Posiadacz*  podmiot posiadający certyfikat
- *7. Cechy*  w zakładce można wprowadzać wartości wcześniej zdefiniowanych, specyficznych dla firmy wdrażającej moduł *Handlowo-Magazynowy*, cech kontrahentów. Przykładowymi cechami kontrahenta może być: data odbycia

szkolenia partnerskiego, stopień lojalności (od 1 do 10) itp. Cechy definiujemy w opcji *Słowniki->Słowniki dla kontrahentów->Cechy kontrahentów*.

- *8. Uwagi i ostrzeżenia:*
- *Uwagi*  pole umożliwiające wprowadzanie uwag dotyczących kontrahenta,
- *Ostrzeżenie*  dane wprowadzone w pole ostrzeżenia, będą wyświetlane przy pobraniu kontrahenta na dokument.
- 9. *Dodatkowe adresy*  spis dodatkowych adresów np. gdy kontrahent posiada dwa adresy w jednej firmie: korespondencyjny i windykacyjny.

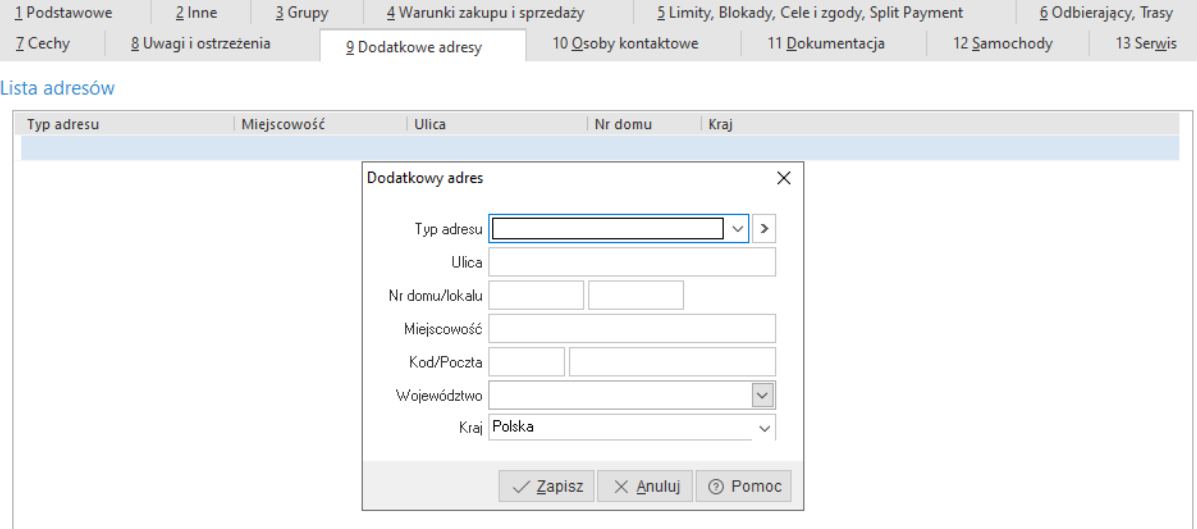

10.*Osoby kontaktowe* – spis oddziałów kontrahenta i osób kontaktowych u kontrahenta:

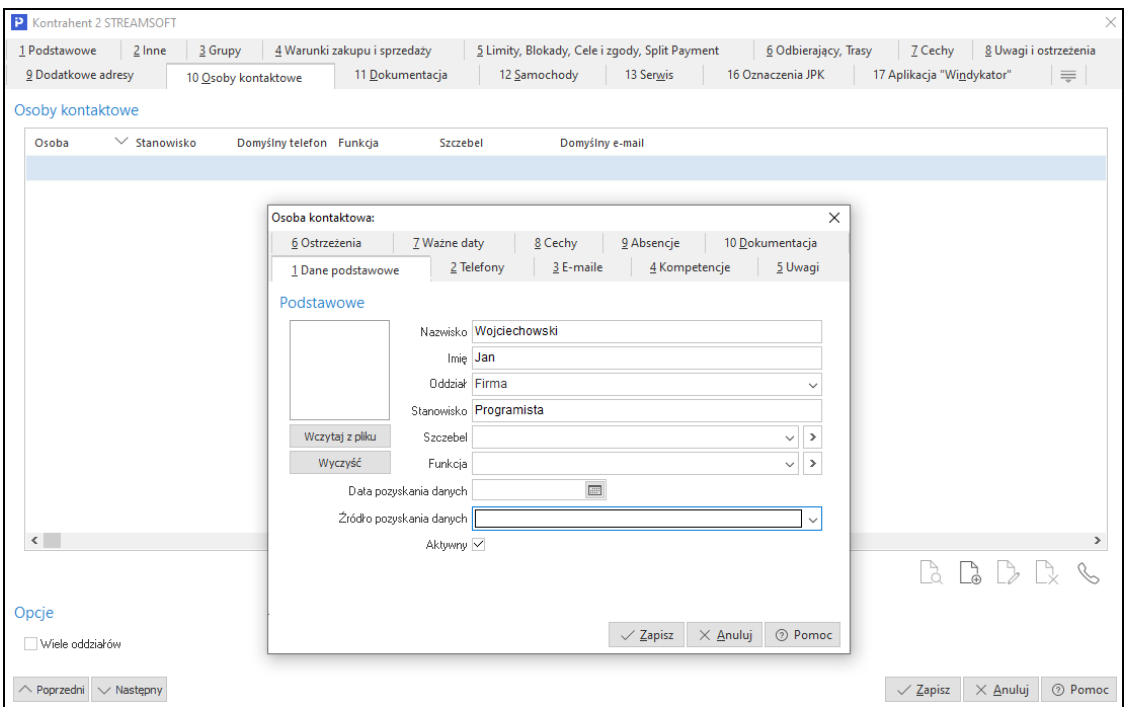

Zaznaczenie opcji *Wiele oddziałów* umożliwia wprowadzenie do systemu danych dotyczących oddziałów firmy.

Nowy oddział edytujemy wybierając opcję dodawania lub klawisz funkcyjny *<F3>* :

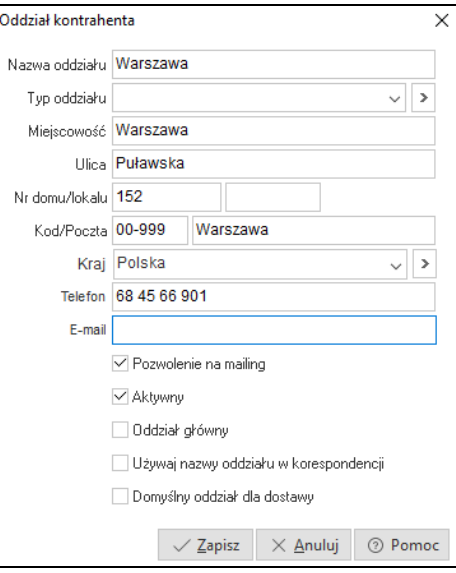

W polu *Typ oddziału* użytkownik wybiera ze słownika lub z listy rozwijanej odpowiedni typ. Jeśli w słowniku nie ma wprowadzonych żadnych danych, to należy je zdefiniować. W tym celu należy ustawić się w polu *Typ oddziału*, kliknąć przycisk *<F6>*, aby połączyć się ze słownikiem *Typy oddziałów kontrahentów* i tam za pomocą ikony dodawania zdefiniować potrzebne typy oddziałów:

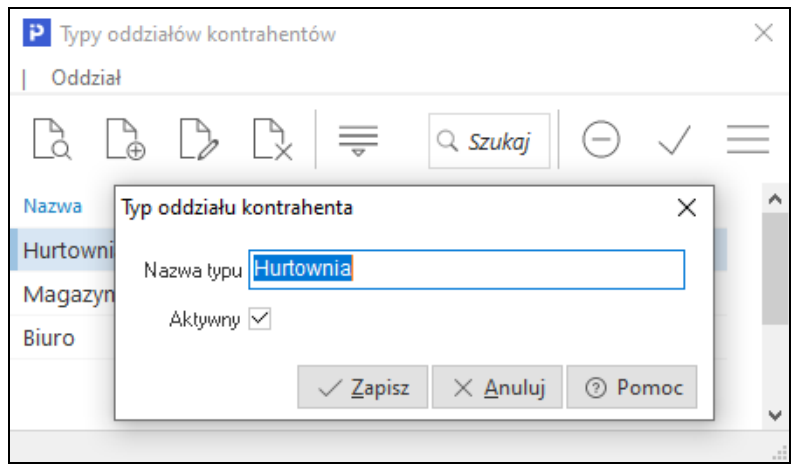

Zaznaczenie opcji *Domyślny oddział dla dostawy*, umożliwi automatyczne uzupełnienie oddziału na zakładce *Dostawa* na wystawianych dokumentach. Opcja dostępna jest dla danego stanowiska wtedy, gdy przydzielony jest moduł *CRM.*

11. *Dokumenty –* są to dokumenty zewnętrzne dotyczące danego kontrahenta, np. umowy, oferty itp. Zakładka jest widoczna, gdy na stanowisku przydzielony jest moduł *CRM* i utworzona została baza dodatkowych dokumentów. Na zakładce tej możliwe jest dodanie dokumentu z pliku, ze skanera oraz z e-maila, a dodatkowo można określić sposób przechowywania plików: w bazie dodatkowych dokumentów lub jako ścieżki do pliku. W konfiguracji systemu znajduje się parametr *Maksymalny rozmiar pliku dokumentacji umieszczonego w bazie dodatkowych dokumentów (KB)*, w którym można określić maksymalny rozmiar dodawanego pliku.

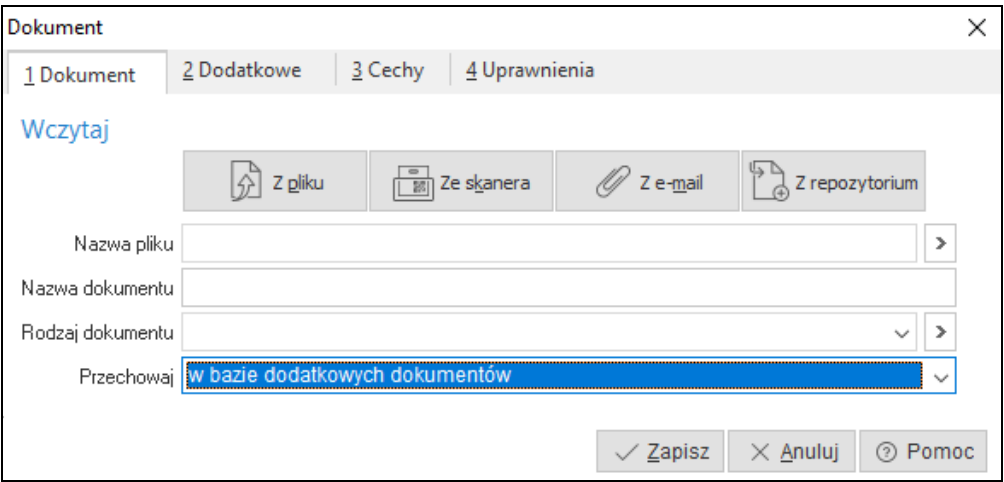

- 12. *Samochody* na zakładce tej w widoku tabelarycznym przedstawiona jest ewidencja samochodów kontrahenta.
- 13. *Serwis –* zakładka prezentuje przedmioty kontrahenta, które można wskazać w zleceniu serwisowym (w module *Serwis*). Dodatkowo na zakładce tej możliwe jest podejrzenie danego przedmiotu za pomocą menu kontekstowego. Zakładka wyświetlana jest, gdy stanowisko ma dostęp do modułu *Serwis*.

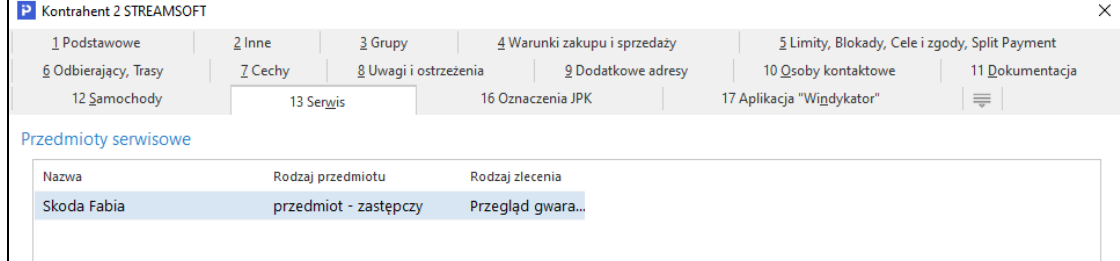

15. *Zestawienie oświadczeń –* zakładka widoczna dla kontrahenta, który jest rolnikiem ryczałtowym. Informacje zdefiniowane w tej zakładce będą wykorzystywane podczas tworzenia JPK\_FA\_RR. Dodatkowo na oknie edycyjnym dokumentu (HM oraz FK) umieszczono na zakładce "Inne" sekcję "Zestawienie oświadczeń, o których mowa w art. 116 ust. 4 i 4a". W danej sekcji można połączyć dany dokument z oświadczeniem definiowanym w nowej zakładce okna edycyjnego kontrahenta. Wskazana sekcja jest dostępna wyłącznie dla dokumentów, które są wystawiane dla rolnika ryczałtowego.

٭ ٭ ٭

Dla firm, w których zdefiniowanych jest bardzo wielu kontrahentów, można w programie włączyć mechanizm umożliwiający rozdzielenie kontrahentów na głównych i pozostałych. Główni kontrahenci to tacy, z którymi firma często współpracuje (wystawia dokumenty itp.). Aby włączyć ten mechanizm, należy w menu *System->Konfiguracja->Ustawienia->Optymalizacja szybkości* zaznaczyć parametr *Włącz obsługę kontrahentów głównych*. Po przełączeniu się na okno ze spisem kontrahentów, użytkownik będzie mógł zobaczyć, że na pasku ikon

pojawiła się ikona *Pokaż tylko głównych* . Kliknięcie na tę ikonę umożliwi wyświetlenie spisu głównych kontrahentów firmy. Aby przenieść wybranych kontrahentów ze spisu wszystkich kontrahentów do spisu kontrahentów głównych, wystarczy przełączyć się na widok wszystkich kontrahentów i z menu podręcznego (prawy klawisz myszki) wybrać opcję *Przerzuć do głównych <Ctrl+G>*.

٭ ٭ ٭

Z poziomu okna *Kontrahenci*, za pomocą ikony , kombinacji klawiszy *<Shift+Ctrl+F3>* lub poprzez menu prawego klawisza myszki (opcja *Zleć zadanie*), można zlecić zadanie dotyczące danego kontrahenta. Warunkiem działania tej opcji, jest przydzielenie dla danego stanowiska licencji na moduł *CRM*.

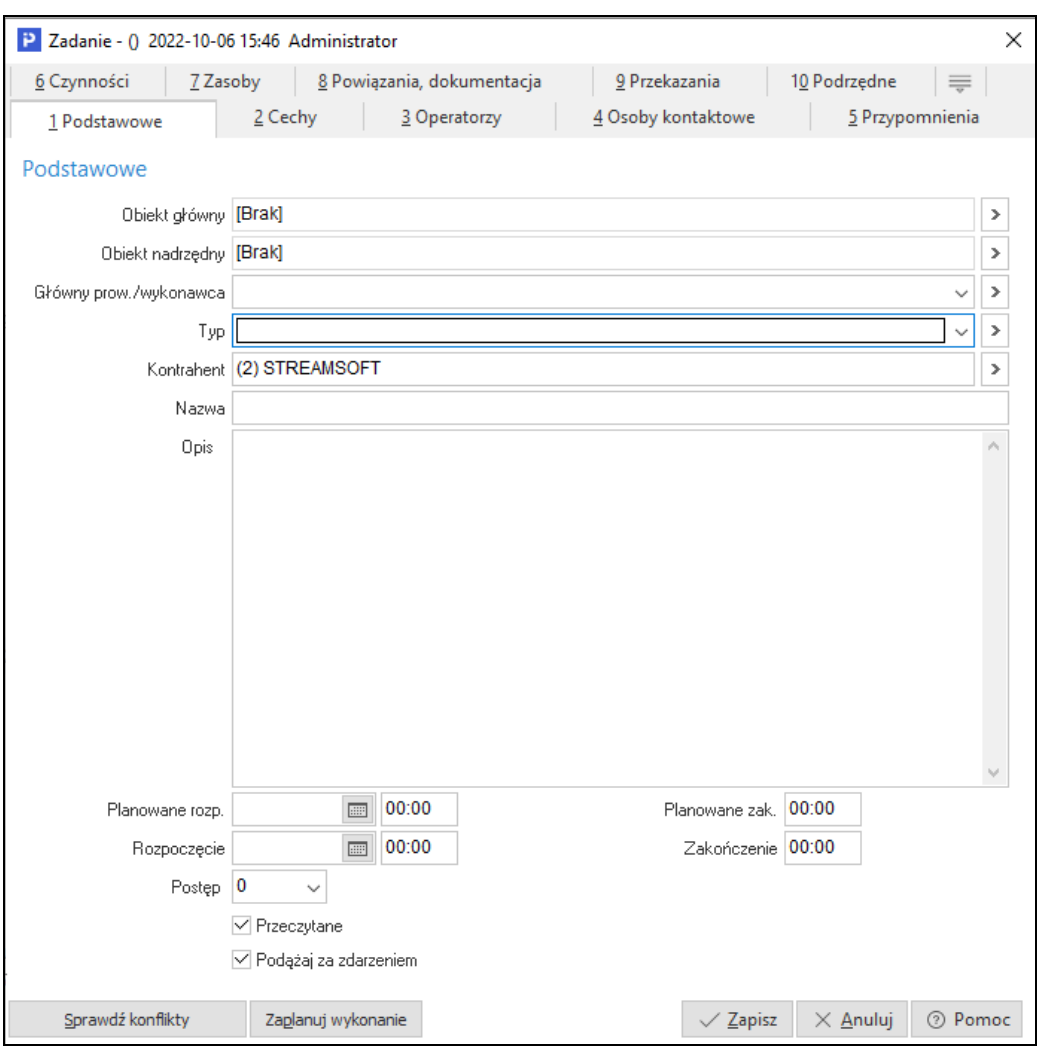

Zadanie wprowadzone w module *Handlowo-Magazynowym* zostanie automatycznie dodane do spisu zadań danego operatora w module *CRM*.

٭ ٭ ٭

Kontrahentów można sortować i filtrować. Gdy użytkownik chce oglądać kontrahentów przy większej liczbie zdefiniowanych parametrów – może skorzystać z ikony *Ustal filtr* lub klawisza funkcyjnego *<F7>*:

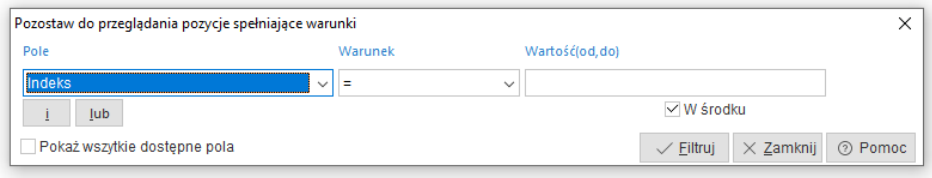

Parametry definiowane przez użytkownika można wyświetlać w kilku liniach klikając na przyciski *i/lub.* Zwiększa się w ten sposób liczba możliwości w poszukiwaniu dokumentów.

W okienku *Pole,* należy wybrać pole, według którego chcemy szukać. W okienku *Warunek* możemy wybrać jeden z kilku wariantów traktowania wpisanej dalej wartości. Znak "=" powoduje, że wpisana wartość musi być równa wartości wybranego pola w tabeli. Znak "<>" oznacza, że interesują nas wartości inne niż te, które są wpisane. Znaki "<", ">" są oczywiste przy polach liczbowych, natomiast w przypadku wyrażeń literowych (np. Miejscowość) znak "<" oznacza wcześniejszy w alfabecie. Warunek *w zakresie*, pozwala znaleźć przedział danych (np. wpisy w księdze od nr 130 do nr 150).

Zadawanie warunków rozpatrzymy na przykładzie *Kontrahentów*. Załóżmy, że interesują nas kontrahenci z Warszawy. Dodatkowo chcemy, aby ich nazwa kończyła się na litery "la". Powyższy warunek chcemy zastosować do kontrahentów o numerze od 7 do 13. W tym celu, w pierwszym polu wybieramy *Miejscowość*, następnie warunek "=" oraz wartość Warszawa. W polu *Wartość* możemy wpisać całą nazwę, lub zastosować znaki specjalne ", ", ",". Znak "\*" oznacza dowolny ciąg liter, także brak ciągu. Znak ".!" oznacza jedną dowolną literę. W polu *Wartość* możemy więc, dla skrócenia pisania, wprowadzić wartość Warsz**\***. Oznacza to, że program ma wyszukać wszystkich kontrahentów, dla których miejscowość zaczyna się od liter Warsz. Ponieważ prawdopodobnie w Polsce nie ma innego miasta niż Warszawa zaczynającej się od Warsz, możemy skrócić nazwę w ten sposób. Znak "**\***" może służyć np. do wybrania wszystkich kontrahentów zaczynających się od litery W – "W<sup>\*</sup>". Wracając do naszego przykładu – aby założyć dodatkowo warunek na pole *Nazwa*, należy wcisnąć przycisk *i* znajdujący się w lewym dolnym rogu okienka:

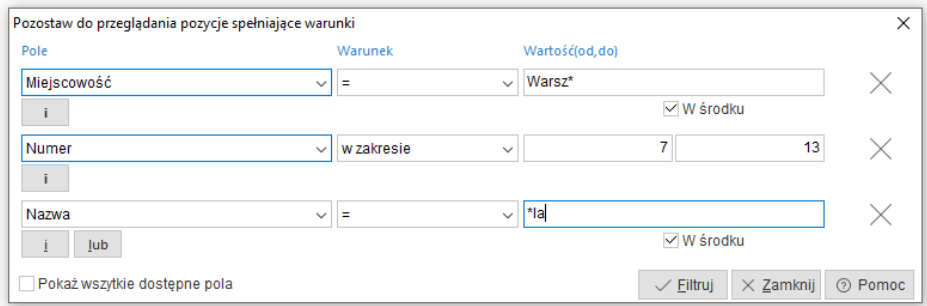

Aby filtr był aktywny korzystamy z kombinacji klawiszy *<Ctrl+F7>* lub ikony

*Filtr aktywny* .

Inny sposób przeglądania dokumentów w aktywnym oknie uzyskamy klikając

na przycisk *sortowania*  $\begin{bmatrix} A & b \\ C & w \end{bmatrix}$  w pasku ikon aktywnego okna lub klawisz funkcyjny *<F4>*.

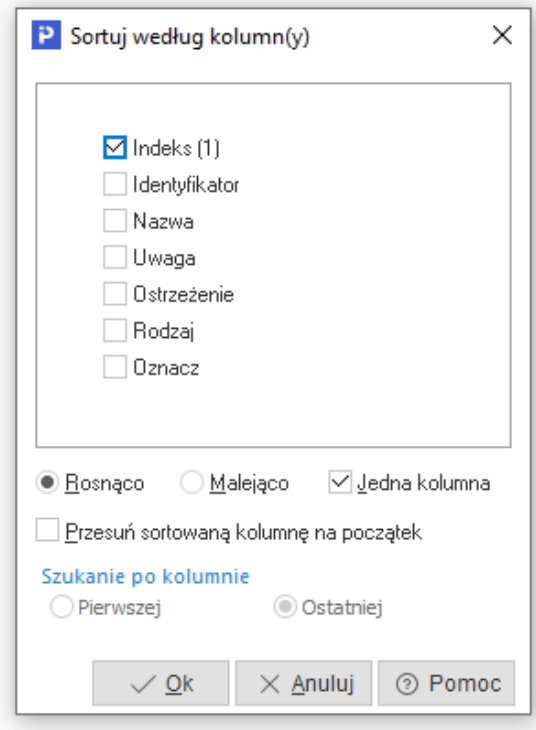

Kolumny do sortowania wybiera się poprzez kliknięcie myszką obok wybranych nazw. Ważna jest tu kolejność zaznaczania. Jeśli pierwszy zaznaczony zostanie *Identyfikator,* to najpierw po nim odbędzie się sortowanie. Można zaznaczyć kilka kolumn równocześnie, jeśli wyłączone zostanie pole *Jedna kolumna.* Operacja ta uaktywnia w konsekwencji opcję *Szukanie po kolumnie* pierwszej lub ostatniej. Możliwe jest wyszukiwanie (po kolumnie sortowanej) poprzez wprowadzenie z klawiatury pierwszych liter wyrazu. Pomyłki wycofuje *<Backspace>*.

Z poziomu okna *Kontrahenci*, użytkownik systemu ma bezpośredni dostęp do warunków sprzedaży danego kontrahenta (bez konieczności edycji jego danych). Wystarczy tylko ustawić się kursorem myszki, na wybranym

٭ ٭ ٭

kontrahencie i kliknąć na ikonę <sup>(2008</sup>, znajdującą się na pasku narzędzi lub skorzystać z kombinacji klawiszy *<Ctrl+P>*. Po kliknięciu na ikonę pojawi się okno wydruku *Warunki sprzedaży*, dzięki któremu możemy zobaczyć (przycisk *Podgląd*), wydrukować (przycisk *Drukuj*), wysłać e-mailem dany dokument (przycisk *Wyślij*) lub ustawić opcje drukowania dokumentu (przycisk *Opcje*). Dodatkowo w oknie tym, w polu *Dla kartotek drukować*, mamy możliwość wyboru czy chcemy drukować tylko identyfikator kartoteki, czy jej nazwę pełną.

Opcja *Podstawowe->Warunki zakupu*, dostępna w menu kontekstowym okna *Kontrahenci*, działa analogicznie do opcji *Warunki sprzedaży*, z taką różnicą, że wyświetla dane z umów z dostawcami.

٭ ٭ ٭

Jeśli w programie prowadzone są umowy z kontrahentami oraz promocje, wówczas przydatna jest opcja umożliwiająca określenie ceny i rabatu wskazanego towaru dla wybranego kontrahenta. Sytuacja taka często występuje podczas telefonicznego informowania o cenie lub rabacie przyznanym na interesujący kontrahenta towar.

*Kalkulator promocji, umów i rabatów* służy do określania warunków sprzedaży (procentu bonifikaty i cen) na podstawie zadanych parametrów. Jest on dostępny z poziomu okien *Promocje na towary*, *Umowy z kontrahentami – cenniki*, *Stany magazynowe* i *Spis kartotek magazynowych* za pomocą ikony le

, z menu kontekstowego prawego klawisza myszki lub za pomocą kombinacji klawiszy *<Ctrl+P>*. Okno kalkulatora składa się z części, w której określamy warunki wejściowe i części podającej wynik analizy.

Jeśli umowa z kontrahentem posiada warunek ilości, to właściwą kalkulację uzyskamy po podaniu interesującej kontrahenta ilości towaru.

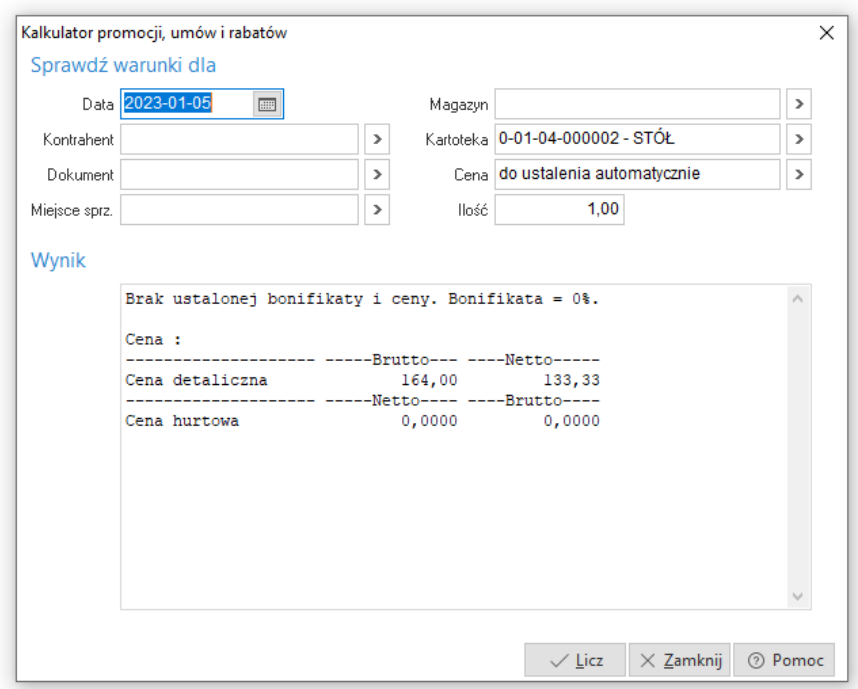

Opis poszczególnych pól aktywnego okna *Kalkulator promocji, umów i rabatów*:

- *Data*  dzień, na który sprawdzamy rabaty i ceny.
- *Kontrahent* określa kontrahenta, dla którego przeprowadzana będzie analiza, nie podanie tego parametru powoduje, że analizowane będą tylko promocje bez określonych warunków na kontrahenta i grupy kontrahentów.
- *Dokument*  parametr istotny, gdy w promocjach/umowach określono filtr dla dokumentów. Parametr bierze również udział w określaniu domyślnej ceny.
- *Miejsce sprzedaży* parametr bierze udział w określaniu domyślnej ceny.
- *Magazyn* parametr istotny, gdy w promocjach/umowach określono filtr dla magazynów.
- Kartoteka określa kartotekę, dla której przeprowadzana będzie analiza, nie podanie tego parametru powoduje, że analizowane będą tylko promocje/umowy ogólne bez określonych warunków dla kartotek i grup kartotek.
- *Cena –* użytkownik wybiera cenę ze słownika *Definicje cen*.

● *Ilość* – parametr istotny, kiedy promocje/umowy uzależnione są od ilości sprzedanej.

Po podaniu wszystkich istotnych parametrów, wciskamy klawisz *<Licz>*, co spowoduje uruchomienie procedury analizy i wyświetlenie wyników. Analiza przebiega wg następujących zasad:

- W pierwszej kolejności analizowany jest procent bonifikaty wpisany w warunkach sprzedaży kontrahenta, potem umowy/cenniki, a na końcu promocje.
- Jeżeli, w którymś z wymienionych miejsc znajdzie się wpis (procent, cena) spełniający warunki, to analiza zostaje przerwana, a wynik przyjęty za obowiązujący.
- Jeżeli wynikiem analizy jest procent bonifikaty, to program przechodzi do ustalenia domyślnej ceny i oblicza cenę po bonifikacie.
- Ustalenie domyślnej ceny polega na sprawdzeniu w pierwszej kolejności ceny określonej w warunkach sprzedaży kontrahenta, następnie określonej w definicji dokumentu, a na końcu ceny określonej w miejscu sprzedaży.
- Wyniki analizy przedstawiane są opisowo w oknie *Wynik.*

Użytkownik w menu podręcznym (pod prawym przyciskiem myszy) na kontrahencie ma możliwość użycia opcji *Popraw bez zapisu do historii*.

٭ ٭ ٭

Uwaga! Edytując dane kontrahenta za pomocą tej opcji zostaną zmienione dane zarówno na kontrahencie jak i na już wystawionych dokumentach.

# **2. Wyposażenie**

### **2.1 Bilans otwarcia**

Bilans otwarcia – to opcja, umożliwiająca wprowadzenie do kartoteki komputerowej niezbędnych danych o użytkowanych w przedsiębiorstwie wyposażeniu.

Podane dane są bardzo istotne dla dalszego komputerowego prowadzenia kartoteki. Tylko wprowadzenie prawidłowych i kompletnych danych o istniejącym w przedsiębiorstwie wyposażeniu, gwarantuje dalsze poprawne komputerowe prowadzenie kartoteki.

Nowe wyposażenie do bilansu otwarcia wprowadzamy przyciskając ikonę dodawania lub klawisz <*F3*>. Dane wprowadzane w bilansie otwarcia zostały podzielone na zakładki. Zakładki zmieniamy za pomocą myszki lub z klawiatury

poprzez kombinację <*Alt+nr zakładki*>, np. <*Alt+2*> do przełączenia się na zakładkę *Grupy*.

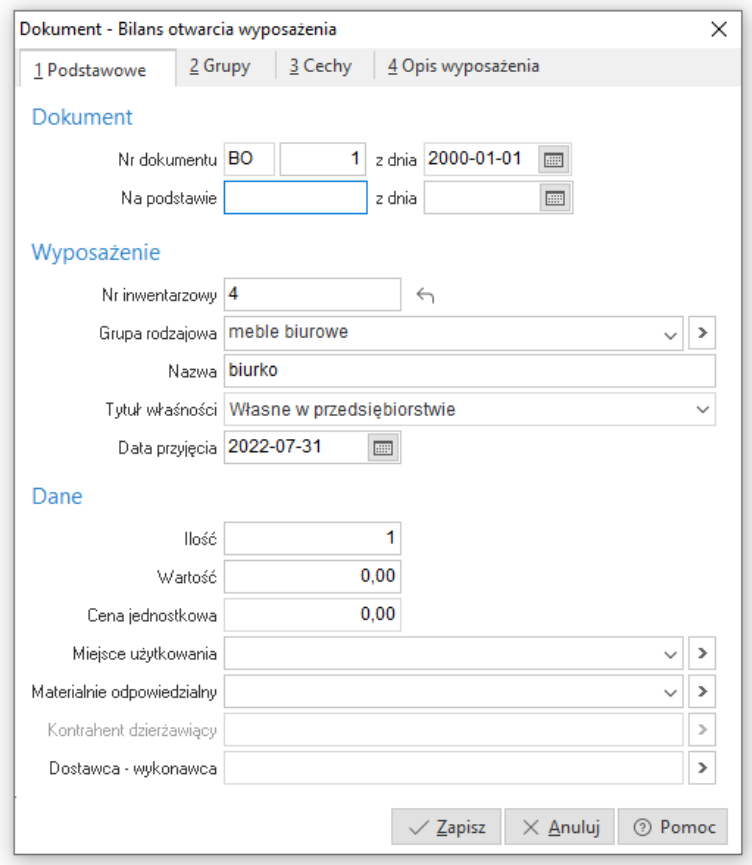

- 1. Zakładka *Podstawowe*
	- *Nr dokumentu* kolejny numer dokumentu BO,
	- *Z dnia* data dokumentu BO zawsze 1 styczeń wybranego roku,
	- *Na podstawie, z dnia* nazwa, numer i data dokumentu przyjęcia, np. PW-34 z 1998-05-23.
	- *Numer inwentarzowy* wprowadzamy numer, który został przypisany dla wyposażenia w chwili przyjęcia do eksploatacji. Jeśli chcemy, żeby program podpowiedział kolejny numer inwentarzowy, to przyciskamy ikonę z prawej strony pola. Pole wymagane.
	- *Grupa rodzajowa* pole wybierane ze słownika grup rodzajowych.
	- *Nazwa* nazwa opisowa wyposażenia.

- *Tytuł własności* pole informacyjne określające typ własności wyposażenia, wybierane spisu:
	- o własne w przedsiębiorstwie,
	- o własne wydzierżawione,
	- o inwestycje w obcych obiektach,
	- o obce przyjęte w dzierżawę,
	- $\circ$  oddane w leasing,
	- $\circ$  przyjęte w leasing,
	- o obce wydzierżawione.
- *Data przyjęcia* **–** data przyjęcia wyposażenia do eksploatacji zgodnie z datą dokumentu wprowadzającego wyposażenie do użytkowania. Pole wymagane.

### **UWAGA!**

Data ta powinna być mniejsza od daty wprowadzania bilansu otwarcia, ponieważ wyposażenia przyjęte w trakcie roku którego BO wpisujemy zostaną chronologicznie wprowadzone dokumentami przyjęcia.

● *Ilość* – ilość składników wyposażenia na danym numerze inwentarzowym. **UWAGA!**

Jeśli przyjmiemy na jeden numer inwentarzowy na danym polu spisowym, np. 30 szt krzeseł, to w późniejszym etapie eksploatacji będziemy mogli zmienić użytkownika, np. 10 szt krzeseł bez zmiany numeru inwentarzowego. Wszystkie krzesła opisane tym samym numerem inwentarzowym po wprowadzeniu do eksploatacji, z późniejszymi zmianami użytkownika, widoczne będą na kartotece pod tym samym numerem inwentarzowym.

- *Wartość*  Sumaryczna wartość wyposażenia na danym numerze inwentarzowym.
- *Cena jednostkowa* cena jednostkowa wyposażenia (wartość pola wylicza się automatycznie).

### **UWAGA!**

Jeśli chcemy wprowadzić na jeden numer inwentarzowy kilka sztuk wyposażenia o różnych cenach jednostkowych to:

- o Decydujemy się na uśrednienie ceny jednostkowej przez program i przyjmujemy na jeden numer inwentarzowy.
- o Zakładamy nowy numer inwentarzowy.

- *Miejsce użytkowania* za pomocą ikony lub klawisza *<F6>* wybieramy jednostkę organizacyjną, w której użytkowaniu znajduje się wyposażenie.
- *Materialnie odpowiedzialny* ze słownika kadrowego pracowników firmy wybieramy osobę materialnie odpowiedzialną za wyposażenie.
- *Kontrahent dzierżawiący* pole dostępne w przypadku wybrania tytułu własności jako własne wydzierżawione i obce wydzierżawione.
- 2. Zakładka *Grupy*

Zakładka umożliwia przydzielanie wyposażenia do założonych wcześniej w menu *Słowniki*, definiowanych grup.

### 3. Zakładka *Cechy*

Zakładka umożliwia wprowadzanie wartości założonych dla wyposażenia cech. Po przyciśnięciu ikony dodawania lub klawisza <*F3*> wyświetla wybieramy żądaną cechę i podajemy jej wartość. Dane zapisujemy klawiszem <*Zapisz*>.

### 4. Zakładka *Opis wyposażenia*

Na zakładce możemy wprowadzać dodatkowe dane opisowe dotyczące wyposażenia. Nie ma ograniczenia na ilość linii wprowadzonego opisu.

# **2.3 Rodzaje ewidencji**

Program umożliwia prowadzenie dwóch oddzielnych ewidencji wyposażenia:

1. Ewidencji głównej.

2. Ewidencji pomocniczej.

Obie ewidencje są całkowicie rozdzielne i w żaden sposób na siebie nie wpływają. Dla obu ewidencji jest oddzielny zbiór wyposażenia oraz dokumentów obrotu. Po obu ewidencjach wykonuje się osobne zestawienia.

Informacja, w której ewidencji aktualnie się znajdujemy wyświetlona jest na ramce głównej programu obok nazwy modułu oraz na wszystkich oknach roboczych.

Pomiędzy ewidencjami przełączamy się w menu *Wyposażenie → Rodzaj ewidencji*.

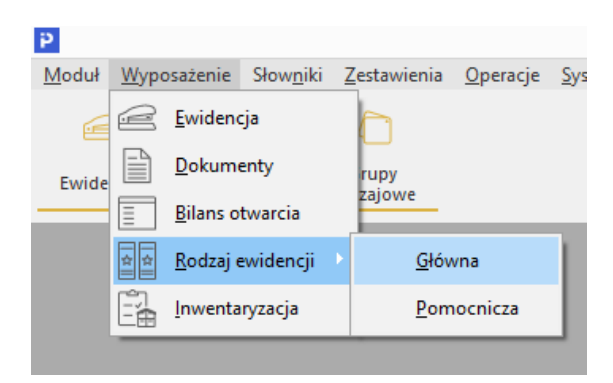

# **2.4 Ewidencja**

### **2.4.1 Okno przeglądania danych**

Ewidencję wyposażenia będącego w użytkowaniu oraz zlikwidowanego przeglądamy i drukujemy w opcji *Wyposażenie → Ewidencja*.

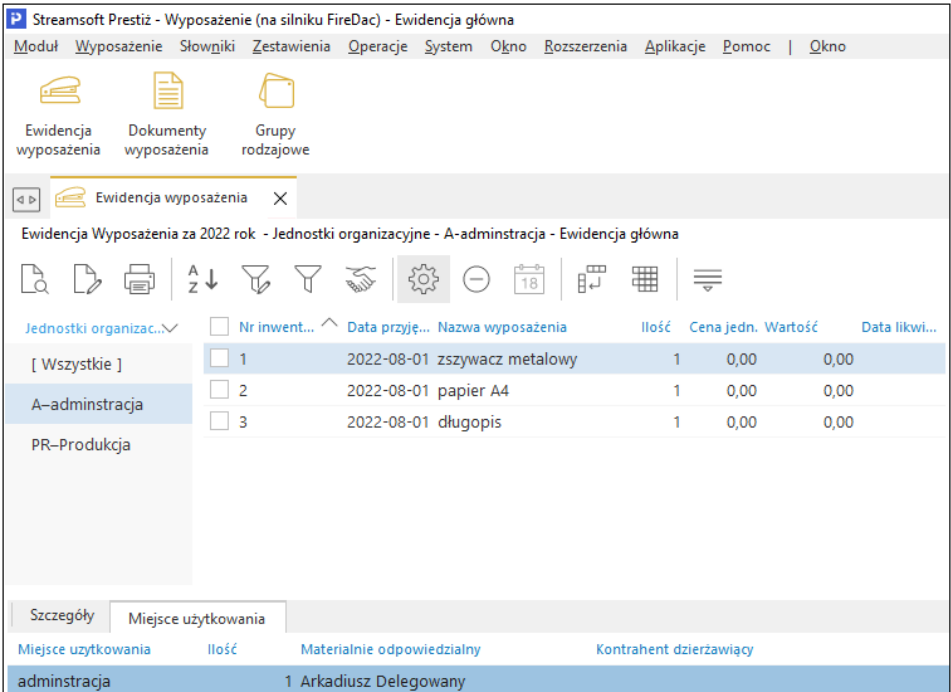

Na ekranie wyświetlone są kartoteki wyposażenia będące w użytkowaniu w wybranym roku. Aktualny rok wyświetlony jest w dolnej linii ramki okna programu. Jeśli chcemy przeglądać ewidencję z poprzednich lat musimy zmienić aktualny rok. Rok zmieniamy w opcji *System → Zmiana roku*.

Stan wartościowy wyświetlanej ewidencji jest zgodny z ostatnio zamkniętym miesiącem oraz uwzględnia wszystkie wprowadzone dokumenty obrotu w otwartych miesiącach.

W spisie można oglądać tylko kartoteki będące w ewidencji, razem ze zlikwidowanymi w aktualnym roku lub tylko kartoteki zlikwidowane w aktualnym roku. Do przełączania wyświetlanego zbioru służą dwie ikony na pasku ikon.

- ikona włączająca/wyłączająca wyświetlanie wyposażenia w ewidencji
- ikona włączająca/wyłączająca wyświetlanie wyposażenia zlikwidowanego. Po kliknięciu na nią, dodatkowo uaktywnia się ikona

18 *Zakres dat*. Dzięki temu możliwe jest łatwiejsze przeszukiwanie spisu, ponieważ użytkownik może wskazać datę zlikwidowanego wyposażenia. Ponadto, w spisie wyposażenia zlikwidowanego, widoczne jest również wyposażenie częściowo zlikwidowane.

Z prawej strony ewidencji wyświetlone jest okno drzewa grup umożliwiające wstępną filtrację wyświetlonego wyposażenia ze względu na grupę rodzajową, jednostki organizacyjne, materialnie odpowiedzialnych lub zdefiniowane przez użytkownika indywidualne grupy wyposażenia.

W celu przeglądania wyposażenia w zależności np. od miejsca użytkowania, po kliknięciu myszą na przycisk wyboru, wybieramy z dostępnego spisu pozycję *Jednostki organizacyjne*. W panelu drzewa grup pojawi się drzewiasta struktura jednostek organizacyjnych zdefiniowana wcześniej w słowniku. Ustawienie się na gałąź drzewa powoduje, że wyświetlany zbiór wyposażenia w oknie z lewej strony zostaje zawężony tylko do pozycji przypisanych w wybranym miejscu.

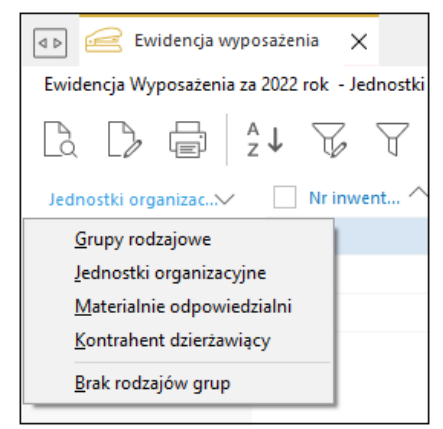
Identycznie postępujemy w przypadku, gdy chcemy przeglądać wyposażenie wg grup rodzajowych, materialnie odpowiedzialnych lub zdefiniowanych własnych grup.

W oknie *Ewidencja wyposażenia* możliwe jest grupowe ustawienie niektórych danych. W menu pod prawym przyciskiem myszy dostępna jest opcja *Grupowe ustawianie danych*, która pozwala na edycję elementów wyposażenia (zaznaczonych lub wszystkich w oknie) w zakresie grup oraz cech.

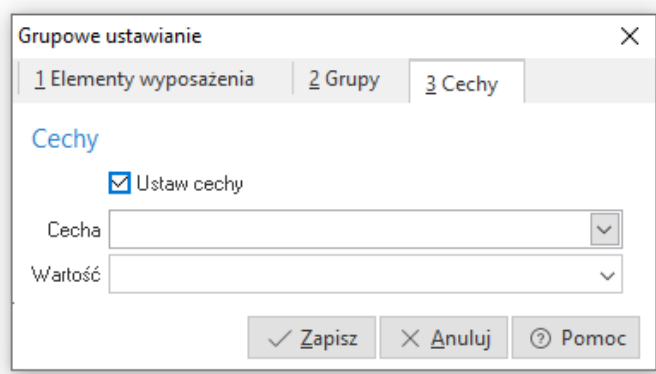

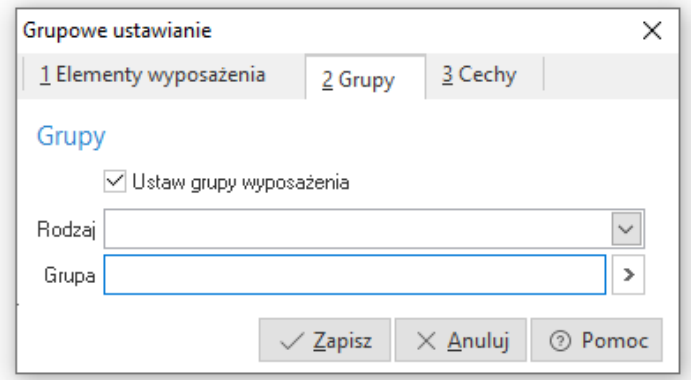

### **2.4.2 Okno edycyjne kartoteki wyposażenia**

W celu przeglądania danych zawartych w kartotece wybranego wyposażenia po ustawieniu się kursorem przyciskamy klawisz <*Enter*> lub <*F2*>. Dane zostały podzielone na zakładki tematyczne:

1. Zakładka *Podstawowe*

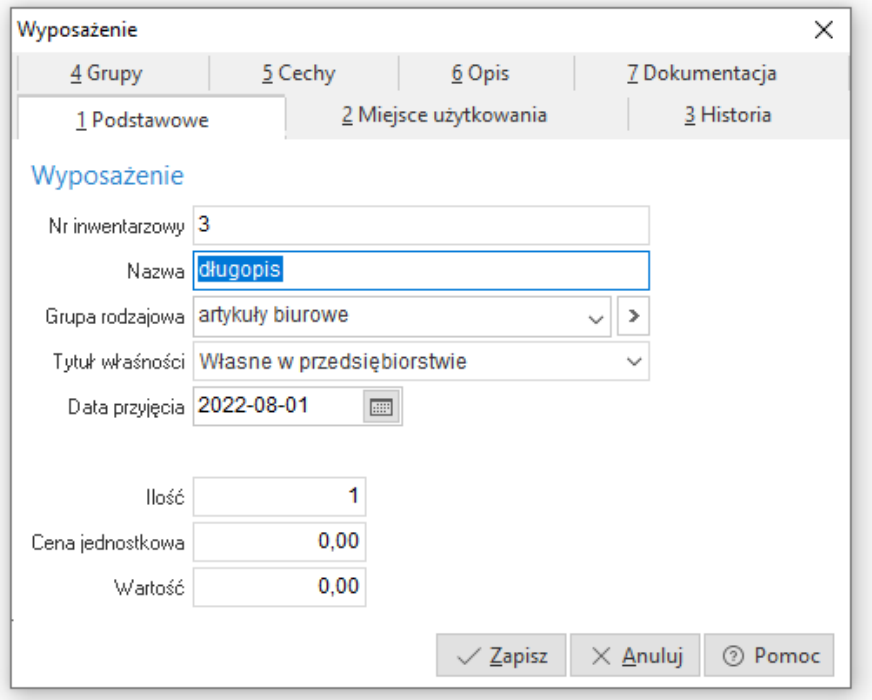

- *Numer inwentarzowy* numer, który został przypisany dla wyposażenia w chwili przyjęcia do eksploatacji.
- *Nazwa* nazwa opisowa wyposażenia.
- *Grupa rodzajowa* pole informacyjne określające grupę rodzajową.
- *Miejsce użytkowania* wybieramy jednostkę organizacyjna, w której użytkowaniu znajduje się wyposażenie.
- *Tytuł własności* pole informacyjne określające typ własności wyposażenia, wybierane spisu:
	- o własne w przedsiębiorstwie,
	- o własne wydzierżawione,
	- o inwestycje w obcych obiektach,
	- o obce przyjęte w dzierżawę,
	- o oddane w leasing,
	- o przyjęte w leasing,
	- o obce wydzierżawione.
- *Data przyjęcia* data przyjęcia wyposażenia do eksploatacji.
- *Ilość* ilość elementów wyposażenia.

- *Cena jednostkowa* cena jednostkowa wyposażenia.
- *Wartość* Wartość wyposażenia.

### 2. Zakładka *Miejsca użytkowania*

Zakładka zawiera dane o miejscu użytkowania, o materialnie odpowiedzialnym lub kontrahencie dzierżawiącym oraz ilości, jaka jest im przypisana. Na tej zakładce można tylko przeglądać dane aby zmienić, któryś z parametrów należy to zrobić przy pomocy odpowiednich dokumentów obrotu generowanych w opcji *Dokumenty (Wyposażenie → Dokumenty)*.

#### 3. Zakładka *Historia*

Zakładka zawiera chronologiczny spis wszystkich dokumentów obrotu wprowadzonych dla wyposażenia, łącznie z generowanymi bilansami otwarcia kolejnych lat użytkowania.

#### 4. Zakładka *Grupy*

Zakładka umożliwia przydzielanie wyposażenia do założonych wcześniej definiowanych grup.

#### 5. Zakładka *Cechy*

Zakładka umożliwia wprowadzanie wartości do założonych cech dla wyposażenia.

Po przyciśnięciu ikony dodawania lub klawisza funkcyjnego *<F3>* wyświetla wybieramy żądaną cechę i podajemy jej wartość. Dane zapisujemy przyciskiem *<Zapisz>*.

6. Zakładka *Opis*

Na zakładce możemy wprowadzać dodatkowe dane opisowe dotyczące wyposażenia. Nie ma ograniczenia na ilość linii wprowadzonego opisu.

## **2.4.3 Wydruk ewidencji wyposażenia**

W celu wydrukowania ewidencji wyposażenia w oknie ewidencji wybieramy ikonę drukowania lub przyciskamy klawisz <*F9*> i wybieramy wydruk ewidencji. Ewidencję można wydrukować dla wyposażenia czynnego i zlikwidowanego w danym roku. Pod nazwą wyposażenia drukowany jest opis, który podał użytkownik systemu. Ponadto, na wydruku wyposażenia widoczna jest również *Data przyjęcia* wyposażenia.

# **2.5 Dokumenty**

Wprowadzanie nowego wyposażenia, zmiana użytkowników, zmiana wartości oraz likwidacja odbywają się wyłącznie poprzez wprowadzenie odpowiedniego dokumentu obrotu.

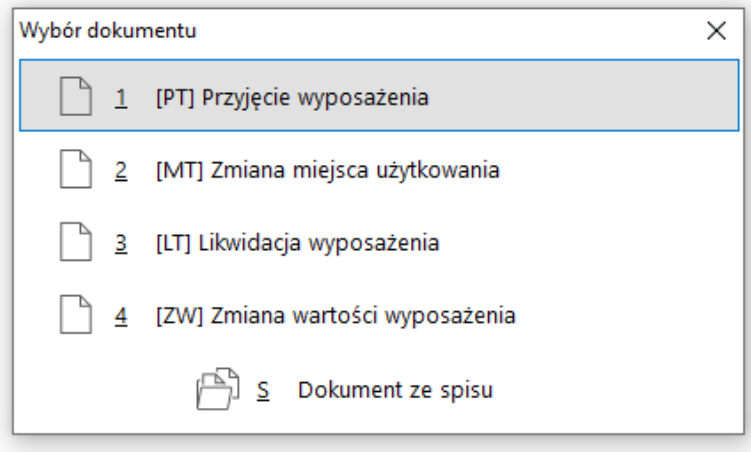

Dokumenty obrotu podzielono na następujące rodzaje:

- **PT** przyjęcie wyposażenia,
- **MT** zmiana miejsca użytkowania,
- **LT** likwidacja wyposażenia.
- **ZW** zmiana wartości.

Dokumenty można wprowadzać w otwartych miesiącach. W module *Wyposażenie* można otworzyć dowolną ilość miesięcy w danym roku. Dokumenty wprowadzamy do wybranego miesiąca. Nazwa wybranego aktualnie miesiąca widoczna jest na ramce okna z dokumentami oraz na linii statusu na dole ekranu.

Miesiąc do wprowadzania dokumentów zmienić można w menu *System → Zmiana miesiąca* lub kombinacją klawiszy <*Shift+Ctrl+M*> lub poprzez dwukrotne kliknięcie myszą na nazwie miesiąca na linii statusu na dole ekranu. Dokumenty obrotu wyposażeniem wprowadzamy w opcji: *Wyposażenie → Dokumenty*.

Nowy dokument wprowadzamy za pomocą ikony dodawania lub przyciskając klawisz funkcyjny <*F3*>. Z wyświetlonego spisu użytkownik wybiera odpowiedni dokument obrotu.

Dodatkowo w menu prawego klawisza myszy występuje opcja *Kopiuj dokument PT <Ctrl+F5>*, która dokument *Przyjęcie wyposażenia (PT)* powieli

zadaną ilość razy. Opcja ta usprawnia oraz przyspiesza pracę użytkownika systemu, ponieważ np. podczas przyjęcia 100 sztuk takich samych przedmiotów nie musi on wprowadzać ręcznie 100 dokumentów PT.

## **2.5.1 Przyjęcie wyposażenia**

Dokument przyjęcia wyposażenia wybieramy wyłącznie w przypadku wprowadzania nowego wyposażenia do ewidencji.

### **UWAGA!**

Jeśli przyjmiemy na jeden numer inwentarzowy na danym polu spisowym np. 30 szt krzeseł, to w późniejszym etapie eksploatacji będziemy mogli zmienić użytkownika np. 10 szt krzeseł bez zmiany numeru inwentarzowego. Wszystkie krzesła opisane tym samym numerem inwentarzowym po wprowadzeniu do eksploatacji, z późniejszymi zmianami użytkownika, widoczne będą na kartotece pod tym samym numerem inwentarzowym.

#### **UWAGA!**

Jeśli chcemy wprowadzić na jeden numer inwentarzowy kilka sztuk wyposażenia o różnych cenach jednostkowych to:

- Decydujemy się na uśrednienie ceny jednostkowej przez program i przyjmujemy je na jeden numer inwentarzowy.
- Zakładamy nowy numer inwentarzowy.

Dane, które należy wprowadzić podzielono na zakładki. Zakładki można zmieniać za pomocą myszki lub z klawiatury poprzez kombinację <*Alt+nr zakładki*>, np. <*Alt+2*> do przełączenia się na zakładkę *Grupy*.

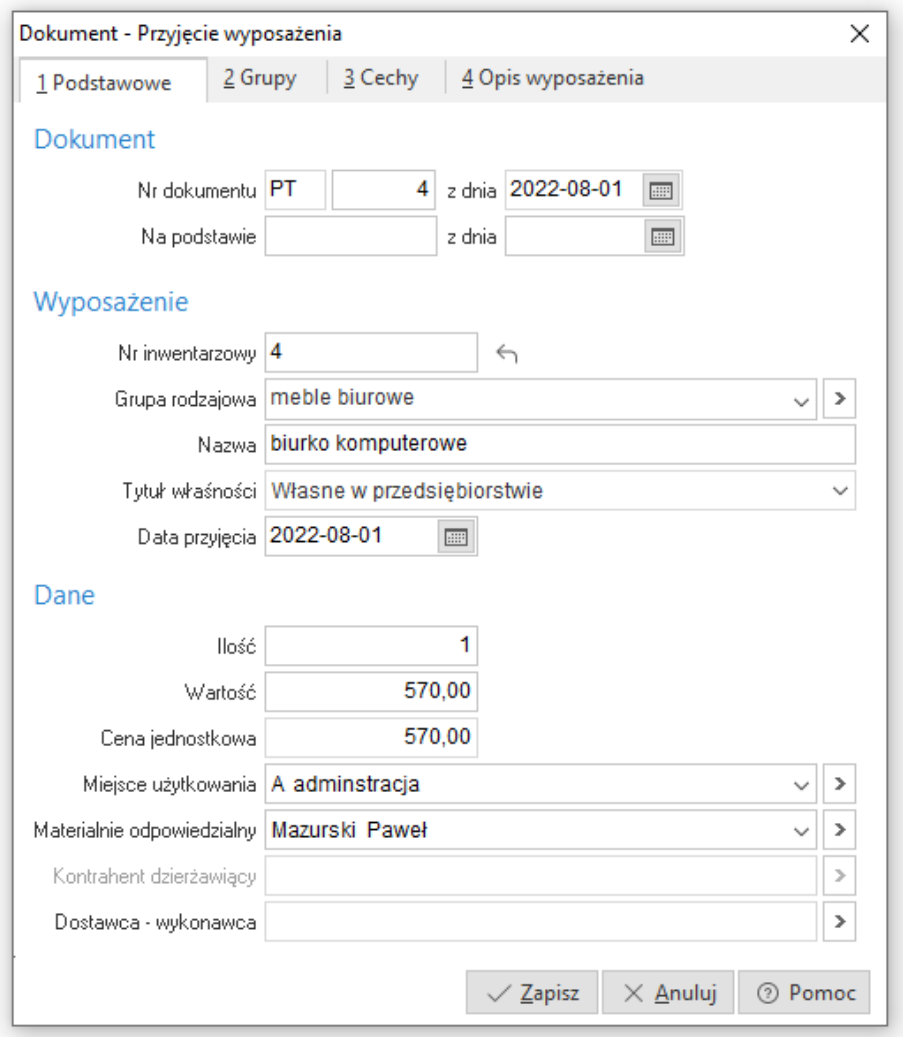

- 1. Zakładka *Podstawowe*
	- *Nr dokumentu* kolejny numer dokumentu PT.
	- *Z dnia* data dokumentu PT.
	- *Na podstawie, z dnia* nazwa, numer i data dokumentu zewnętrznego, np. FA-34 z 2003-05-23.
	- *Numer inwentarzowy* numer, który należy nadać kolejnej kartotece wyposażenia. Przy ustalaniu numeru można posłużyć się przyciskiem znajdującym się obok tego pola, które umożliwia wygenerowanie kolejnego numeru według wzorca ustawionego w konfiguracji: *System →*

*Konfiguracja → Wyposażenie → Ustawienia → Format numeru inwentarzowego*.

- *Grupa rodzajowa* pole informacyjne określające grupę rodzajową.
- *Nazwa* nazwa opisowa wyposażenia.
- *Tytuł własności* pole informacyjne określające typ własności wyposażenia, wybierane spisu:
	- o własne w przedsiębiorstwie,
	- o własne wydzierżawione,
	- $\circ$  inwestycje w obcych obiektach,
	- o obce przyjęte w dzierżawę,
	- $\circ$  oddane w leasing,
	- o przyjęte w leasing,
	- o obce wydzierżawione.
- *Data przyjęcia* data przyjęcia wyposażenia do eksploatacji.
- *Ilość* ilość przyjmowanego wyposażenia.
- *Wartość* Wartość wyposażenia.
- *Cena jednostkowa* cena jednostkowa wyposażenia.
- *Miejsce użytkowania* za pomocą ikony lub klawisza <*F6*> wybieramy jednostkę organizacyjna, w której użytkowaniu znajduje się wyposażenie.
- *Materialnie odpowiedzialny* ze słownika kadrowego pracowników firmy wybieramy osobę materialnie odpowiedzialną za wyposażenie.
- *Kontrahent dzierżawiący* pole dostępne w przypadku wybrania tytułu własności jako własne wydzierżawione i obce wydzierżawione.
- *Dostawca*-*wykonawca* użytkownik może wybrać dostawcę ze słownika kontrahentów lub uzupełnić go jednorazowo.

2. Zakładka *Grupy*

Zakładka umożliwia przydzielanie wyposażenia do założonych wcześniej definiowanych grup.

#### 3. Zakładka *Cechy*

Zakładka umożliwia wprowadzanie wartości do założonych cech dla wyposażenia.

Po przyciśnięciu ikony dodawania lub klawisza <*F3*> wyświetla wybieramy żądaną cechę i podajemy jej wartość. Dane zapisujemy klawiszem <*Zapisz*>.

4. Zakładka *Opis*

Na zakładce możemy wprowadzać dodatkowe dane opisowe dotyczące wyposażenia. Nie ma ograniczenia na ilość linii wprowadzonego opisu.

### **2.5.2 Zmiana miejsca użytkowania**

Dokument wystawiamy w przypadku, gdy wyposażenie zmienia miejsce, w którym jest użytkowane lub zmienia się osoba materialnie odpowiedzialna. Po wprowadzeniu zmiany w ewidencji widoczny jest już nowy użytkownik. Nie ma ograniczenia na ilość zmian miejsca użytkowania dla jednego wyposażenia w miesiącu.

### **2.5.3 Likwidacja wyposażenia**

Dokument wystawiamy w przypadku wykreślania wyposażenia z ewidencji w przypadku zbycia lub likwidacji. W miesiącu, w którym nastąpiła likwidacja wyposażenia. Zlikwidowane wyposażenia nie jest wyświetlany w ewidencji w spisie wyposażenia w użytkowaniu i przechodzi do grupy wyposażenia zlikwidowanego.

## **2.5.4 Zmiana wartości wyposażenia**

Dokument wystawiamy w przypadku zwiększenia lub zmniejszenia wartości aktualnej wyposażenia. Z wyświetlonego spisu wyposażenia znajdującego się w użytkowaniu wybieramy wyposażenie, w którym chcemy zmienić wartość. Po wybraniu wyposażenia na ekranie wyświetli się okno umożliwiające wprowadzenie potrzebnych danych. Na dokumencie można zmienić również przydział wyposażenia do grup, wartości cech.

# **2.6 Inwentaryzacja**

Opcja umożliwia przeprowadzenie inwentaryzacji wyposażenia używanego w firmie. Inwentaryzacja nie generuje żadnych dokumentów wpływających na rozliczanie, jest jedynie opcją informacyjną ułatwiającą kontrolę nad wyposażeniem. Inwentaryzację można przeprowadzić dla wszystkich elementów wyposażenia lub dla wybranych według miejsca użytkowania, materialnie odpowiedzialnego, grupy wyposażenia lub grupy rodzajowej. Dodając nową inwentaryzację należy podać datę inwentaryzacji, nazwę oraz

określić zakres wyposażenia. Po zapisaniu inwentaryzacji odpowiednie elementy wyposażenia zostaną zaimportowane do arkusza inwentaryzacji.

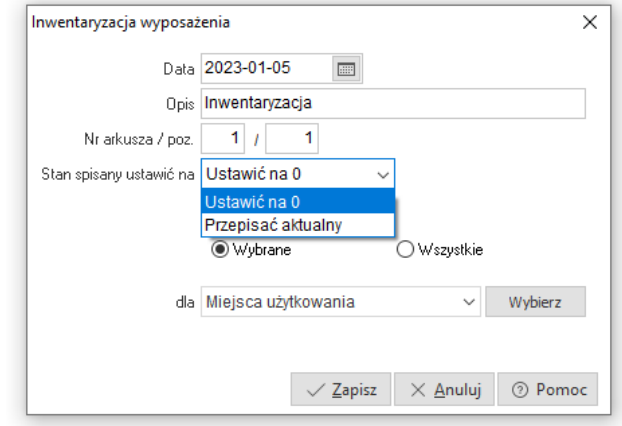

Następnym krokiem jest edycja arkusza spisowego. W oknie arkusza kolejne elementy wyposażenia można dodawać na dwa sposoby:

- Wybranie kolejnych kartotek wyposażenia z listy dostępnych;
- Import pozycji arkusza z pliku tekstowego (bądź z urządzenia zewnętrznego np. Inwentaryzatora, który generuje plik tekstowy).

Po spisaniu stanów, należy je wprowadzić do programu w tym samym oknie (opcja *Popraw <F5>*).

Podczas edycji stanów na bieżąco można śledzić różnice (niedobory i nadwyżki) względem spisanych danych, a danych ewidencjonowanych w programie – opcja *Podsumowanie* klawisz *<F6>*. Opcja umożliwiająca podsumowanie spisanych danych dostępna jest w oknie *Arkusz spisowy* 

*inwentaryzacji wyposażenia*, które pojawia się po kliknięciu na ikonę :

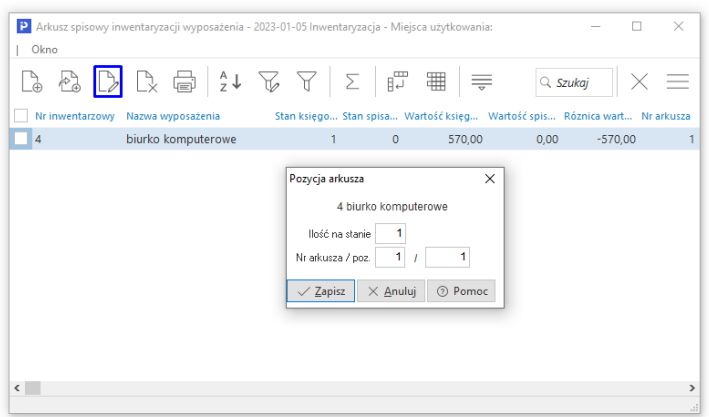

Streamsoft Wyposażenie

Na koniec inwentaryzacji można sporządzić zestawienie *Rozliczenia różnic inwentaryzacyjnych*. Po zakończeniu inwentaryzacji należy ją zamknąć używając opcji *Zamknięcie inwentaryzacji* dostępnej w oknie głównym inwentaryzacji,

poprzez wybranie ikony na pasku ikon okna.

# **3. Operacje**

## **3.1 Otwieranie i zamykanie miesięcy**

Operacja zamknięcia miesiąca, umożliwia jedynie blokadę edycji dokumentów wystawionych w takim miesiącu oraz blokuje możliwość wystawiania nowych dokumentów w zamkniętym miesiącu. Operacja zamknięcia miesiąca jest operacją odwracalną i w dowolnym momencie, po stwierdzeniu nieprawidłowości można ją wycofać.

Zamknięcie miesiąca należy wykonywać zawsze po upewnieniu się, że wszystkie dokumenty obrotu z danego miesiąca zostały wprowadzone do programu. Zamknięcie i otwarcie miesiąca wykonujemy w opcji *Operacje → Otwieranie/Zamykanie miesięcy*.

## **3.2 Otwieranie i zamykanie lat**

Operacja zamknięcia roku podobnie jak zamknięcia miesiąca nie powoduje żadnych obliczeń. Jest to operacja służąca wyłącznie do zablokowania roku do modyfikacji. Operacja zamknięcia roku jest operacją odwracalną i w dowolnym momencie, po stwierdzeniu nieprawidłowości można ją wycofać.

Zamknięcie i otwarcie roku wykonujemy w opcji *Operacje → Otwieranie/ Zamykanie lat*.

# **4. Zestawienia**

Zestawienia dotyczące modułu *Wyposażenie*, dostępne są w opcji *Zestawienia*.

# **4.1 Wartość wyposażenia**

Jest to podstawowe zestawienie zawierające wartość ewidencjonowanego wyposażenia oraz wartości zmian na przestrzeni wybranego miesiąca. Zestawienie może mieć postać syntetyczną lub analityczną.

# **4.2 Według miejsc użytkowania**

To zestawienie drukuje uproszczony wykaz wyposażenia w rozbiciu na jednostki organizacyjne. Może służyć jako przygotowanie do inwentaryzacji w miejscach użytkowania.

Tworząc to zestawienie, należy w pierwszej kolejności, zdefiniować parametry w oknie filtru:

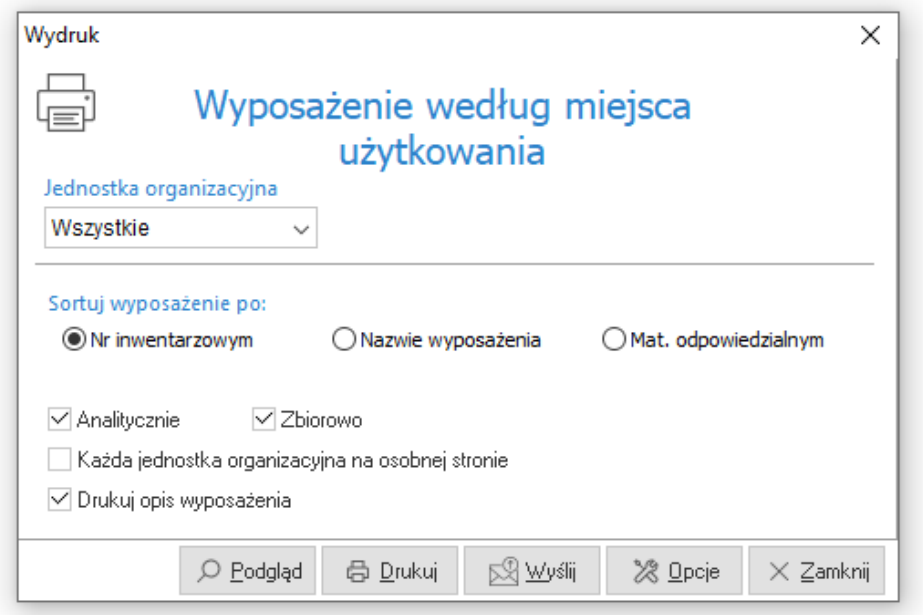

Za pomocą przycisku *<Podgląd>*, użytkownik systemu, może podejrzeć swoje zestawienie i zadecydować, czy uzyskał dane, które go interesowały czy też nie.

## **4.3 Przyjęcie odpowiedzialności materialnej**

Jest to protokół do przyjęcia odpowiedzialności za powierzone wyposażenie. Protokół można drukować do podpisu podczas zmiany materialnie odpowiedzialnego lub przy przekazywaniu wyposażenia podczas przyjmowania nowego pracownika. Na wydruku widoczna jest *Data przyjęcia* wyposażenia. Ponadto, tworząc takie zestawienie, dane można filtrować po miejscu użytkowania.

# **4.4 Przyjęcie odpowiedzialności materialnej kontrahenta**

Jest to protokół do przyjęcia odpowiedzialności za wydzierżawione kontrahentowi wyposażenie. Protokół można drukować do podpisu podczas zmiany materialnie odpowiedzialnego kontrahenta lub przy przekazywaniu wyposażenia kontrahentowi.

## **4.5 Zestawienie historii wyposażenia**

Za pomocą tej opcji użytkownik systemu może sporządzić wydruk historii wybranego wyposażenia. W oknie filtru, należy wskazać wyposażenie, dla którego zostanie sporządzony taki wydruk.